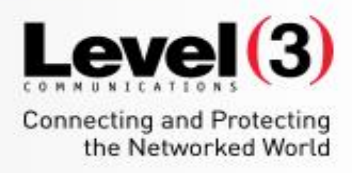

#### **Getting Started with Meeting Center**

 $\mathcal{L}$  and  $\mathcal{L}$  communications, LLC. All Rights Reserved. Proprietary and Confidential.

 $\tau$ 

WebEx T30 2016

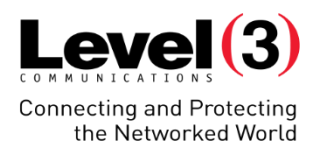

## **Course Goal**

You will be able to successfully conduct interactive meetings easily and effectively using the collaborative tools, while combining audio conferencing and data-sharing

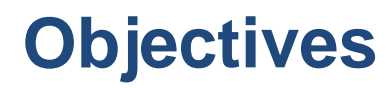

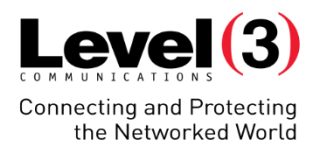

Table of Contents

Scheduling Meetings from Your WebEx Microsite

Installing and Utilizing the WebEx Productivity Tools

Navigating the Meeting Room & Managing Attendees

Presenting Content to Your Attendees

Special Features

Summary

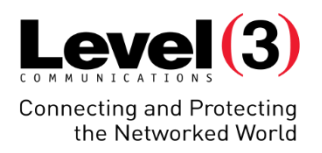

# **Logging into Your Microsite**

From Your WebEx Microsite

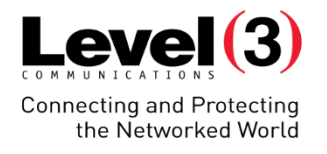

Logging into Your Microsite

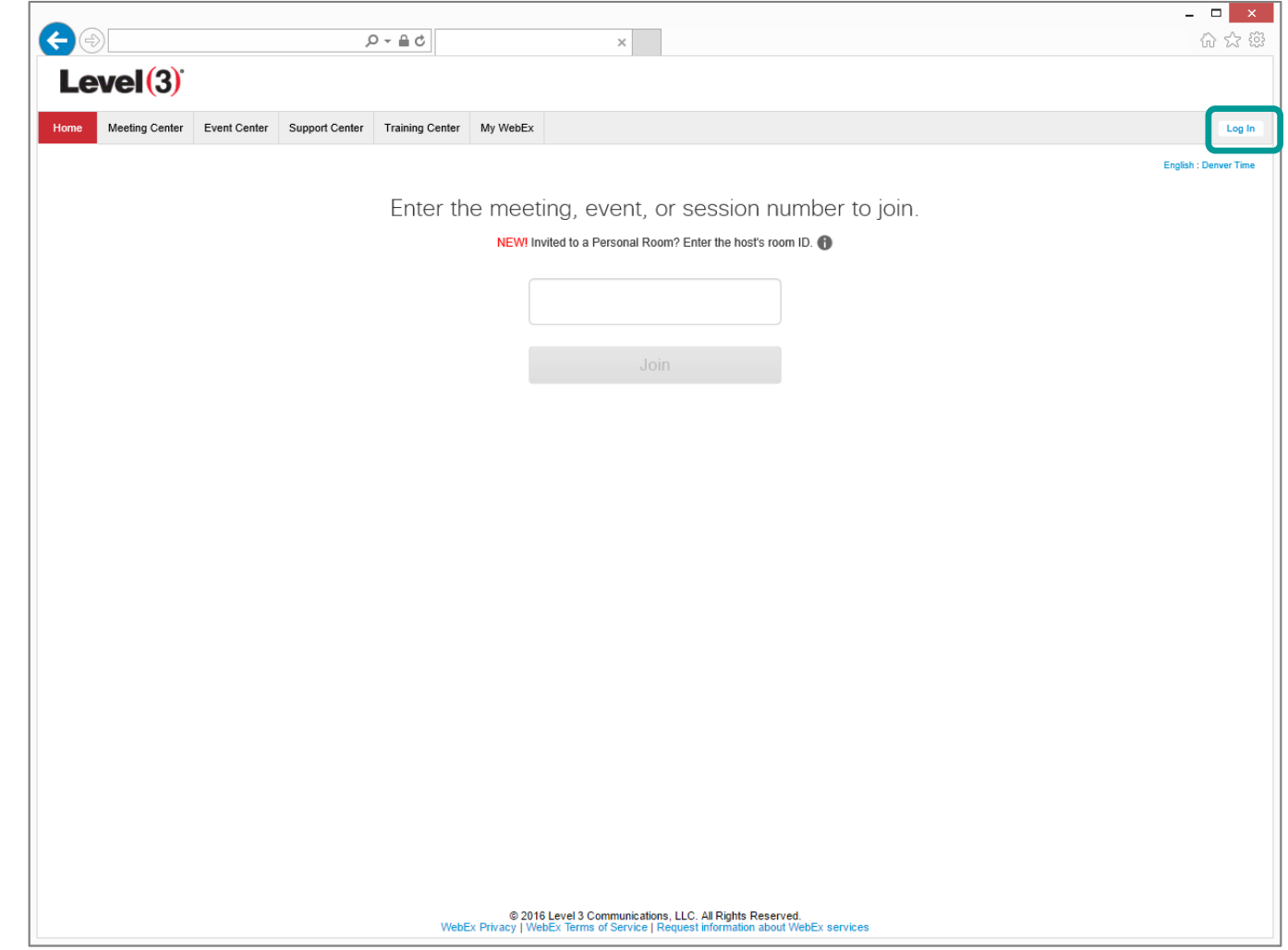

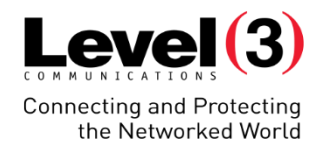

Logging into Your Microsite

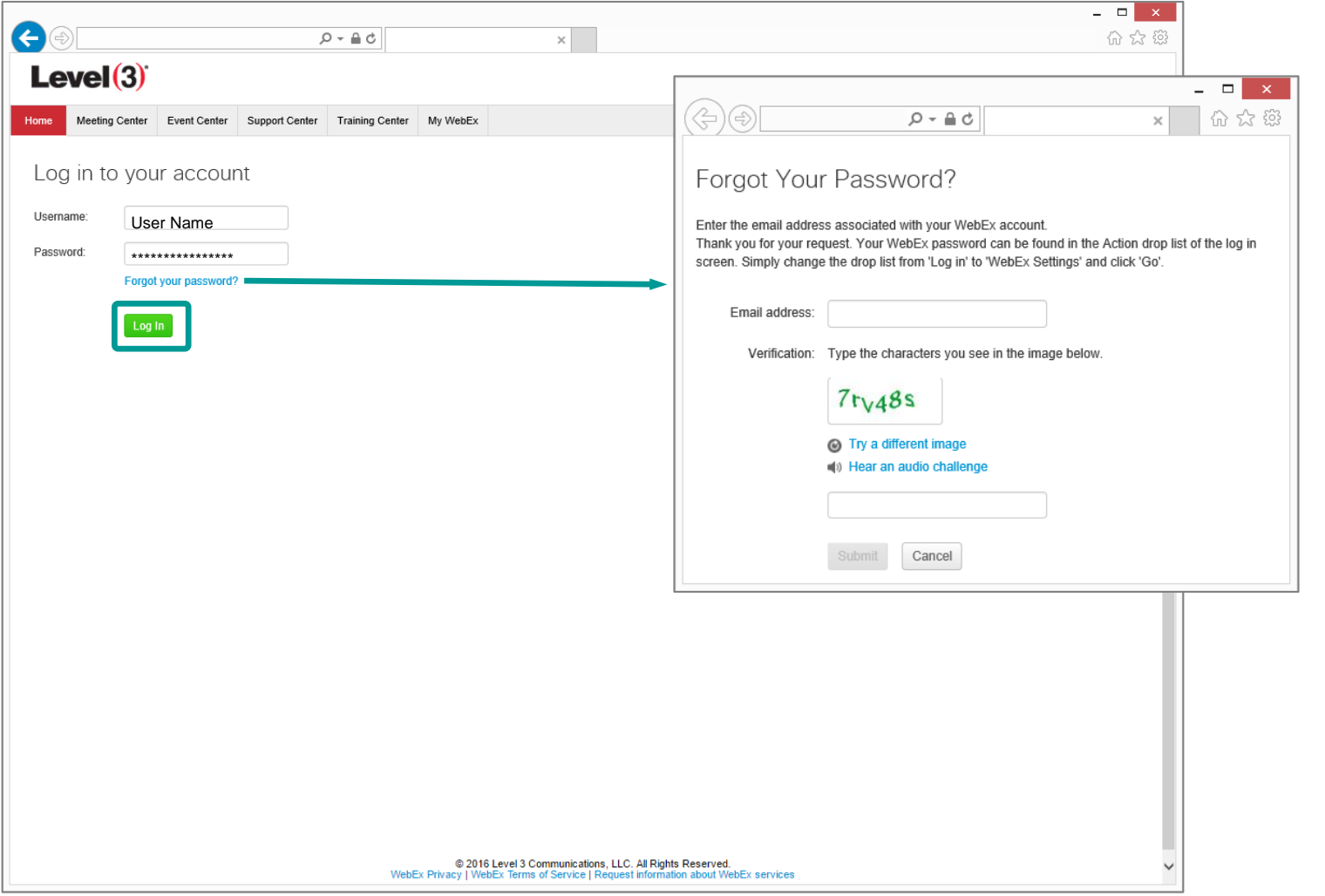

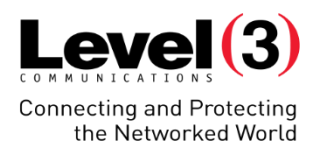

My Personal Room

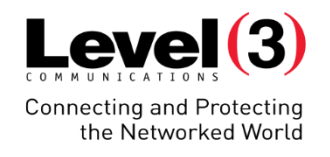

#### My Personal Room – Invite

A static URL meeting room environment that is available to you 24/7

#### 2 ways to invite Attendees

- Copy and Share
- Send Email Message

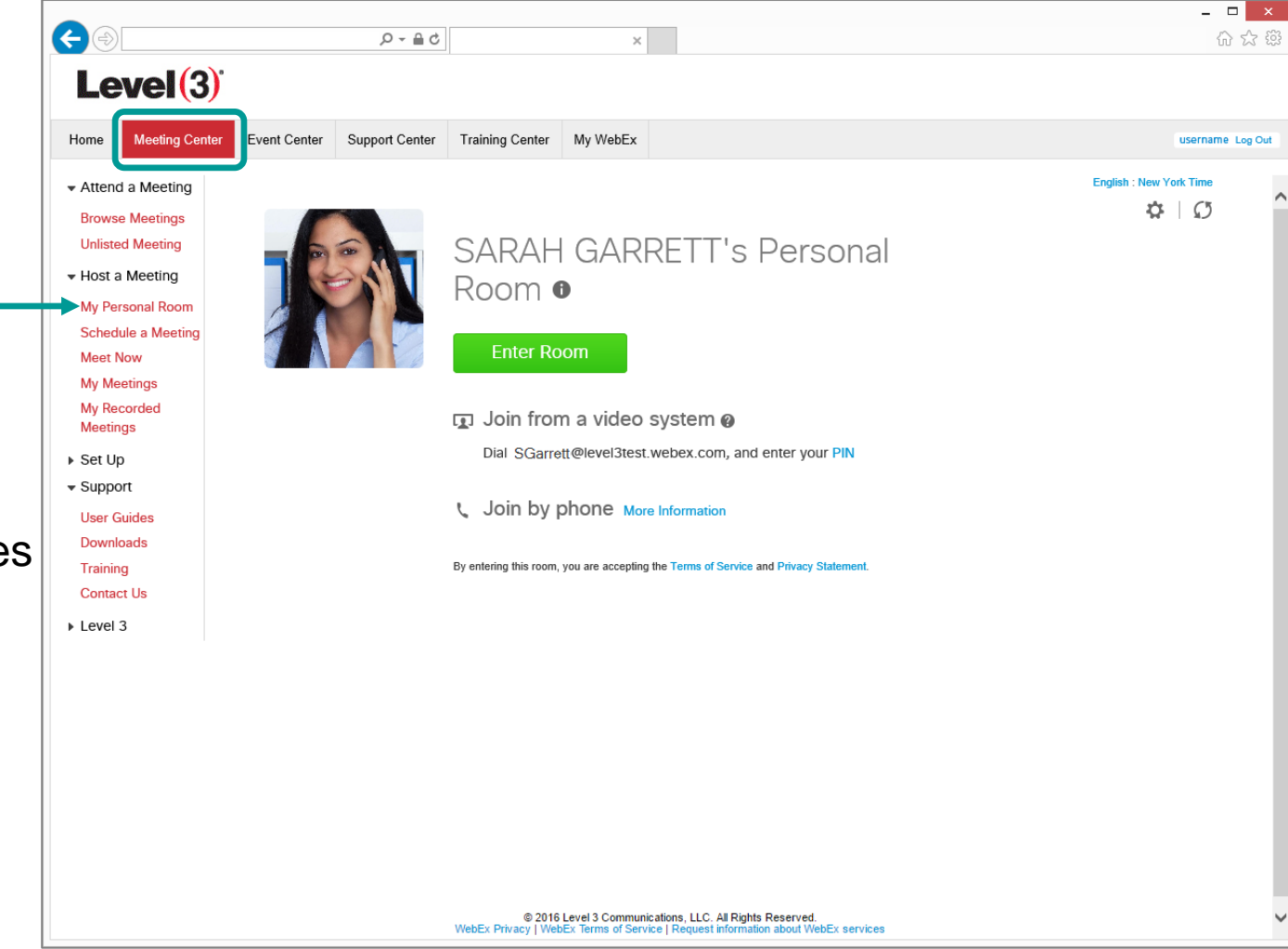

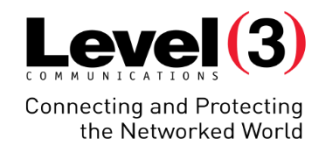

#### My Personal Room – Invite

A static URL meeting room environment that is available to you 24/7

#### 2 ways to invite Attendees

- Copy and Share
- Send Email Message

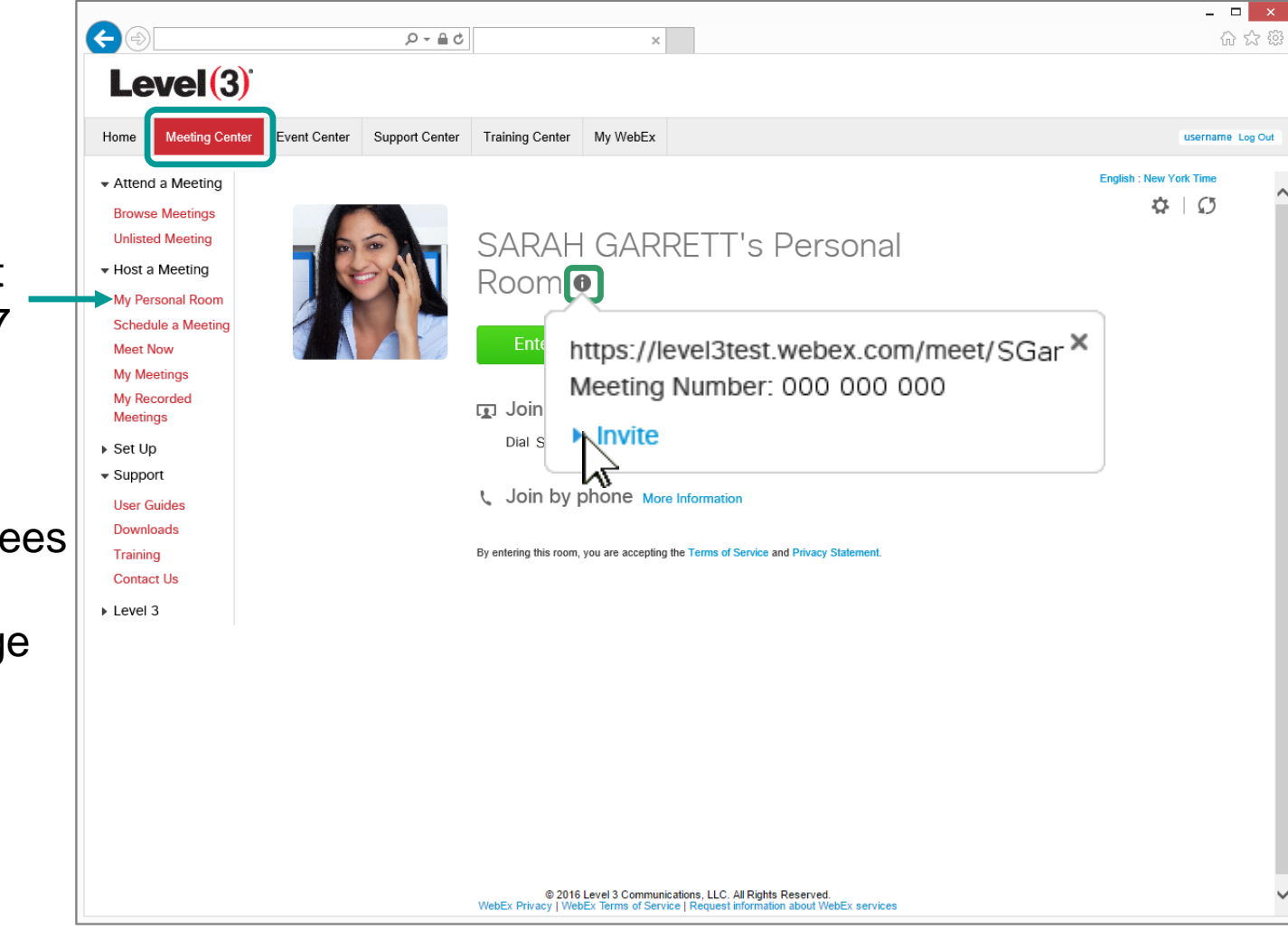

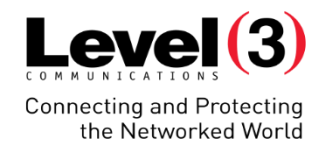

#### My Personal Room – Invite with Link

 $\overline{ }$   $\overline{ }$   $\overline{$  $\bullet$  $D - \triangle$  d  $\mathbf{x}$ 分众的  $Level(3)$ **Meeting Center** Home Event Center Support Center Training Center My WebEx username Log Out ▼ Attend a Meeting **English: New York Time**  $\phi$  |  $\varnothing$ A static URL meeting **Browse Meetings SARAH GARRETT's Personal Unlisted Meeting** room environment that ▼ Host a Meeting IS available to you 24/7 **Hosta Meeting** and the click of the company of the company of the company of the company of the click of the click of the click of the click of the click of the click of the click of the click of right click to **My Meetings**  $\lambda$  000 000 000 Undo copy room link My Recorded Meetings Cut ▶ Set Up Copy  $\bullet$  Support nvitation to: **User Guides** Paste 2 ways to invite Attendees Downloads resses with a comma or Delete Training • Copy and Share **Contact Us** Select all Level 3 Send Email Message Inspect element Invite © 2016 Level 3 Communications, LLC. All Rights Reserved.<br>WebEx Privacy | WebEx Terms of Service | Request information about WebEx services

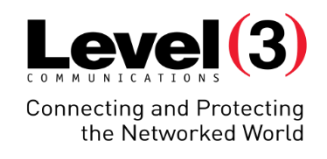

#### My Personal Room – Invite with Meeting Number

 $\overline{ }$   $\overline{ }$   $\overline{$  $\bullet$  $D - \triangle$  d  $\mathbf{x}$  . 分众的  $Level(3)$ Home **Meeting Center** Event Center Support Center Training Center My WebEx username Log Out ▼ Attend a Meeting English : New York Time  $\phi$  |  $\circ$ A static URL meeting **Browse Meetings SARAH GARRETT's Personal Unlisted Meeting** room environment that ▼ Host a Meeting IS available to you 24/7 **Hover and right** Schedule a Meeting **Entity Accommon and right** Recommon and right and right click to copy **My Meetings** Meeting Number: 000 000 000 My Recorded meeting number Meetings Undo  $\sim$ ▶ Set Up Cut  $\bullet$  Support ion to: **User Guides** Copy 2 ways to invite Attendees Downloads Paste : with a comma or Training • Copy and Share **Contact Us** Delete Level 3 • Send Email Message Select all Invite Inspect element © 2016 Level 3 Communications, LLC. All Rights Reserved. WebEx Privacy | WebEx Terms of Service | Request information about WebEx services

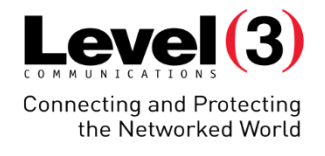

#### My Personal Room – Invite with Emails

 $\overline{ }$   $\overline{ }$   $\overline{$  $\bullet$  $D - \triangle$  d  $\mathbf{x}$ 分众的  $Level(3)$ **Meeting Center** Home Event Center Support Center Training Center My WebEx username Log Out ▼ Attend a Meeting English : New York Time  $\phi$  |  $\varnothing$ A static URL meeting **Browse Meetings SARAH GARRETT's Personal Unlisted Meeting** room environment that ▼ Host a Meeting Room<sup>o</sup> My Personal Room is available to you 24/7 **Schedule a Meeting** Ent https://level3test.webex.com/meet/SGar<sup>X</sup> **Meet Now My Meetings** Meeting Number: 000 000 000 My Recorded **ID** Join **Meetings**  $\blacktriangleright$  Invite Dial: ▶ Set Up  $\bullet$  Support Send an email invitation to: **L** Join **User Guides** Send emails 2 ways to invite Attendees Downloads Separate addresses with a comma or Training By entering t via WebEx • Copy and Share **Contact Us** semicolon.  $\triangleright$  Level 3 • Send Email Message Invite © 2016 Level 3 Communications, LLC. All Rights Reserved. WebEx Privacy | WebEx Terms of Service | Request information about WebEx services

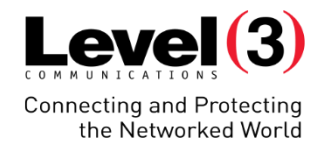

 $\overline{ }$   $\overline{ }$   $\overline{$ 

分众类

### **Schedule Meetings**

#### My Personal Room – Enter Your Room

 $\bigodot$  $\mathbf{x}$  $Level(3)$ Home **Meeting Center** Event Center Support Center Training Center My WebEx username Log Out ▼ Attend a Meeting **English: New York Time**  $\phi$  |  $\varnothing$ A static URL meeting **Browse Meetings SARAH GARRETT's Personal Unlisted Meeting** room environment that ▼ Host a Meeting Room  $\bullet$ My Personal Room is available to you 24/7 **Schedule a Meeting** Enter your room **Enter Room Meet Now My Meetings** My Recorded Join from a video system @ Meetings Dial SGarrett@level3test.webex.com, and enter your PIN ▶ Set Up  $\bullet$  Support Dial-in instructions **L** Join by phone More Information **User Guides Downloads** Training By entering this room, you are accepting the Terms of Service and Privacy Statement **Contact Us** ▶ Level 3 D 2016 Level 3 Communications, LLC. All Rights Reserved.<br>WebEx Privacy | WebEx Terms of Service | Request information about WebEx services

 $D - \triangle$  d

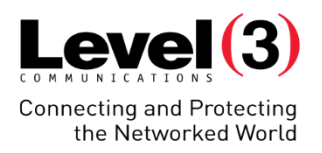

Scheduled Meetings

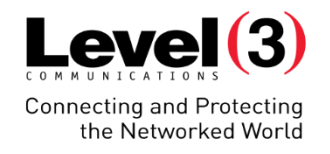

#### Accessing Schedule a Meeting

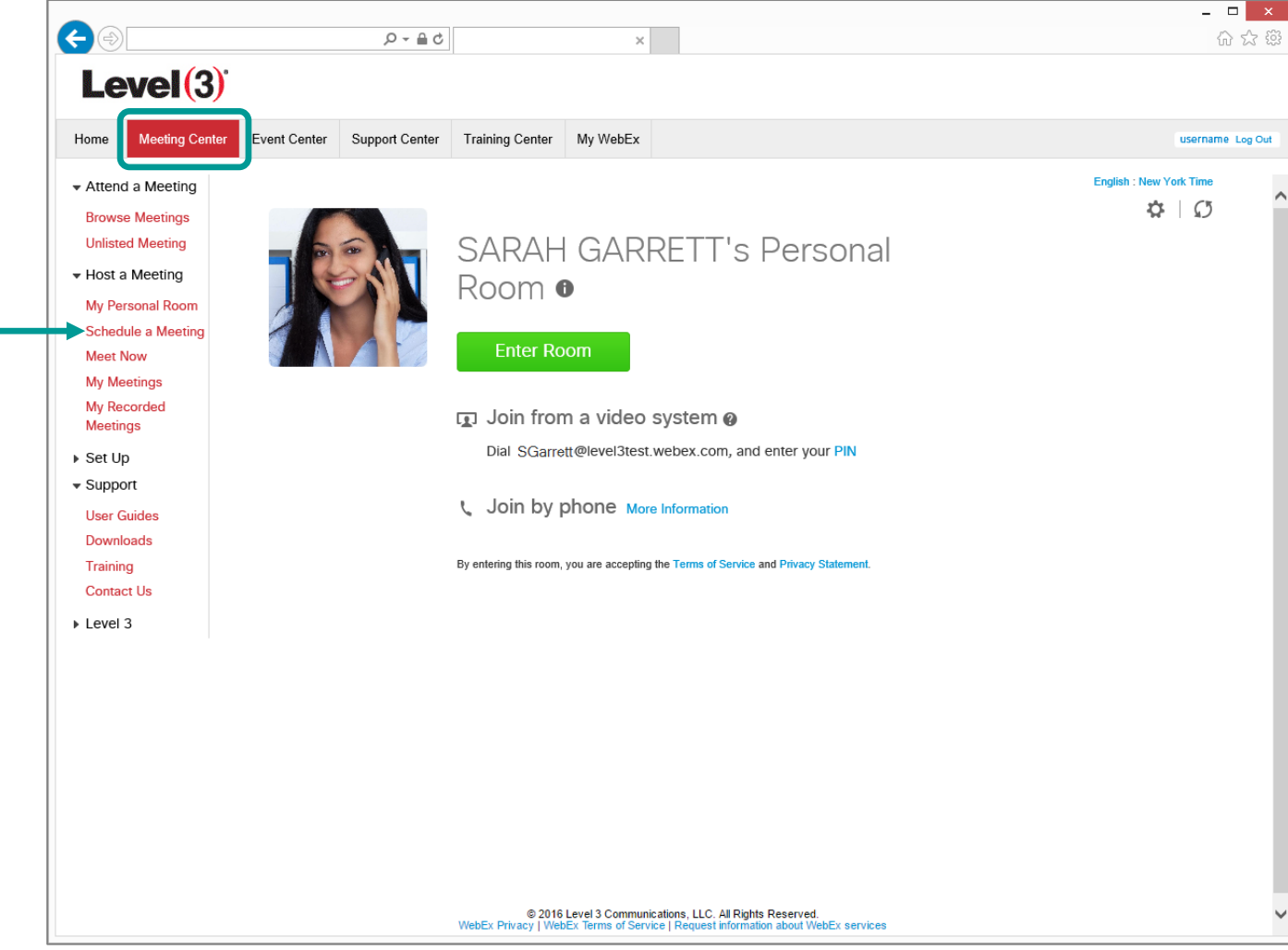

Quick Scheduler

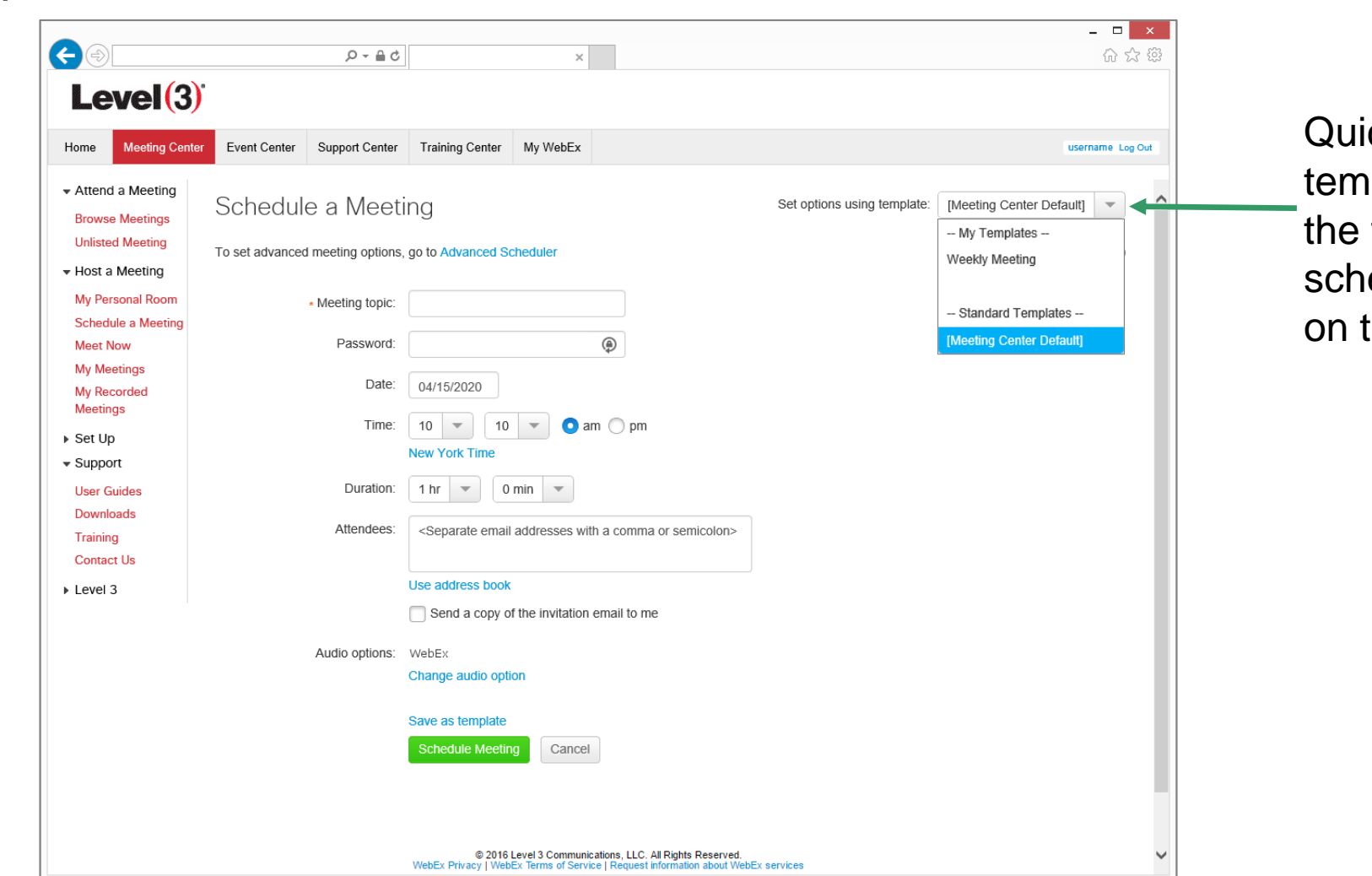

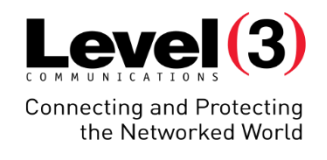

Quick Scheduler template options are the fastest way to schedule meetings on the WebEx site

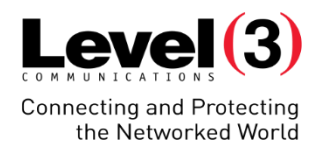

#### Advanced Scheduler – Accessing

To create a customized template, use the Advanced Scheduler

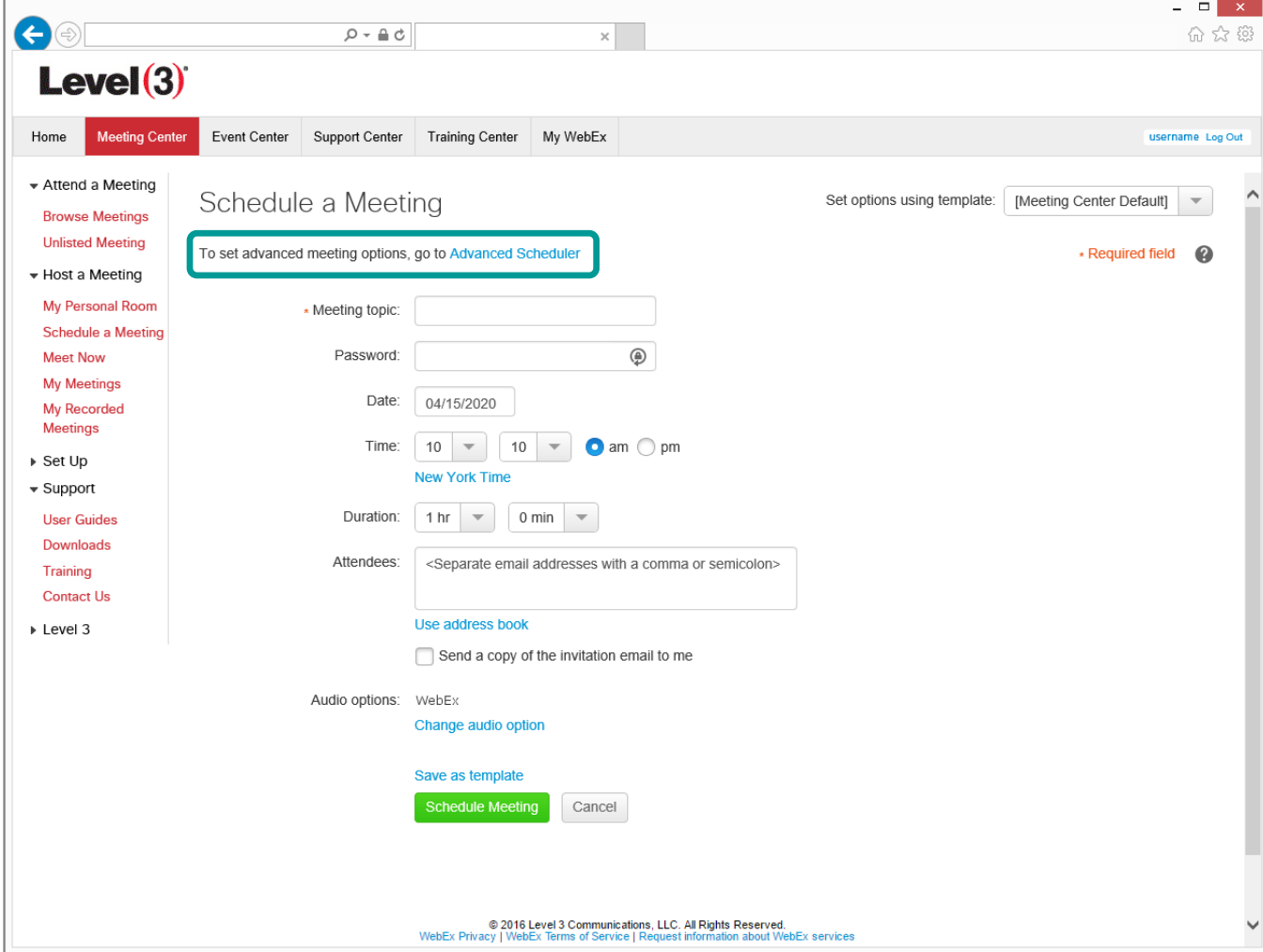

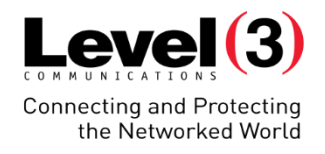

 $\times$ 

分众好

## **Schedule Meetings**

#### Advanced Scheduler – Required Information

 $Level(3)$ 

0

By checking this option, your meeting will be listed on the public calendar and its details can be viewed by anyone.

you secure your

password

username Log Out Home Event Center Support Center Training Center My WebEx ▼ Attend a Meeting Required Information Set options using template: [Meeting Center Default]  $\mathbf{v}$ **Browse Meetings Unlisted Meeting** » Required field ● **Return to Quick Scheduler** ▼ Host a Meeting My Personal Room 0 Required Information Schedule a Meeting \* Meeting topic:  $(2)$ Date & Time **Meet Now** Listed on public calendar 3 econferenc **My Meetings** My Recorded  $(4)$ vite Attendee Meeting password: ⊕ Meetings 6 ▶ Set Up  $(6)$ da & Welcom  $\overline{\phantom{a}}$  Support Save as template 7 tina Option **User Guides Schedule Meeting** Cancel Downloads ? **dee Priviler** Training  $\circledcirc$ **Contact Us** ▶ Level 3 We recommend that meeting by adding a © 2016 Level 3 Communications, LLC. All Rights Reserved.<br>WebEx Privacy | WebEx Terms of Service | Request information about WebEx services

 $\mathbf{x}$  .

 $Q - Q$ 

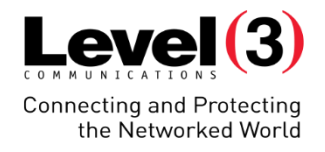

#### Advanced Scheduler – Date & Time

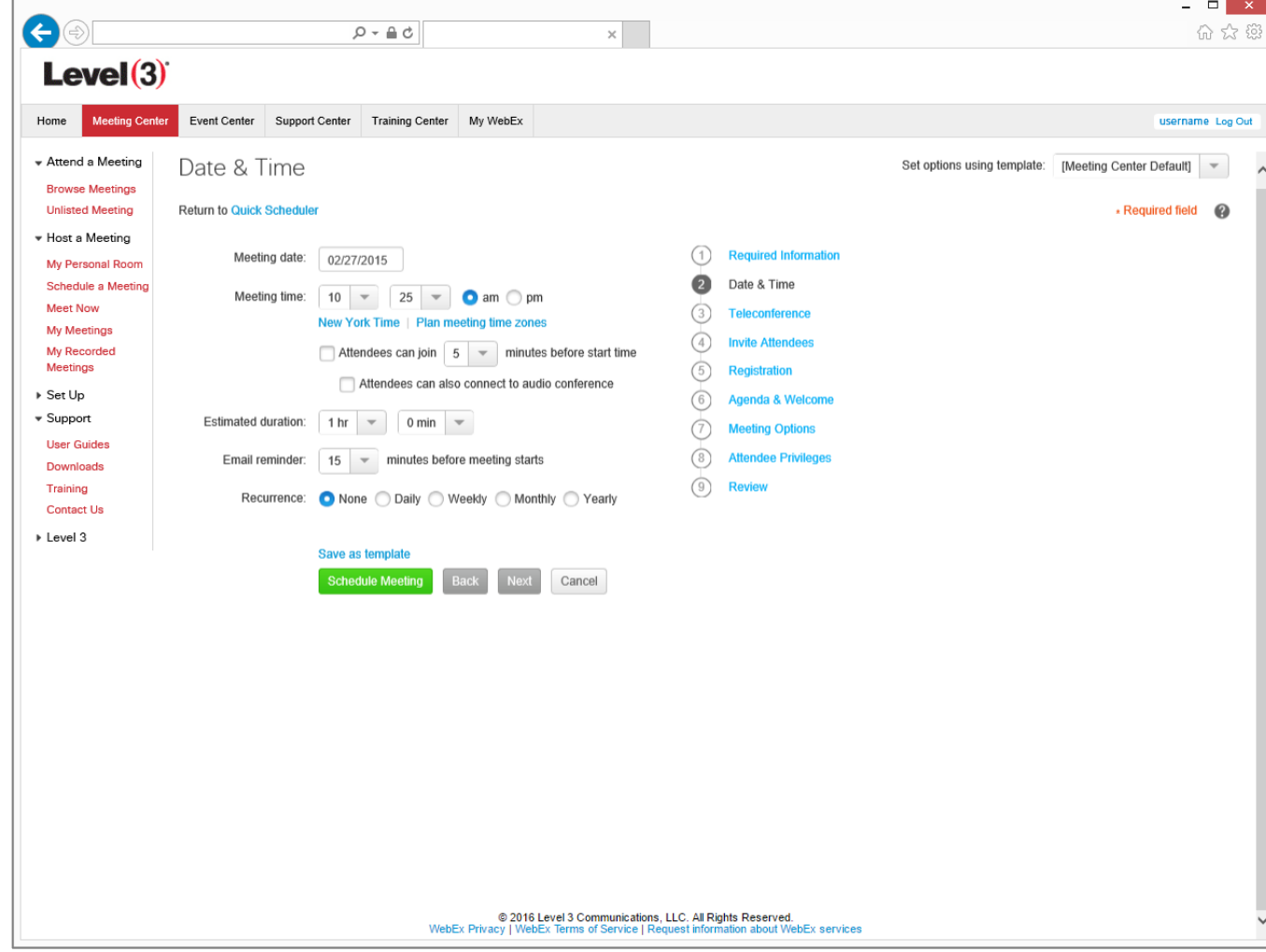

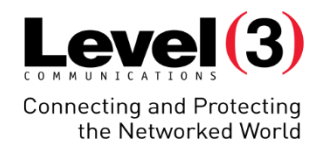

Advanced Scheduler – Teleconference

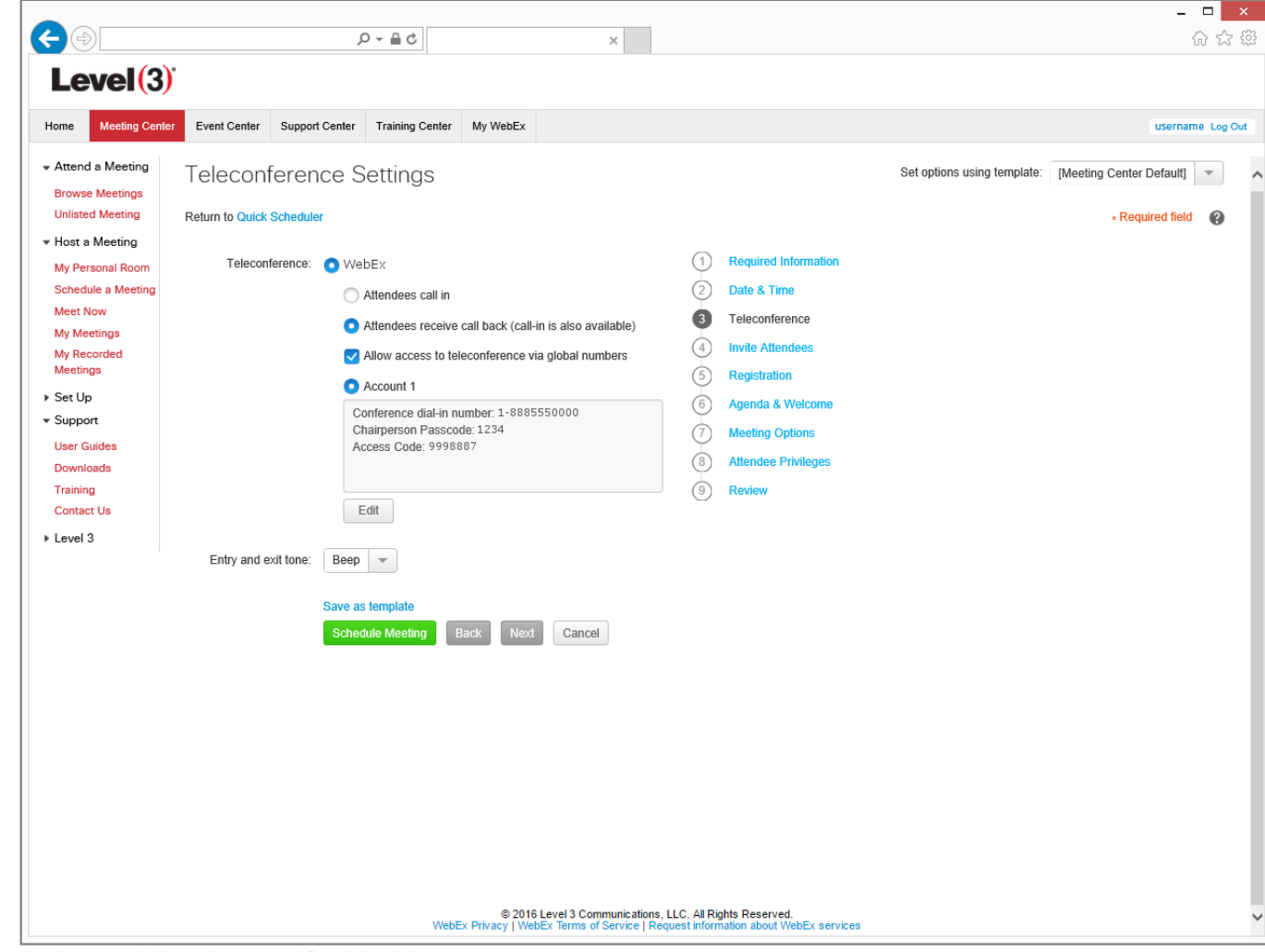

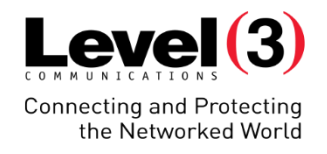

#### Advanced Scheduler – Invite Attendees

Additional security features are available

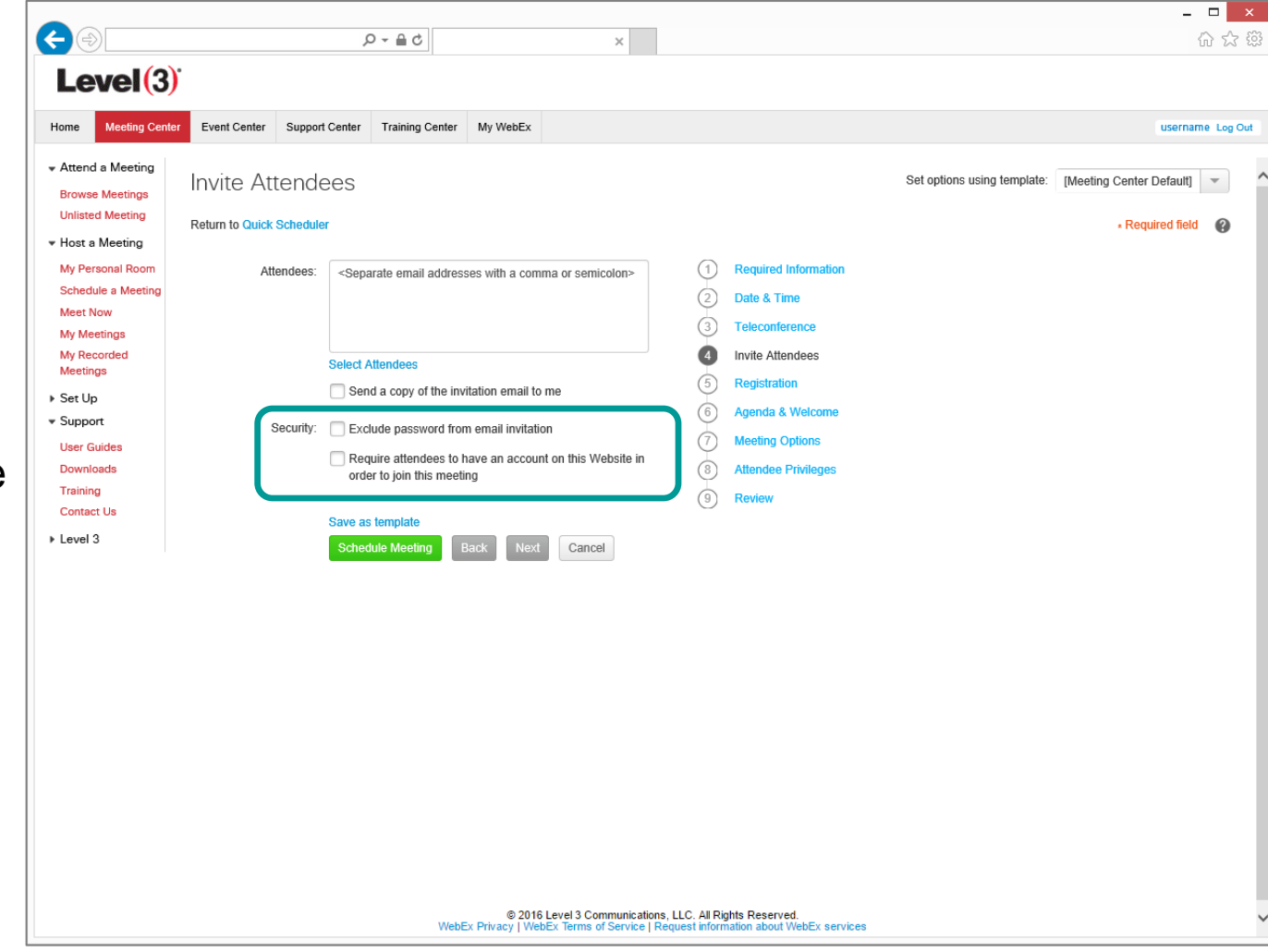

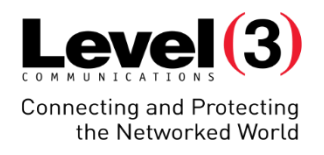

#### Advanced Scheduler – Registration

The conference must meet the following requirements in order to require Registration:

- Password protected
- "Attendees join before Host" must be disabled
- No Recurrence

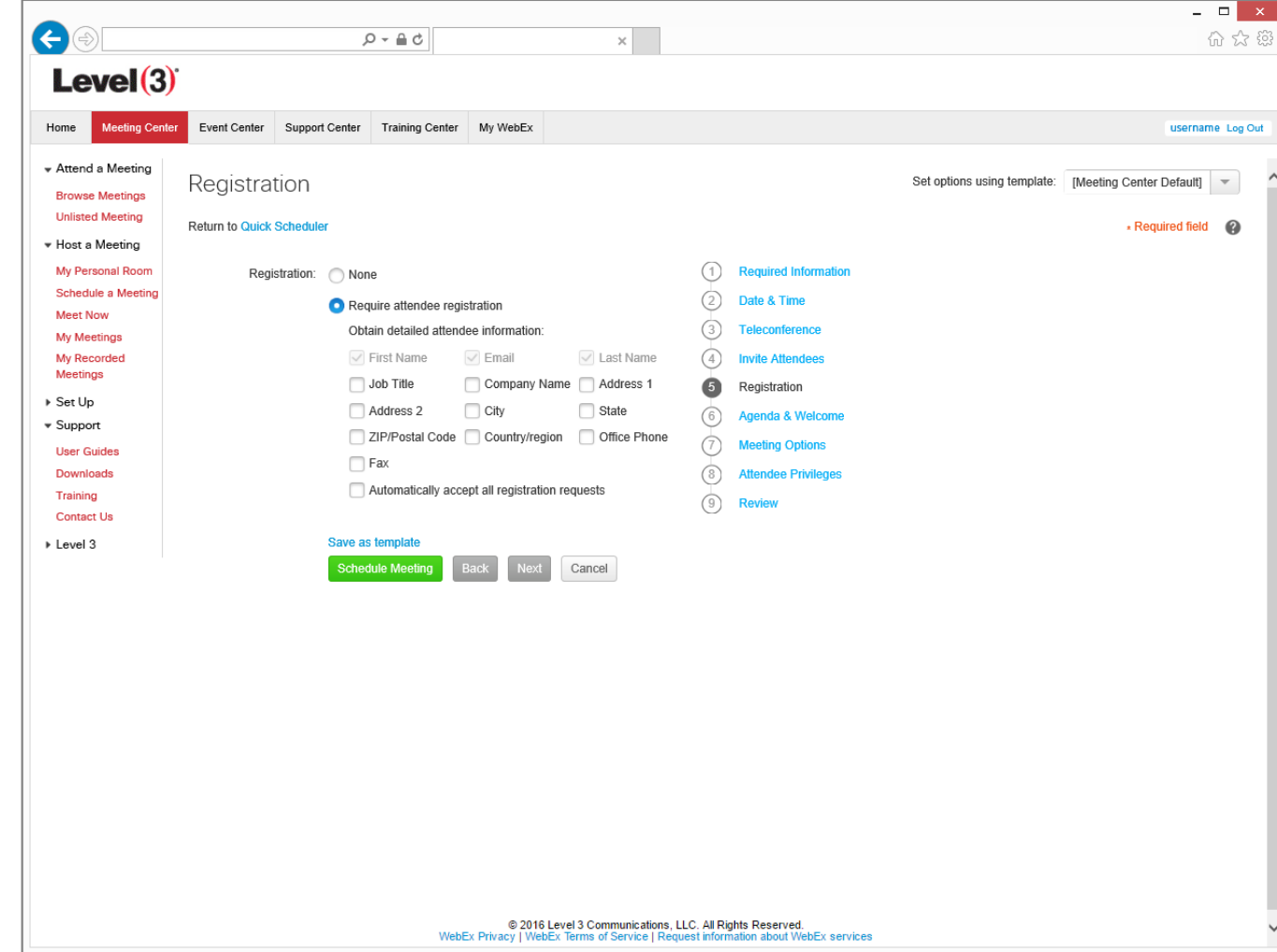

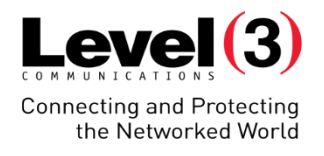

#### Advanced Scheduler – Agenda & Welcome

Information in the Agenda will show up in the following locations:

- When Participants first enter their name & email to join the meeting
- Inside the meeting room on the Meeting Info tab

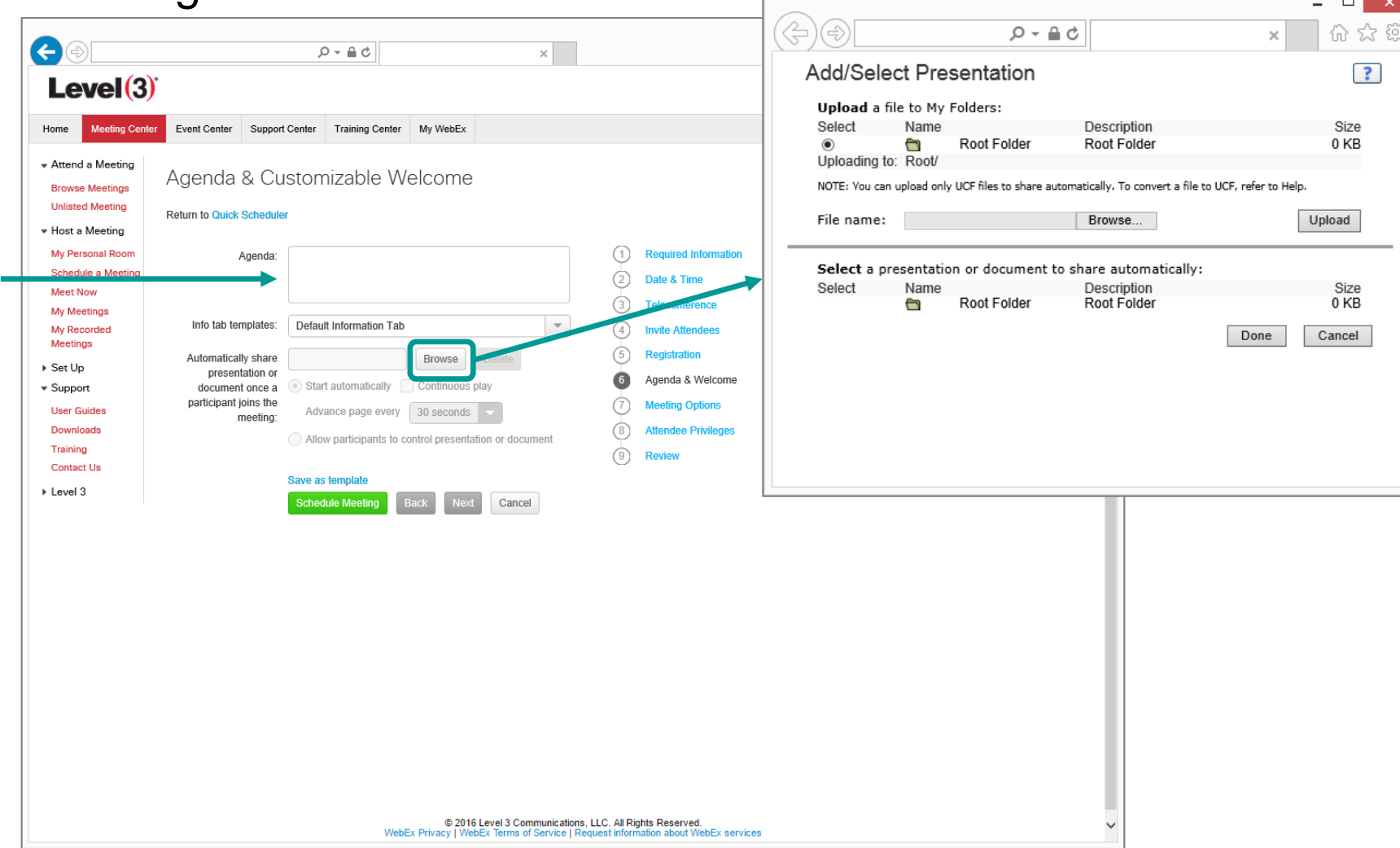

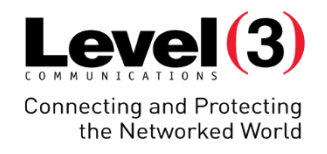

#### Advanced Scheduler – Meeting Options

Meeting Options can be changed once inside the conference by the Presenter

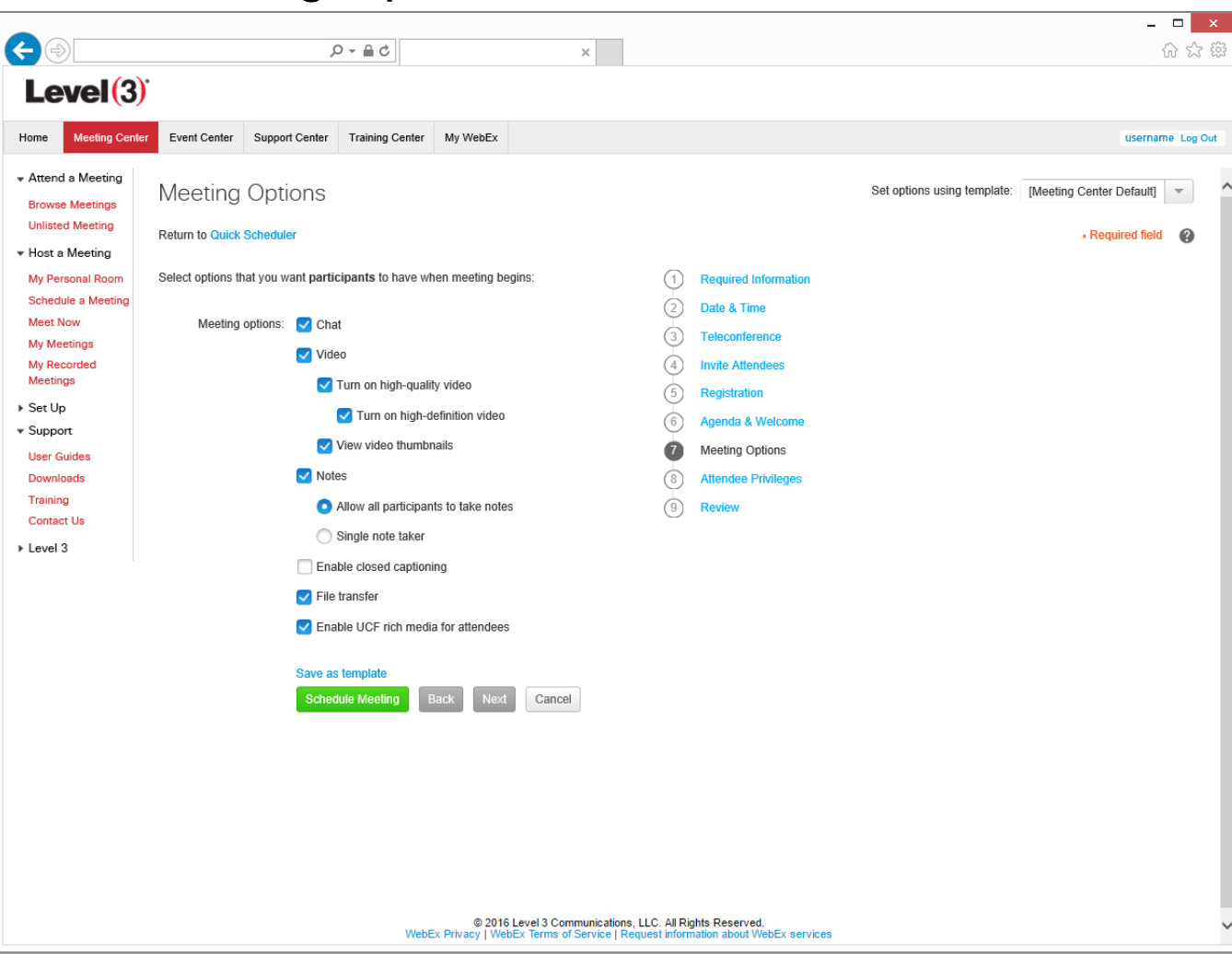

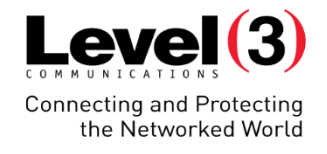

Advanced Scheduler – Attendee Privileges

Attendee Privileges can be changed once inside the conference by the Presenter

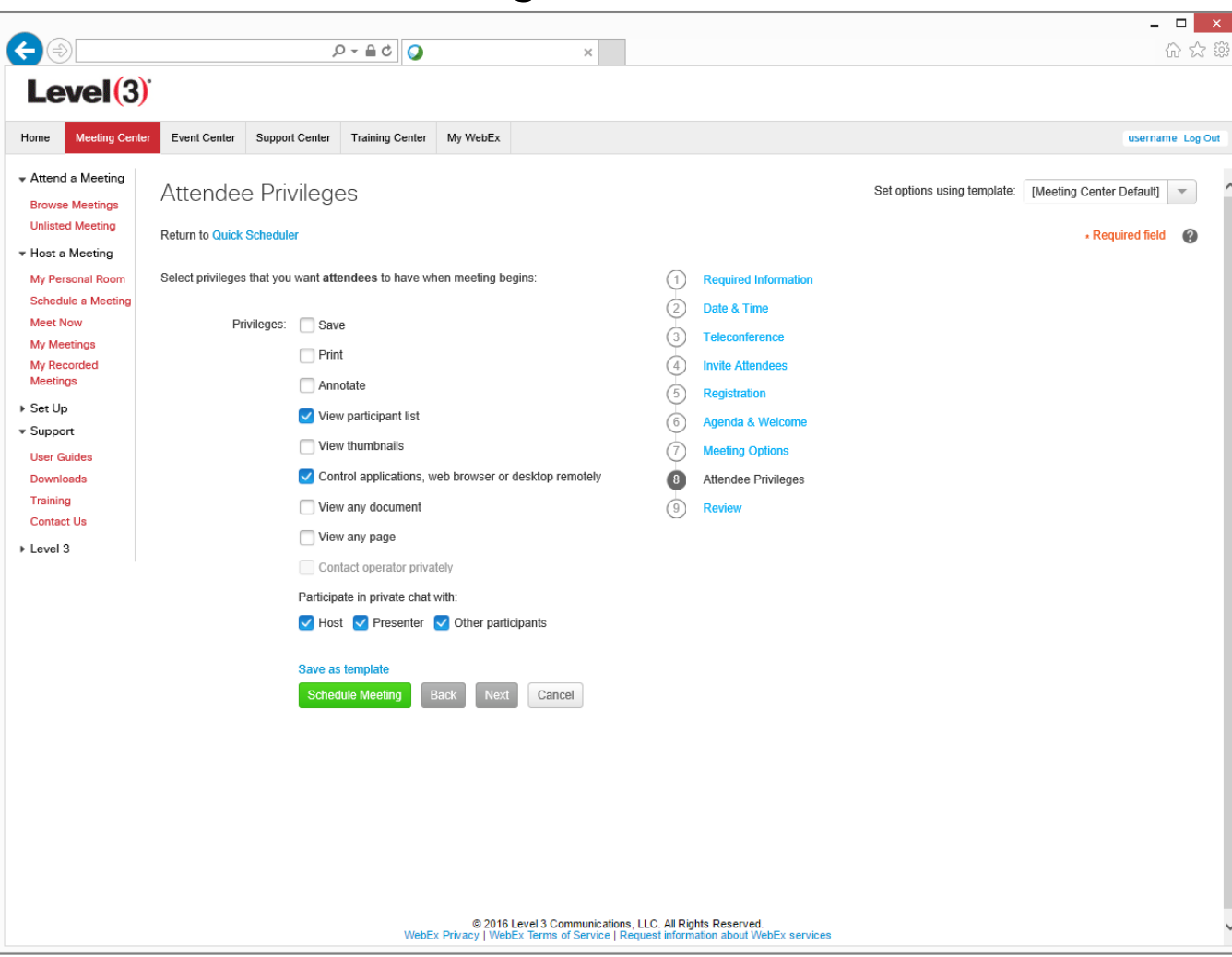

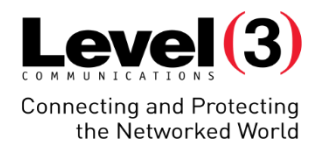

Advanced Scheduler – Review (Template)

Optional: Once you've customized your meeting, click **[Save as template]**

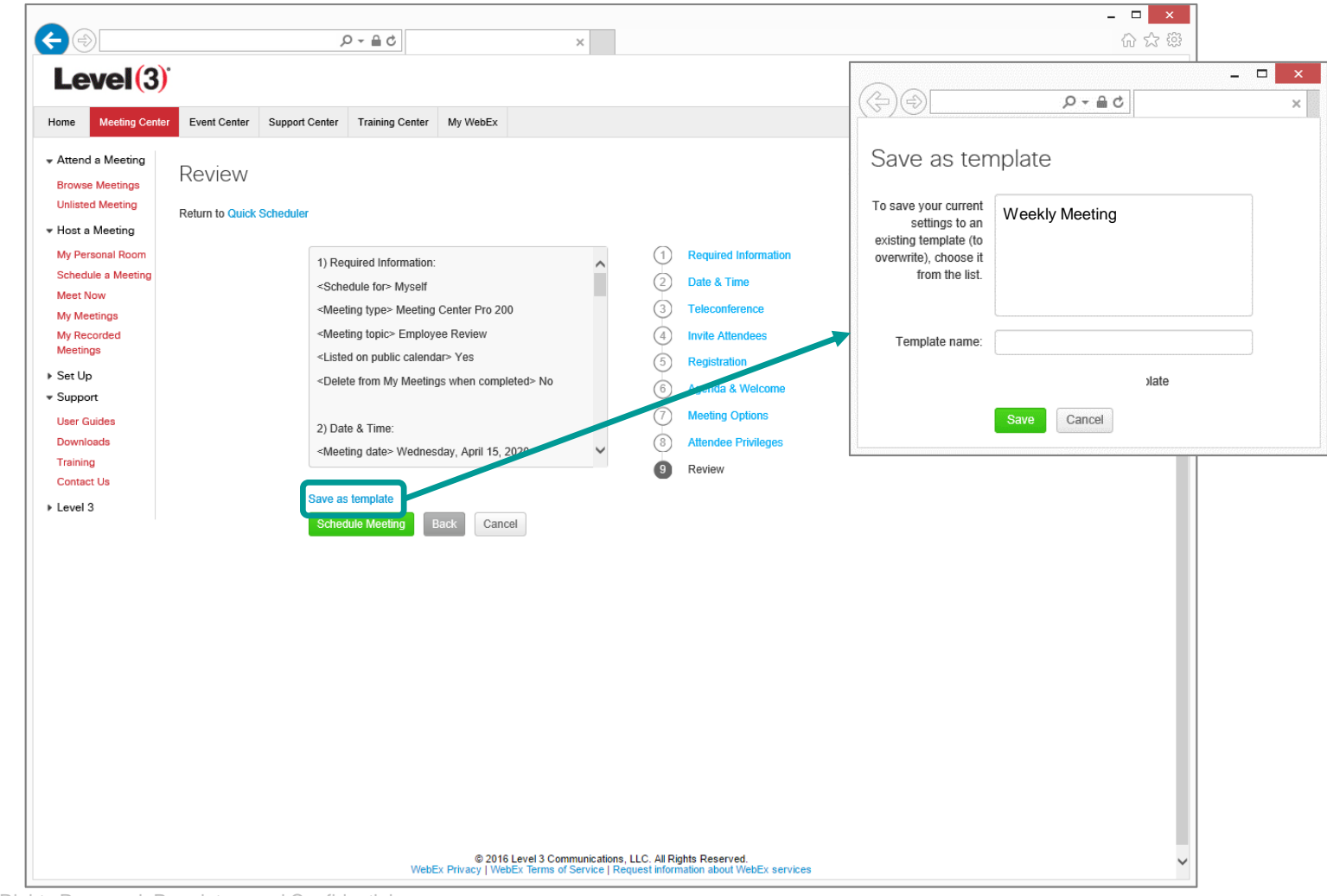

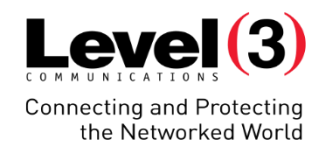

Advanced Scheduler – Review (Schedule Meeting)

Optional: Once you've customized your meeting, click **[Schedule Meeting]**

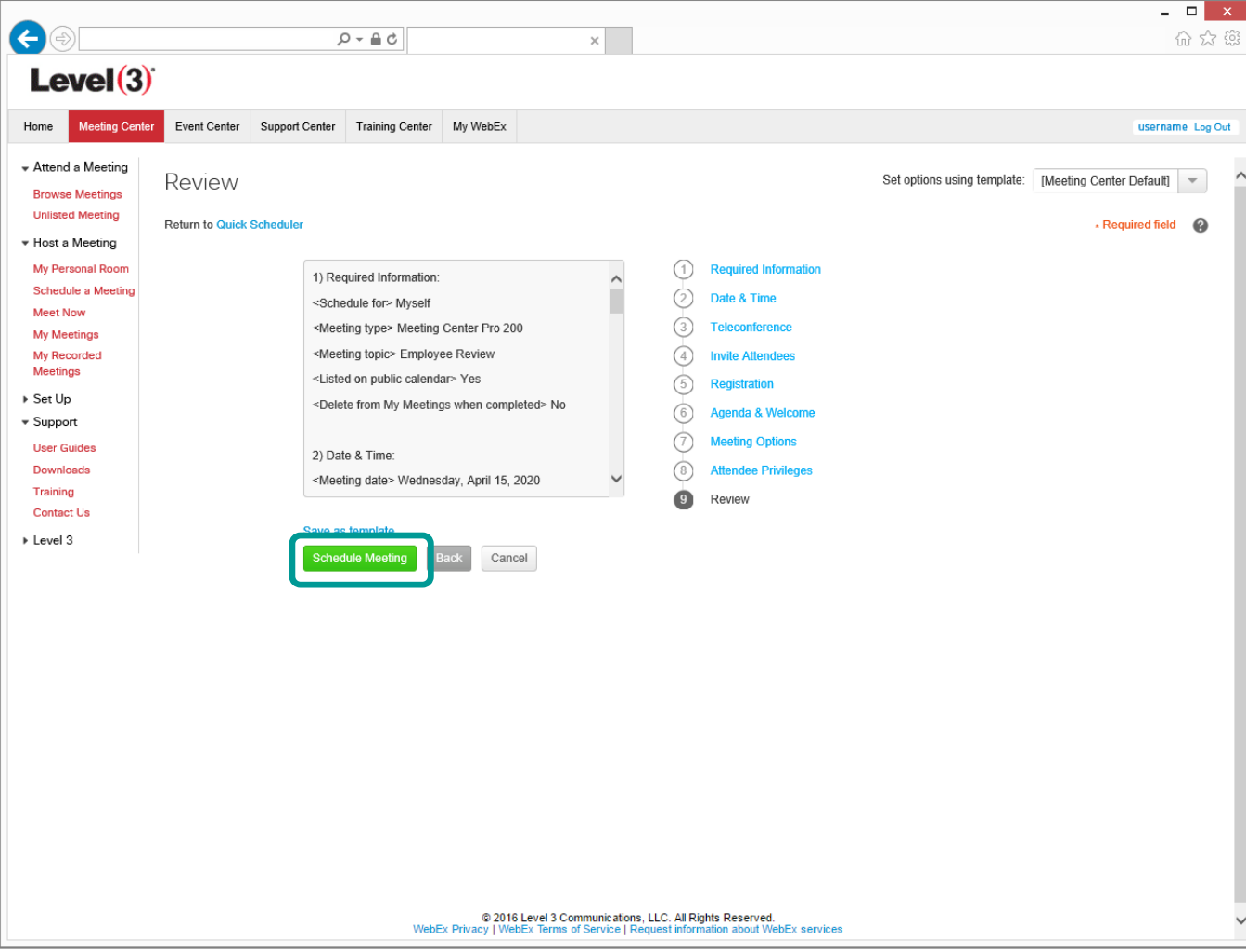

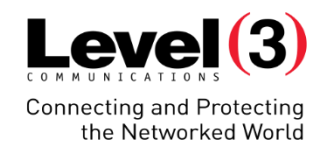

#### Advanced Scheduler – Scheduled Meeting Summary

 $\bigodot$ 

From this page you can do the following to your meeting:

- **Start**
- Edit
- Cancel
- Add to your calendar

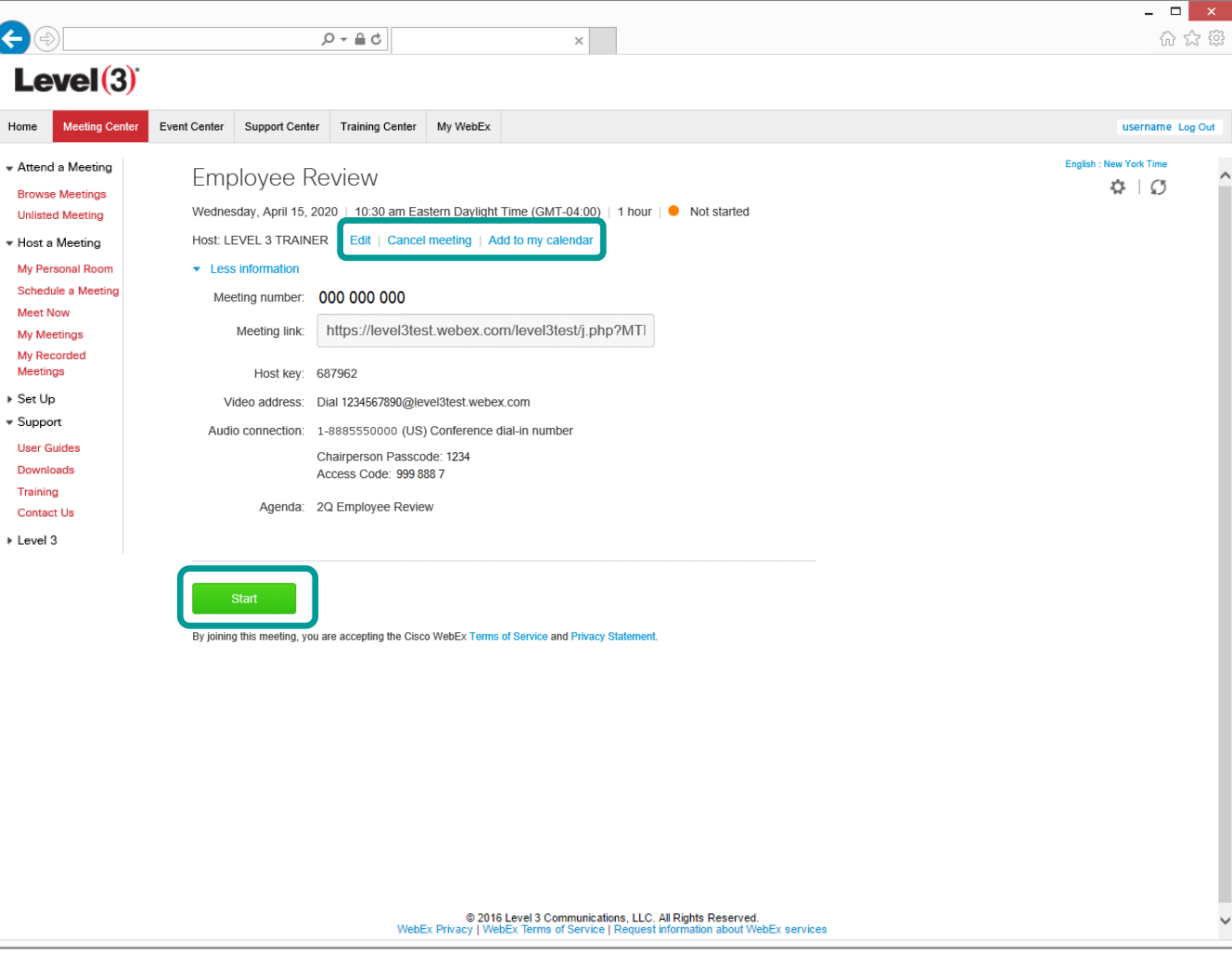

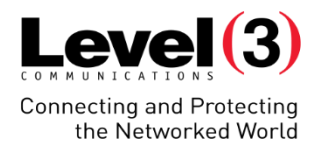

Meeting Invitation – Host Copy

#### Click **[Join WebEx meeting]** to start your meeting as the Host

Add this meeting to your email calendar

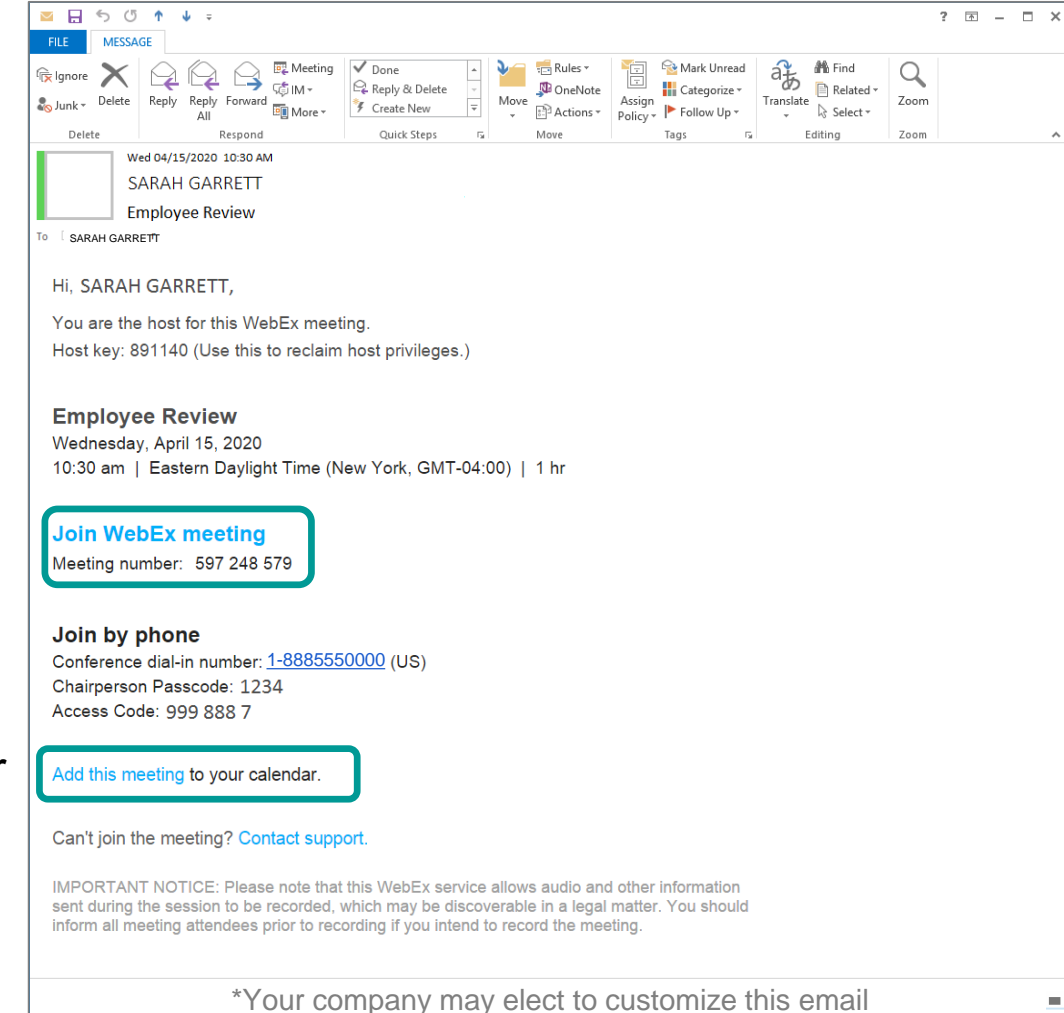

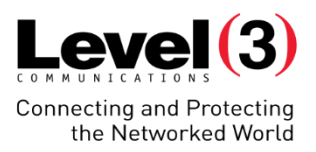

Meeting Invitation (Registration) – Attendee Copy

Register for the Meeting

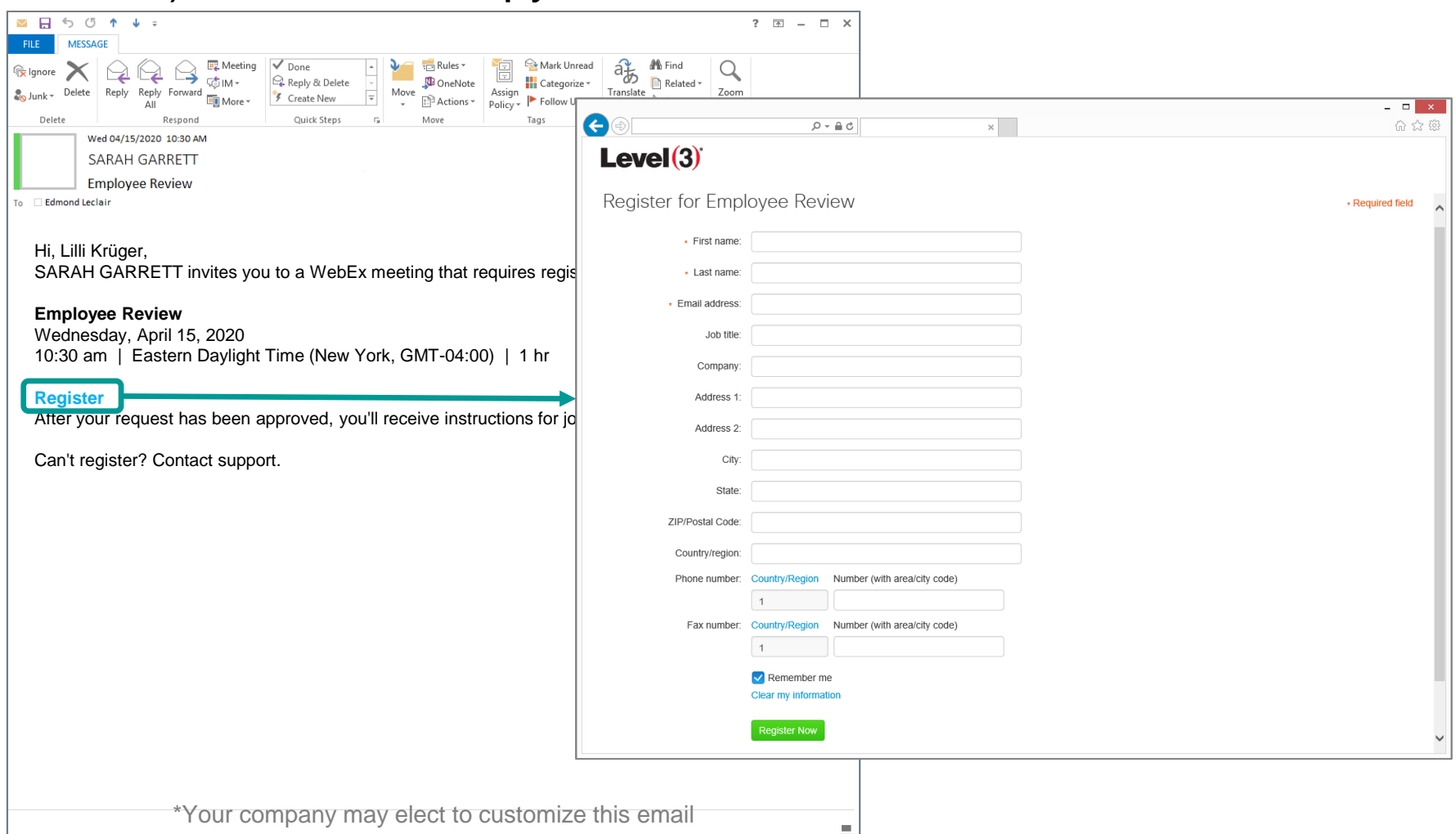

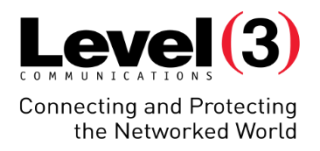

#### Meeting Invitation – Attendee Copy

Click the attached **[WebEx\_Meeting.ics] f** to add to your calendar

Join the meeting

Audio Instructions

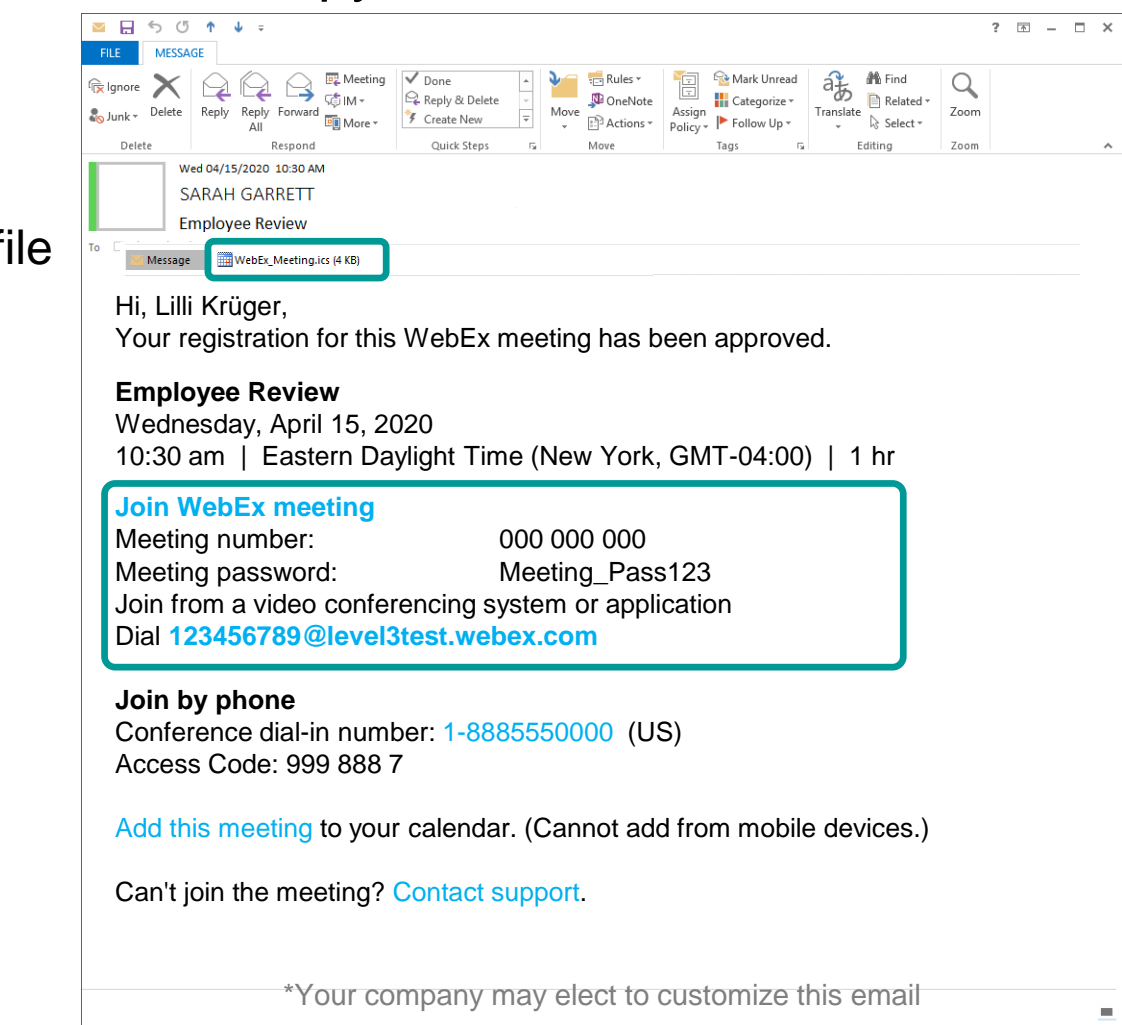

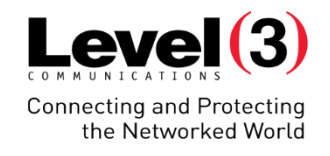

#### My Meetings – Start, Manage, and Approve Registration

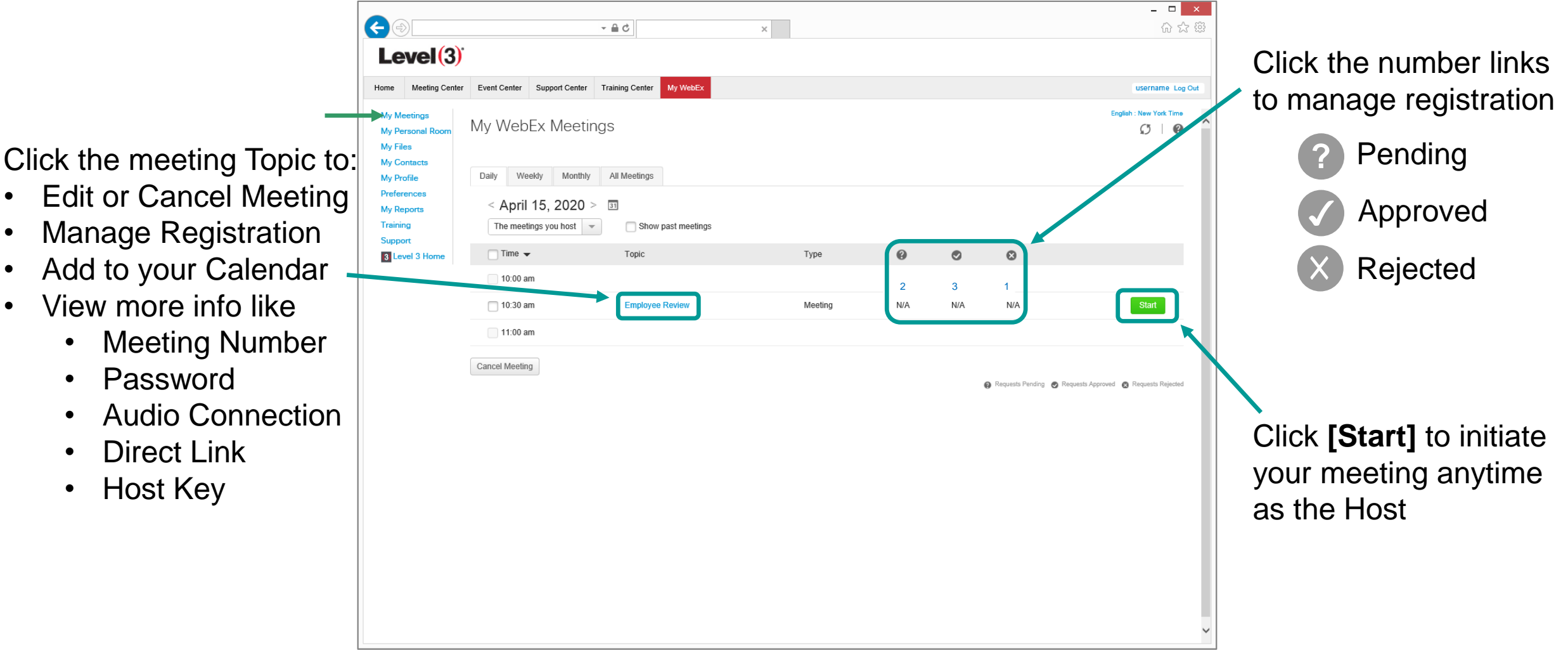

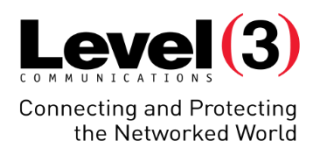

## **WebEx Productivity Tools**

WebEx Productivity Tools provide integration with other programs on your computer including Word, PowerPoint, and some internet browsers. You can schedule, start, and join online meetings instantly from your desktop icon without having to login to your WebEx Microsite.

### **WebEx Productivity Tools**

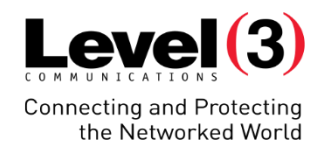

#### Download and Setup

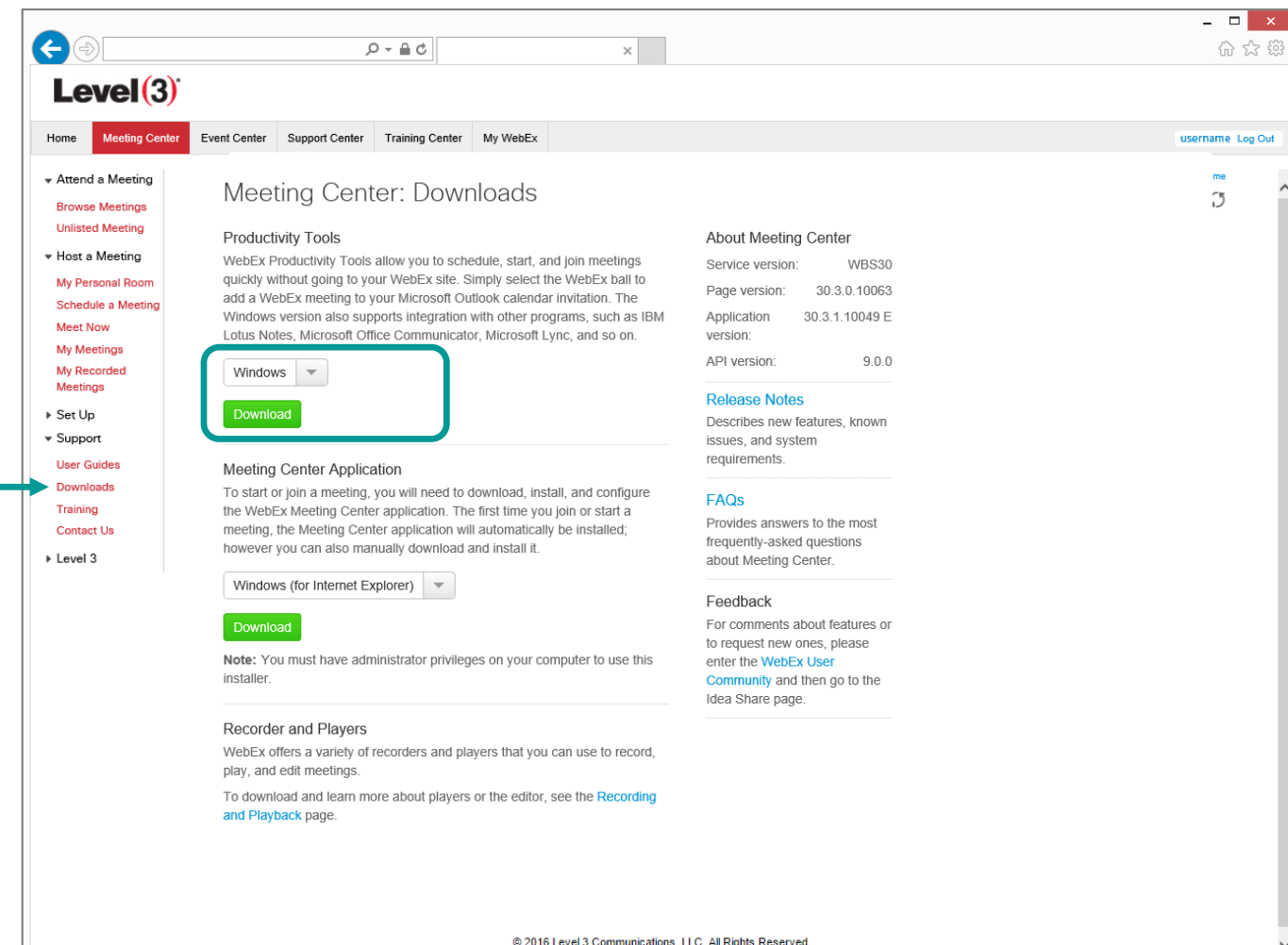

© 2016 Level 3 Communications, LLC. All Rights Reserved.<br>WebEx Privacy | WebEx Terms of Service | Request information about WebEx services

Meet Later

#### ● WebEx Productivity Tools  $\Box$  $\times$ **Meet Now** 回 Enter email address or meeting number **O** Meet Now **in** Join Meeting **Start Scheduled Meeting One Click**

聃

**Schedule Meeting** 

**Edit WebEx Settings** 

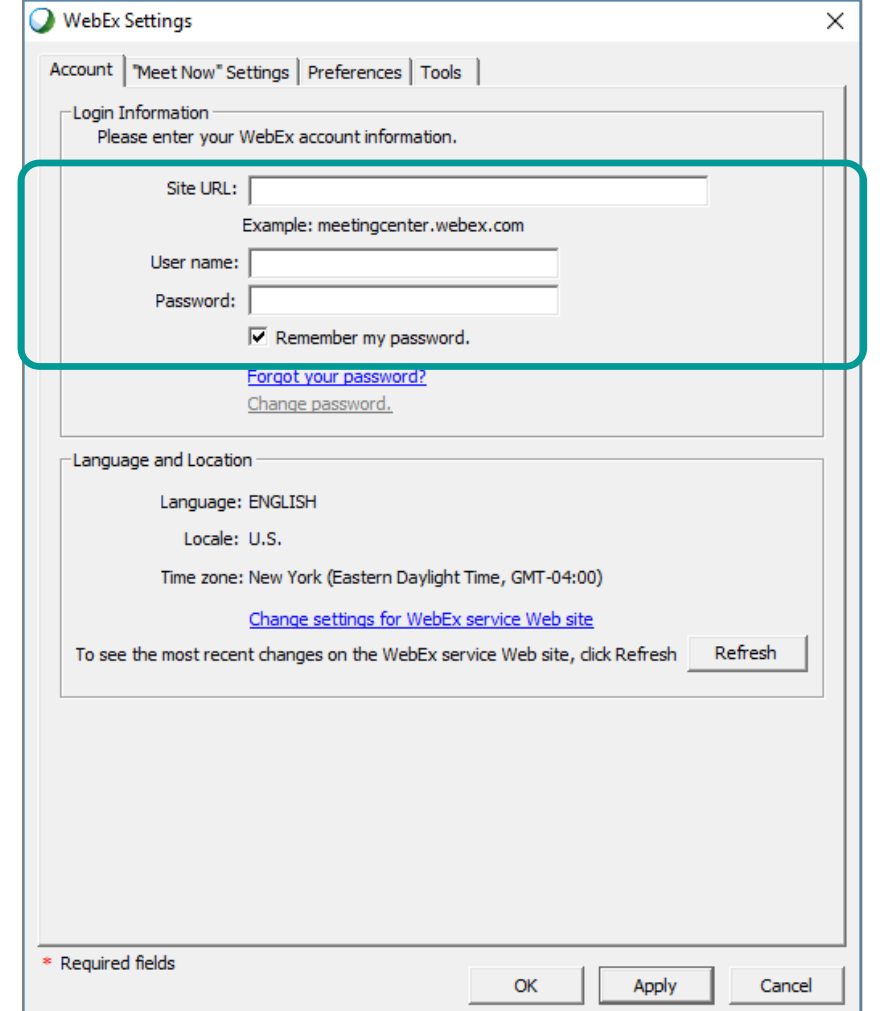

Download and Setup

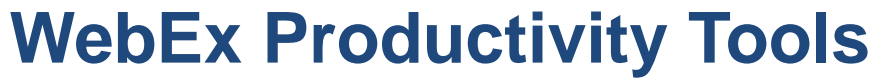

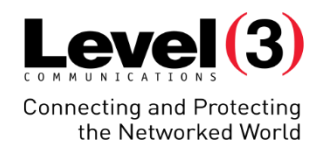

### **WebEx Productivity Tools**

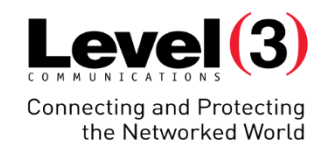

#### Download and Setup – Instant Meetings

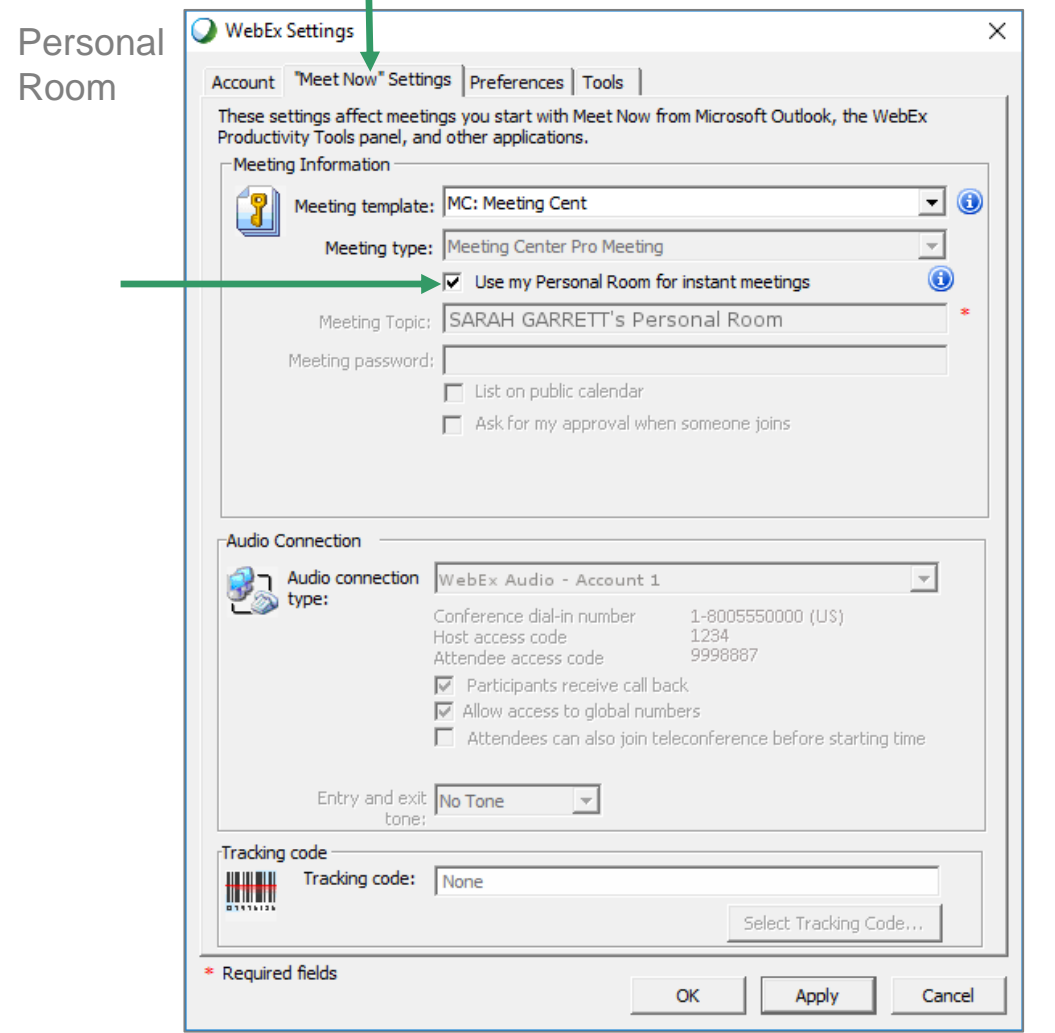

or

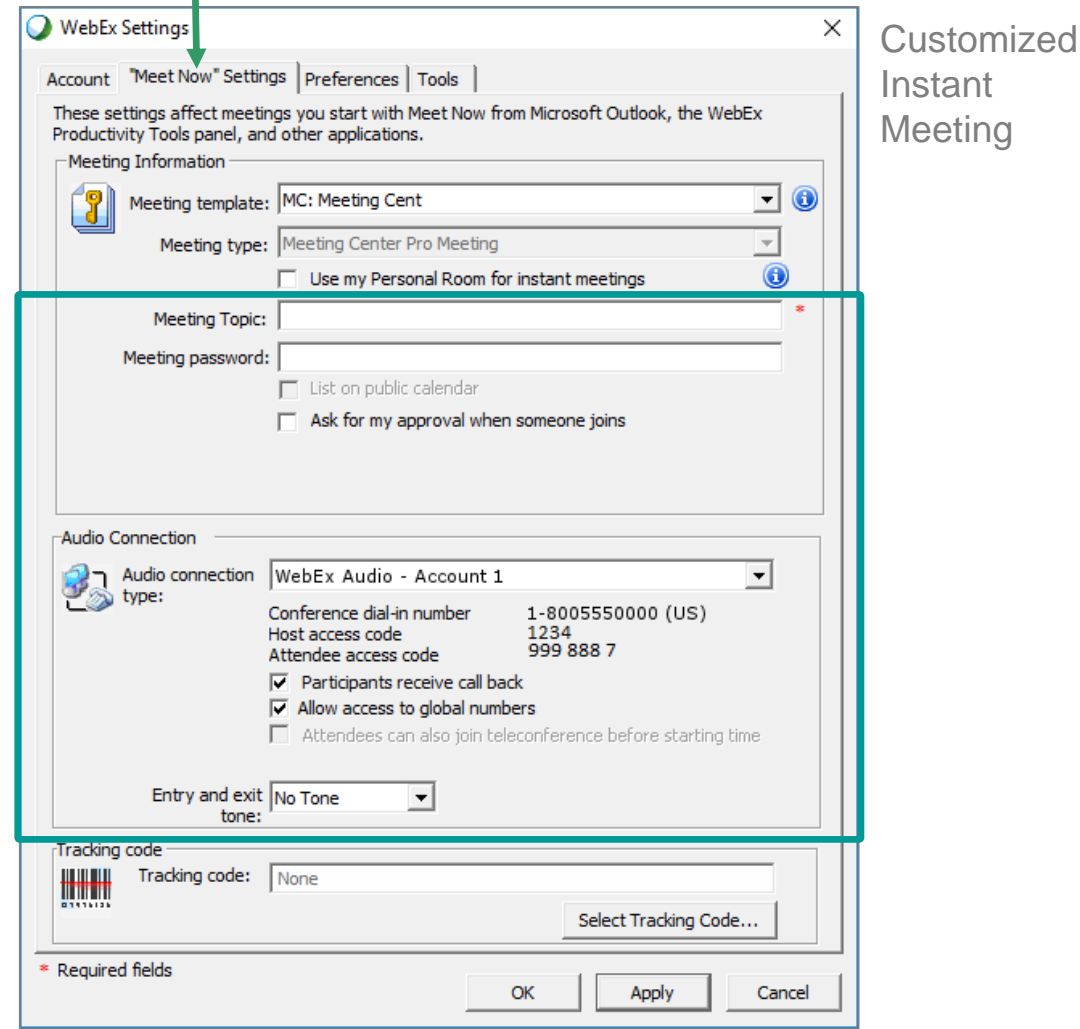
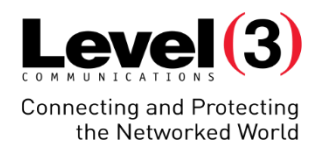

#### Download and Setup – Preferences and Tools

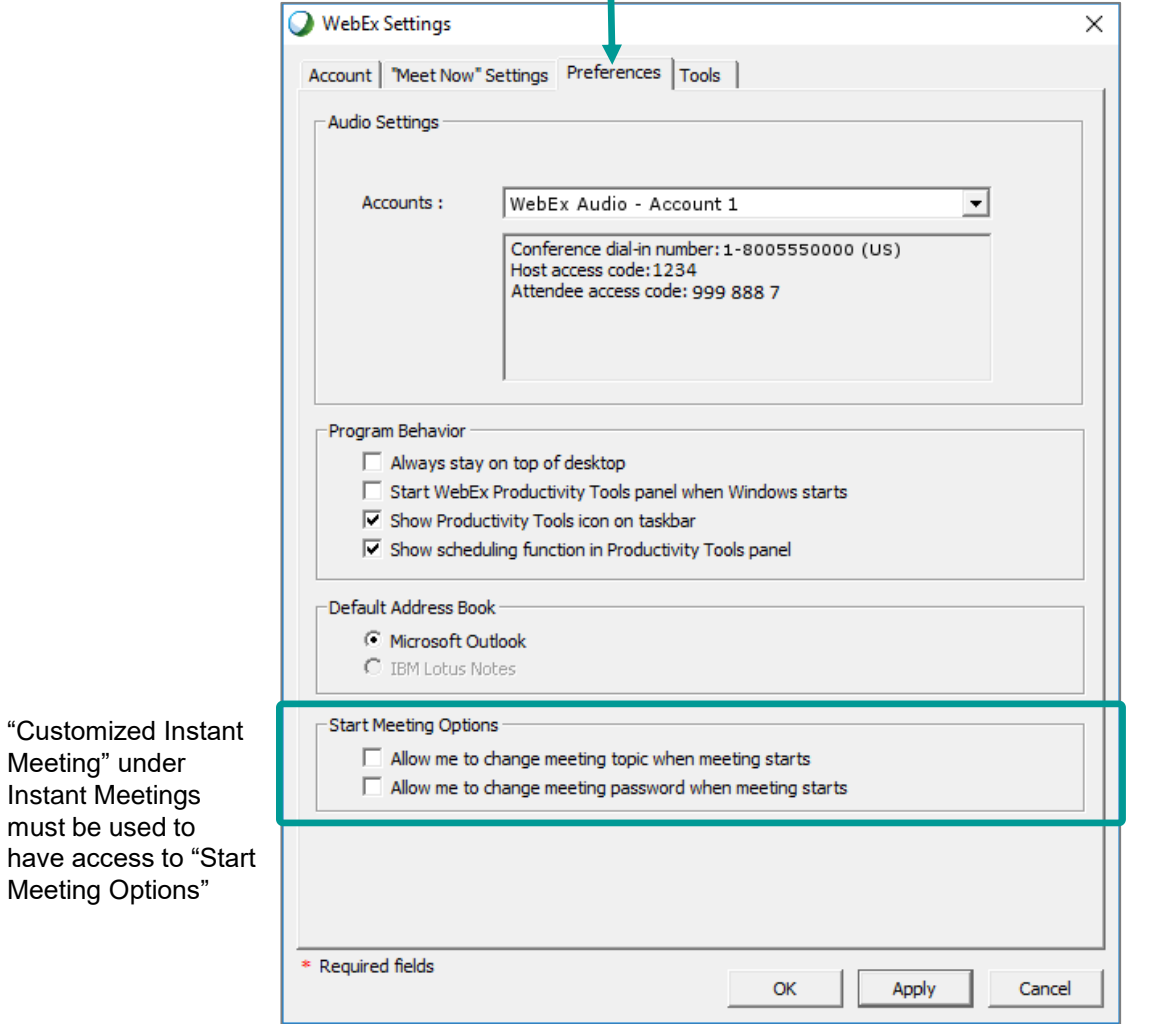

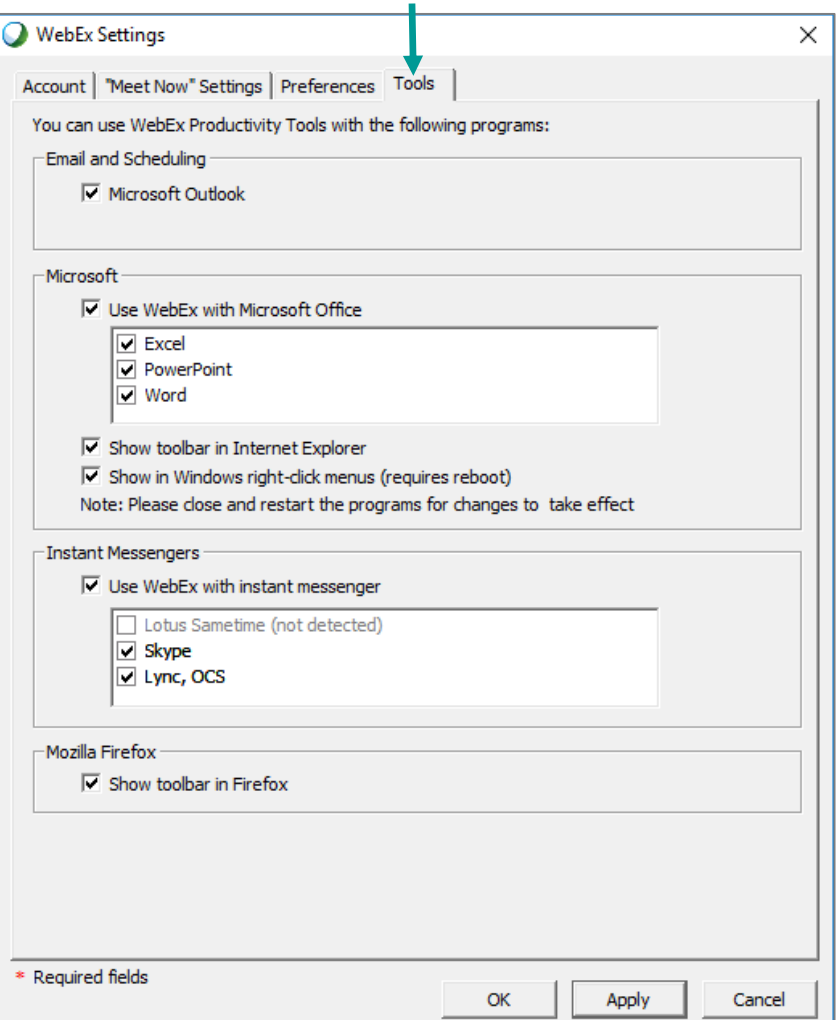

© 2016 Level 3 Communications, LLC. All Rights Reserved. Proprietary and Confidential.

Meeting" under Instant Meetings must be used to

Meeting Options"

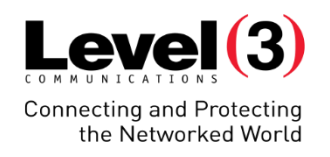

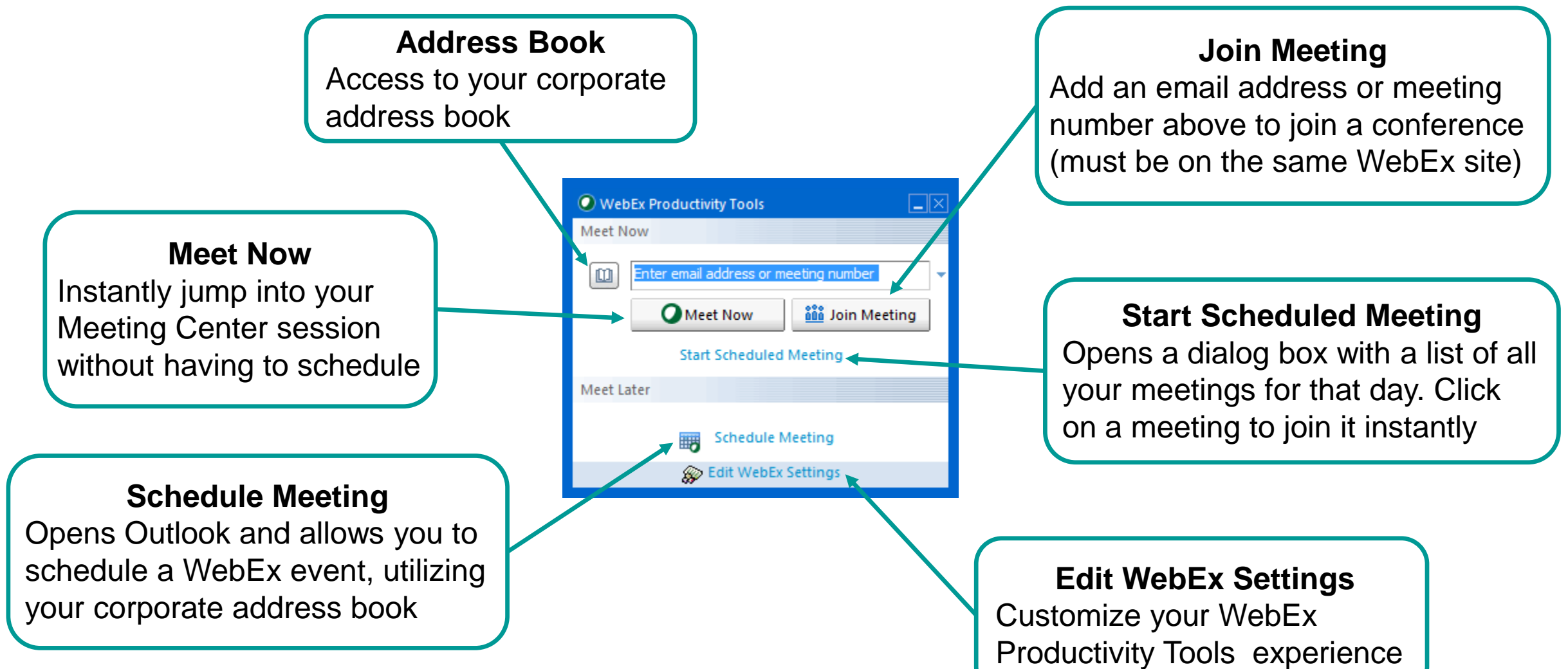

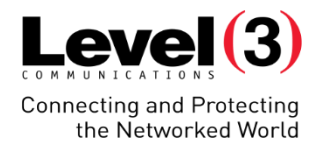

#### Start Scheduled Meeting

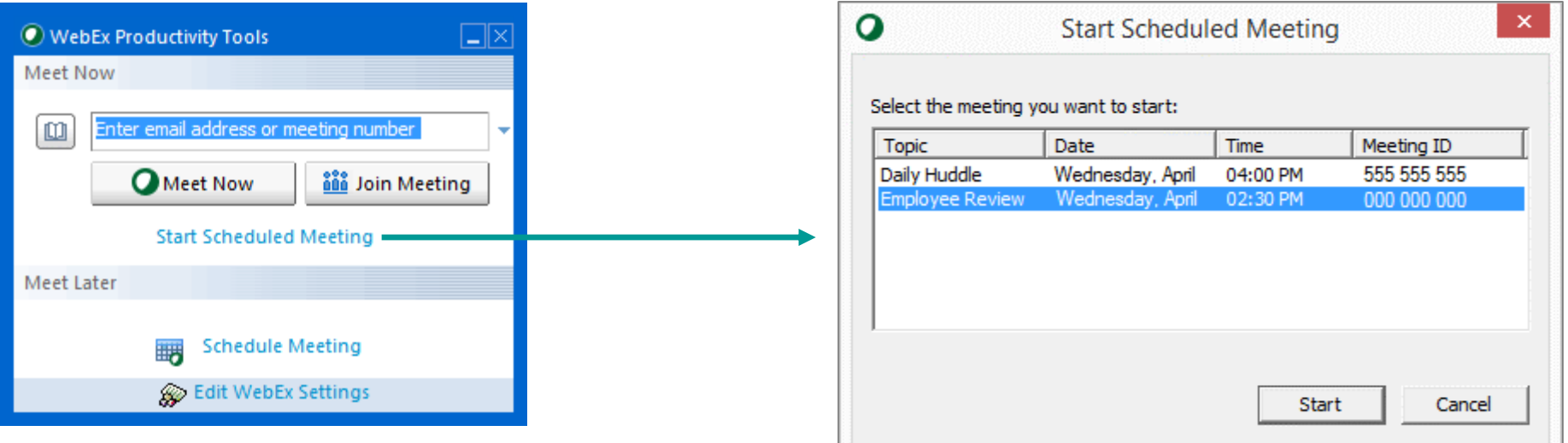

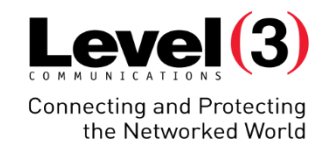

#### Scheduling in Outlook

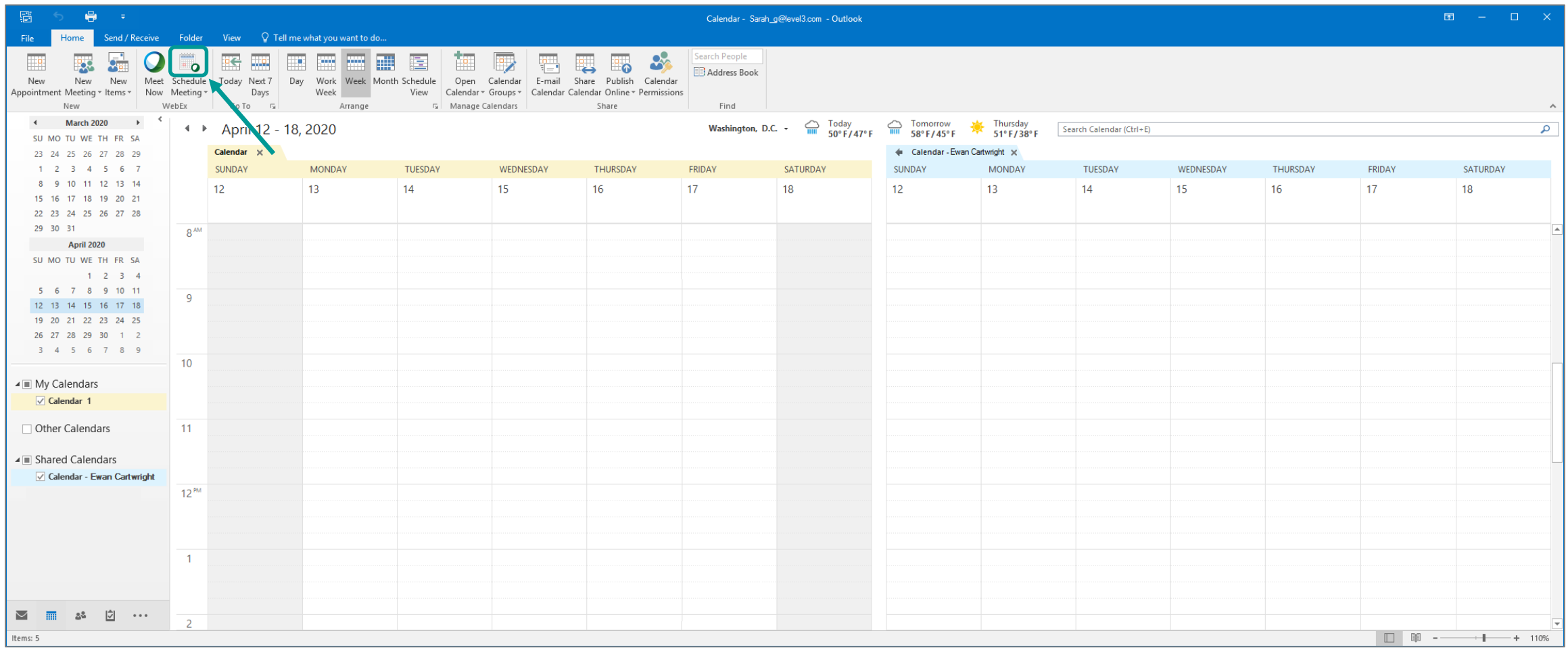

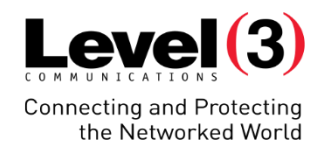

#### Scheduling in Outlook (Audio Only)

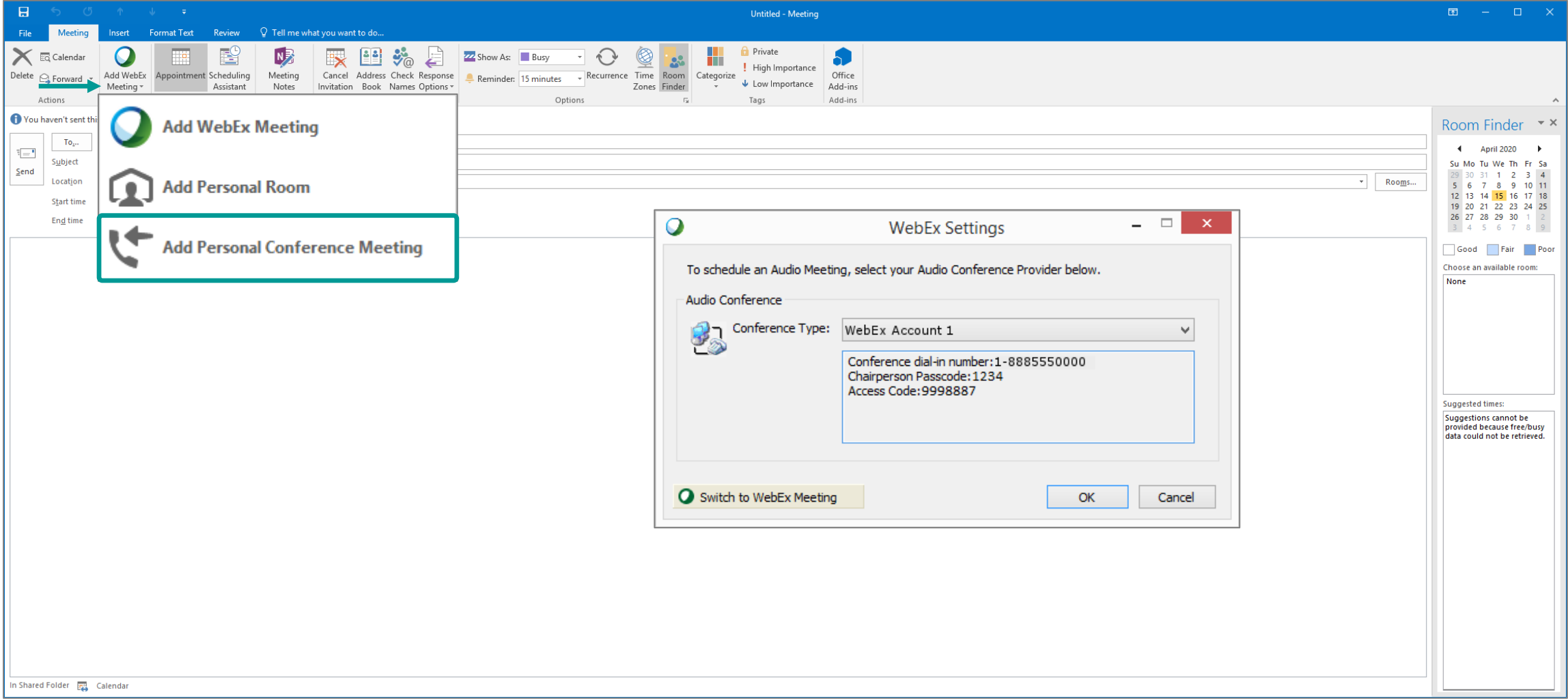

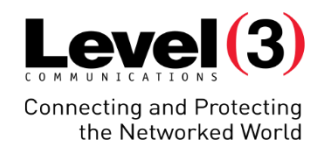

#### Scheduling in Outlook (Audio Only)

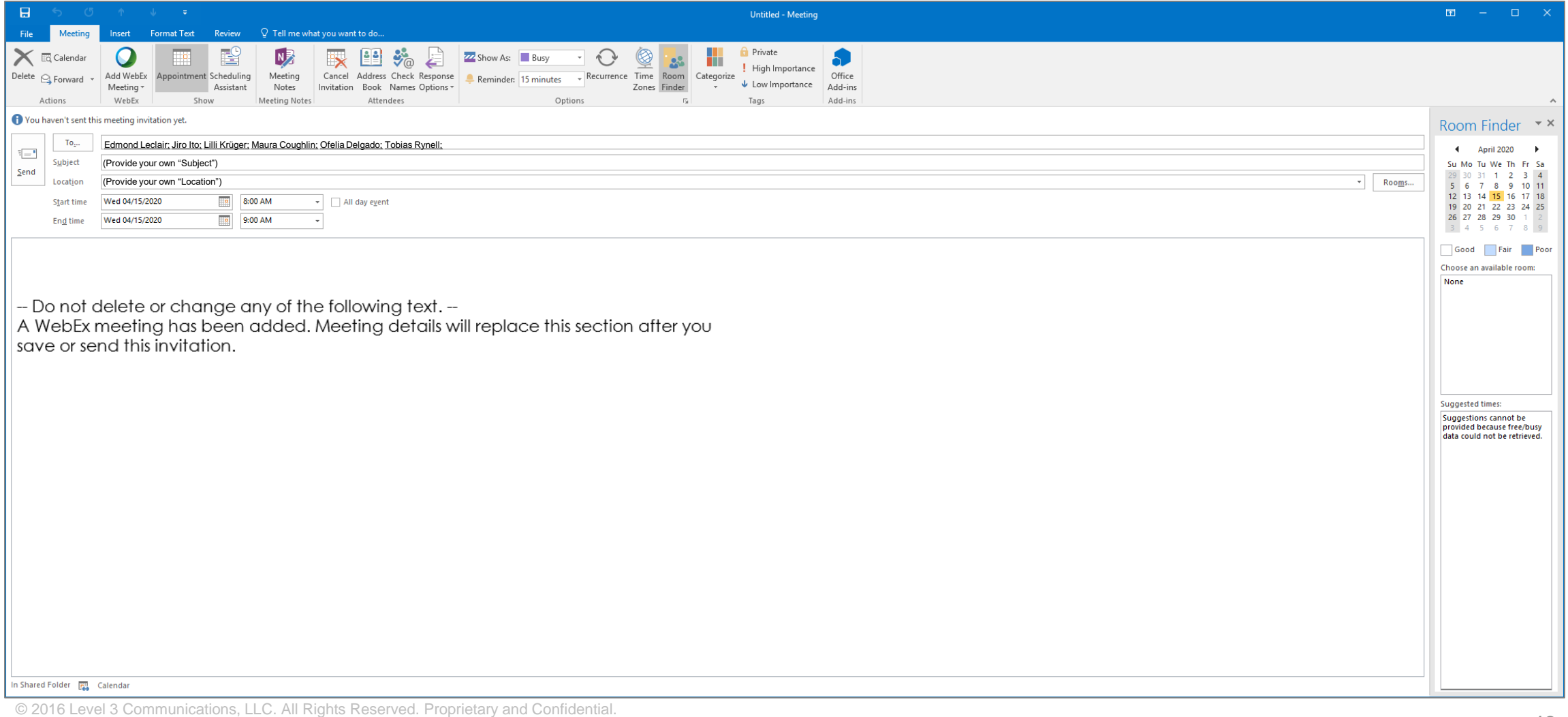

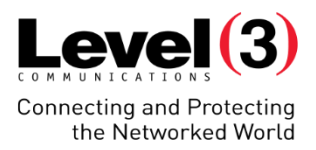

#### Scheduling in Outlook (Audio Only) – Host/Attendee Email

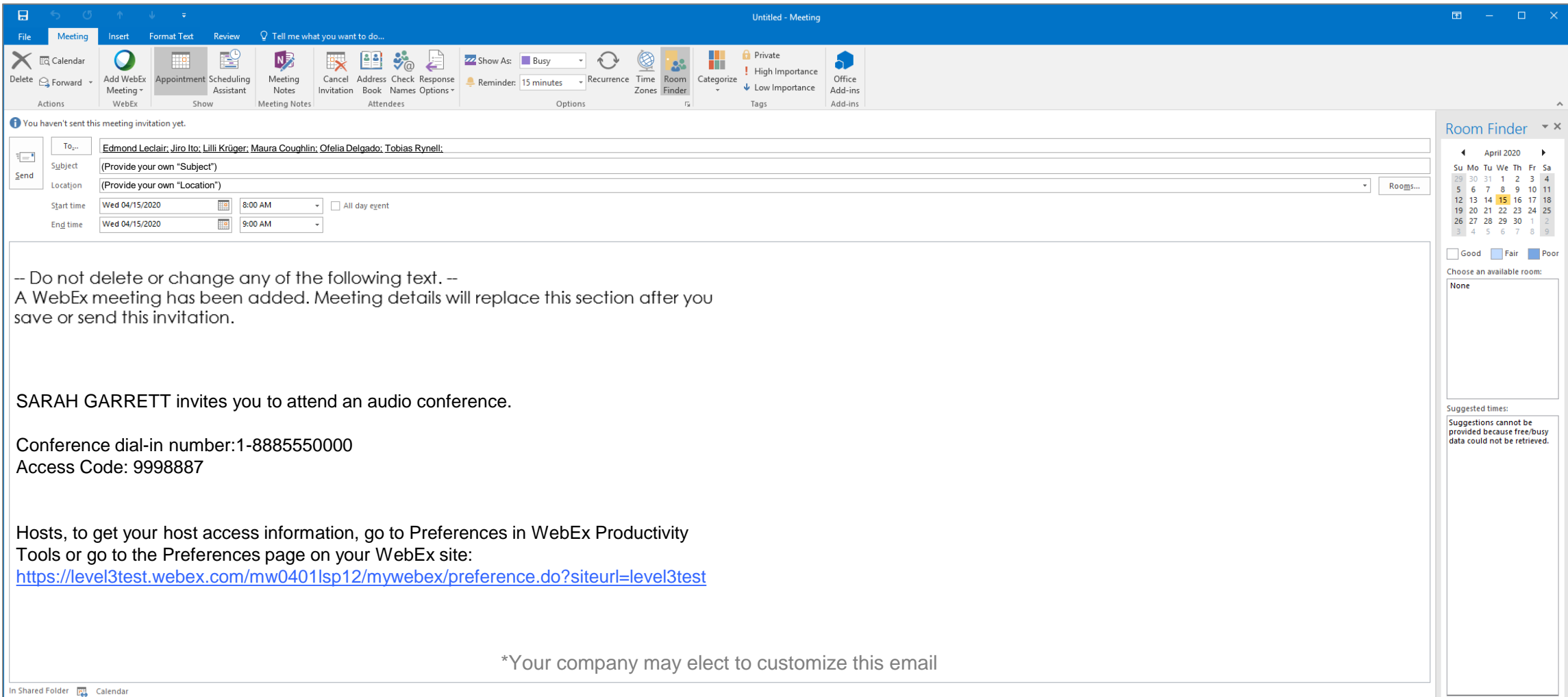

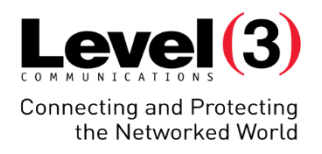

#### Scheduling in Outlook (Personal Room)

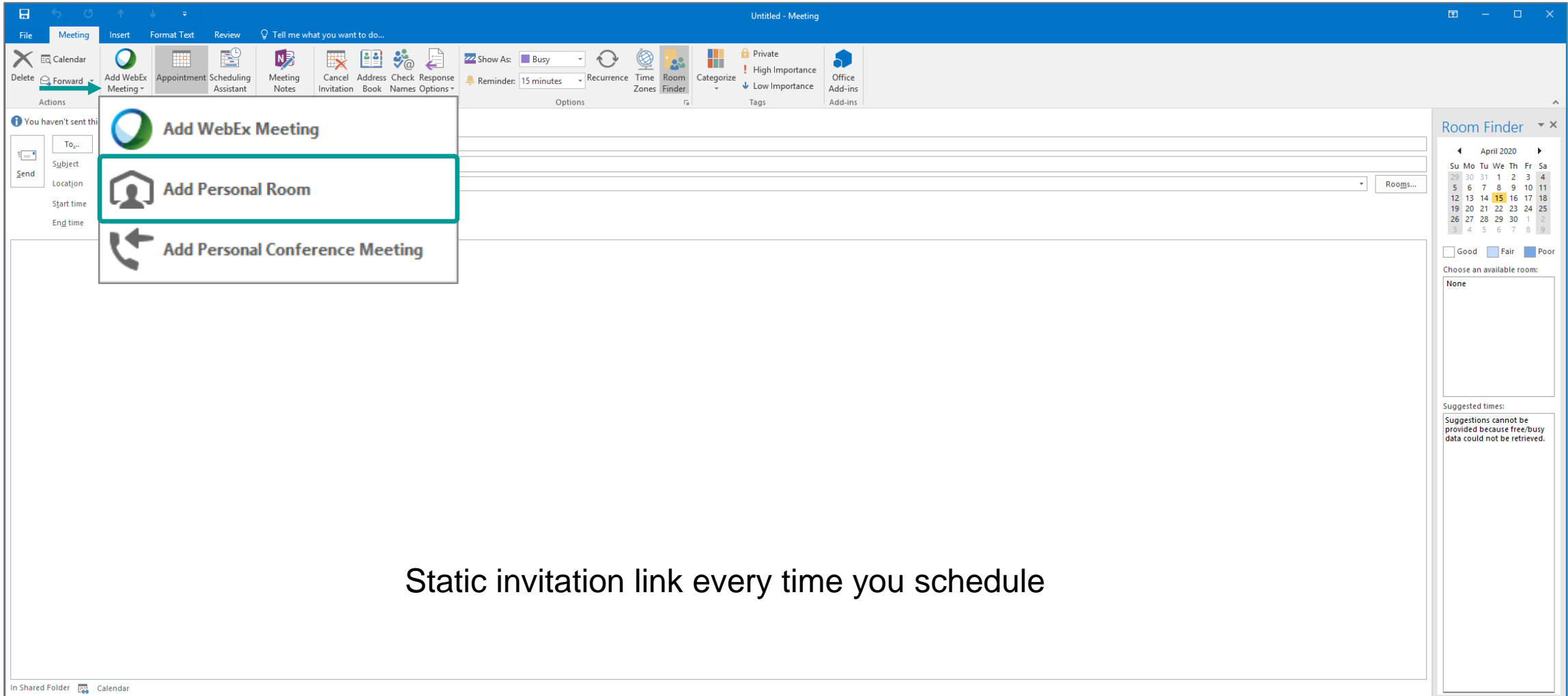

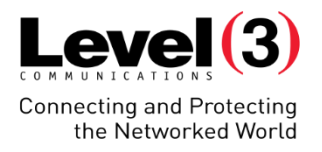

#### Scheduling in Outlook (Personal Room)

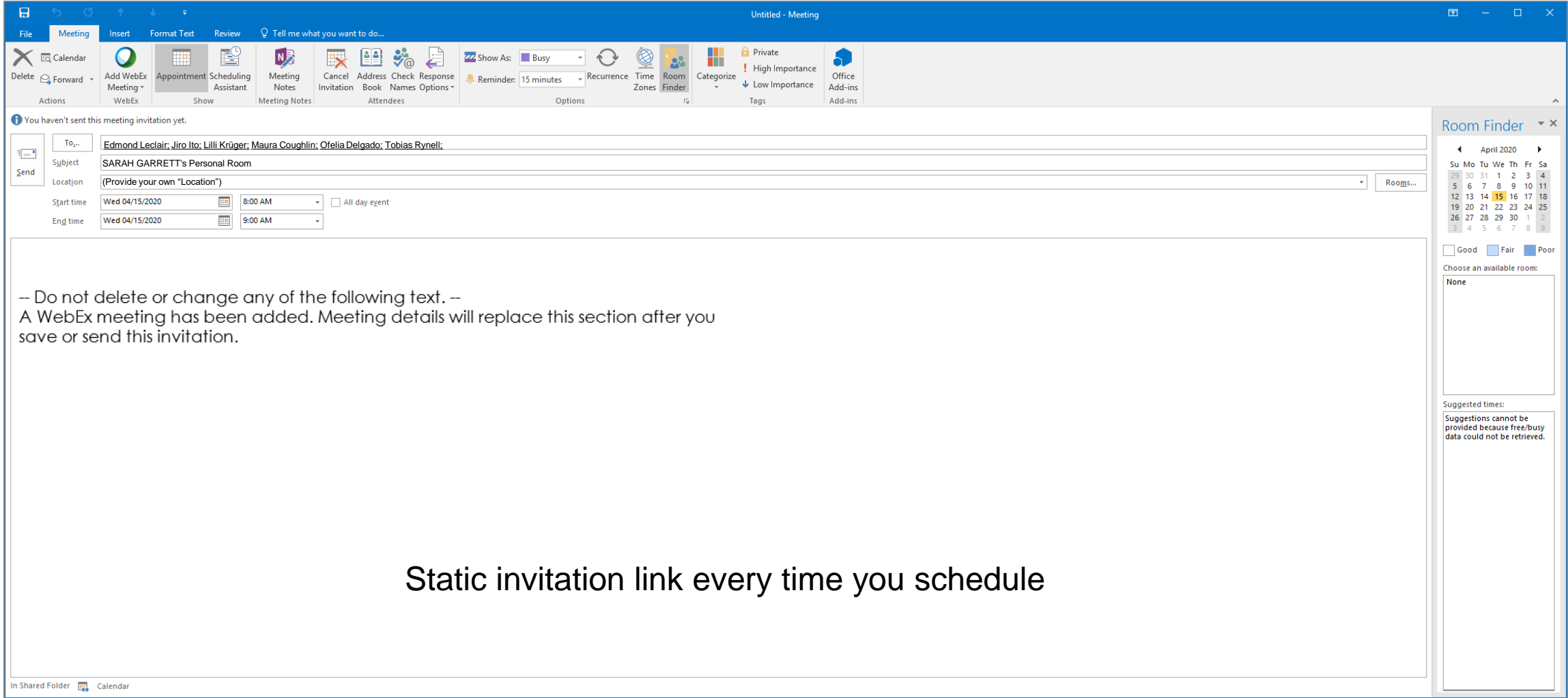

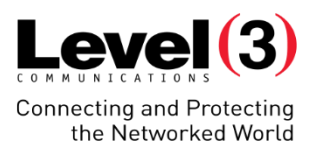

#### Scheduling in Outlook (Personal Room) – Host Invite

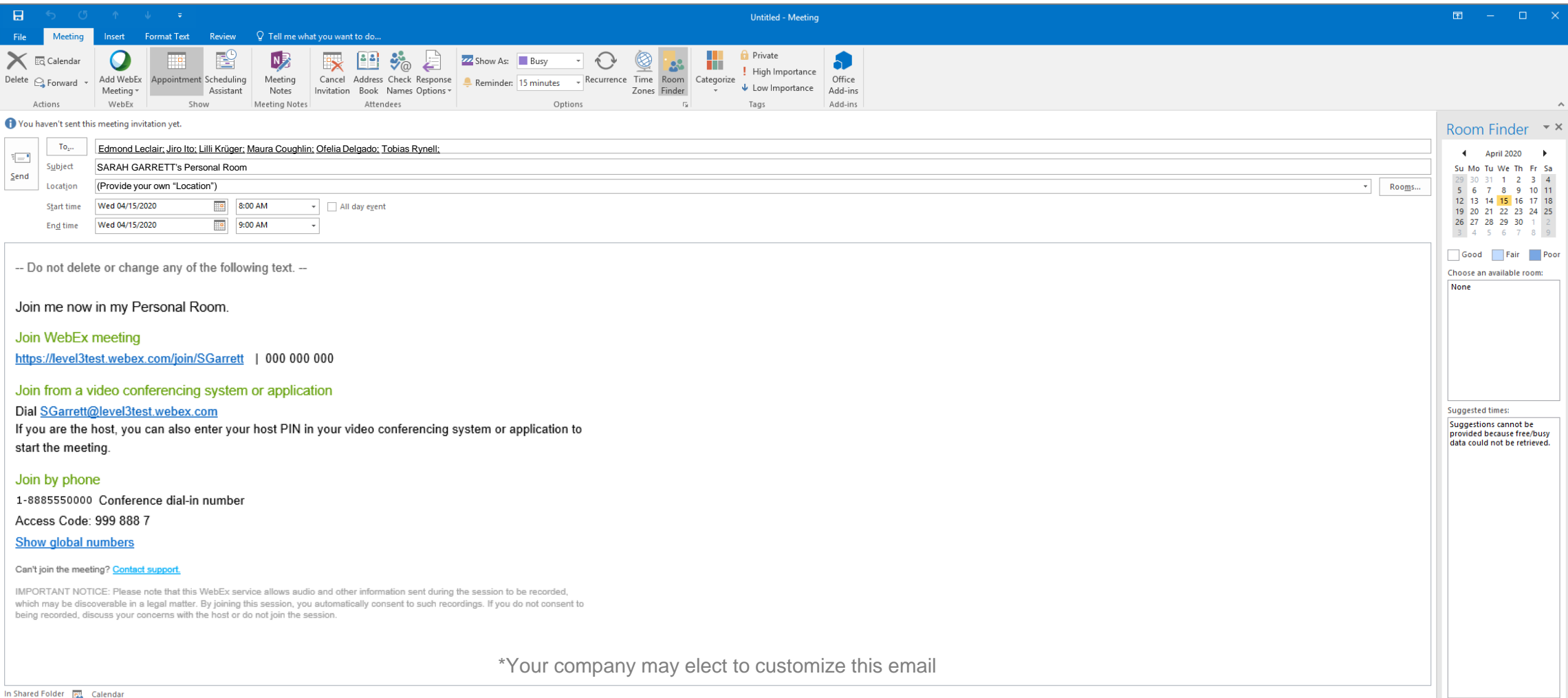

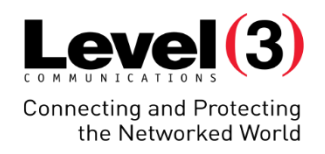

#### Scheduling in Outlook (WebEx + Audio)

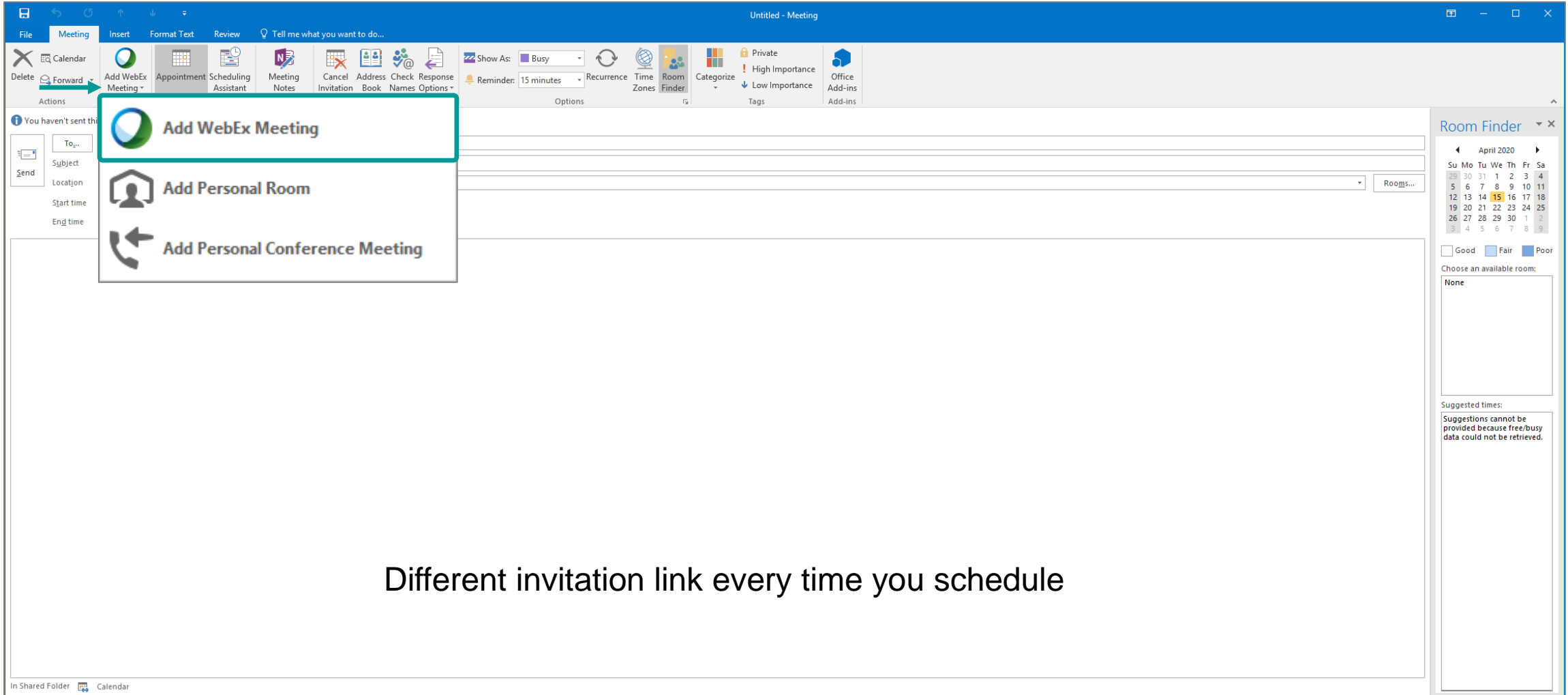

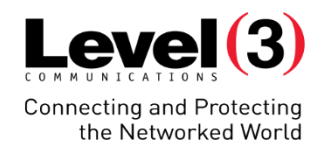

#### Scheduling in Outlook (WebEx + Audio)

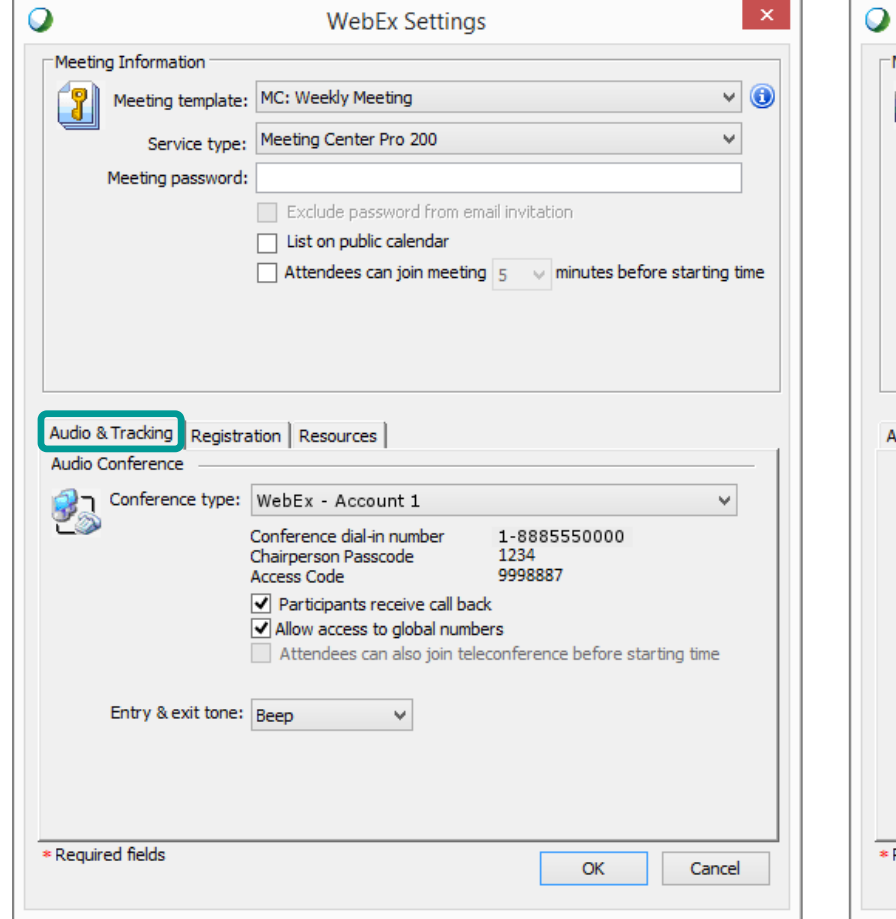

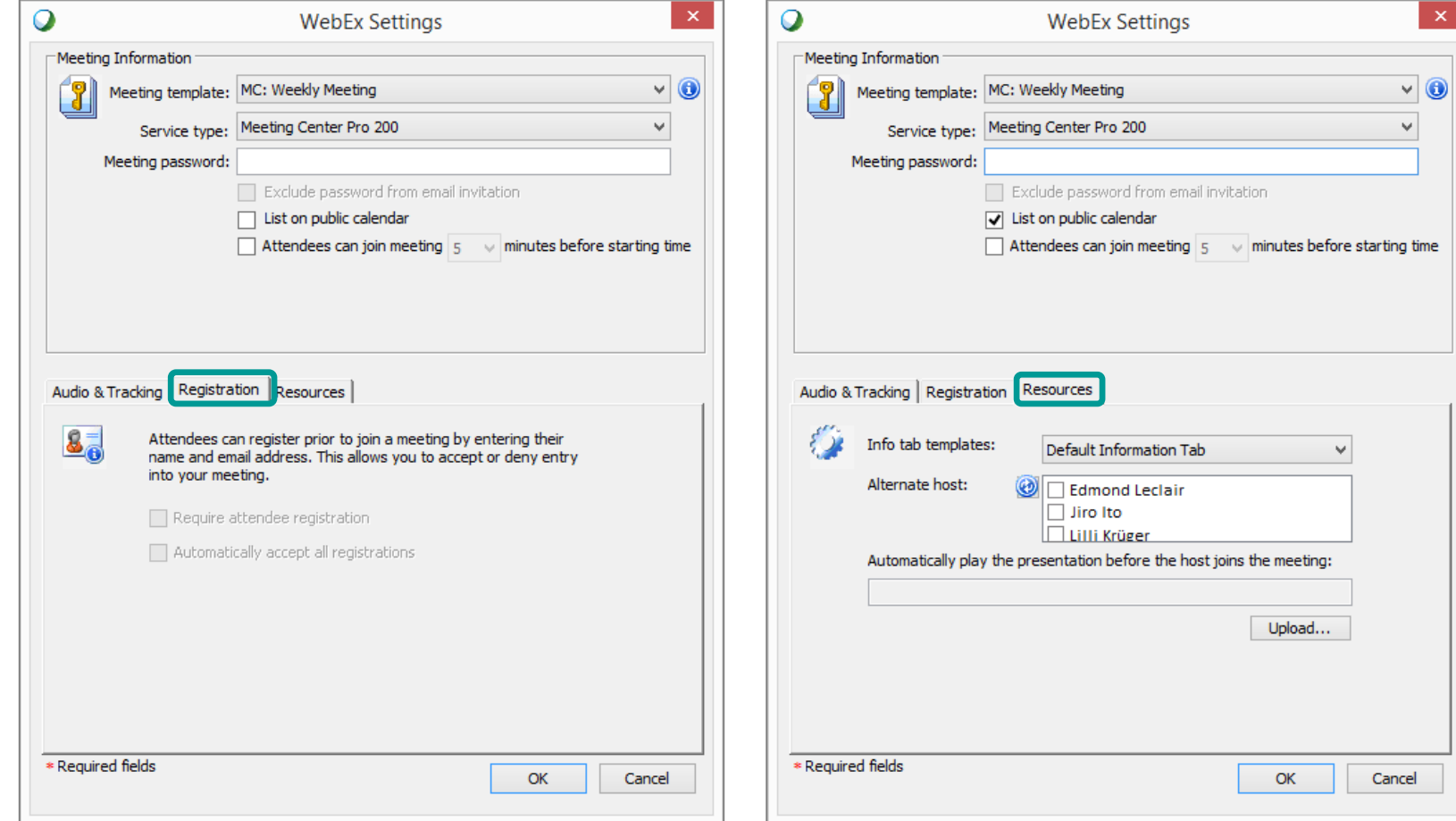

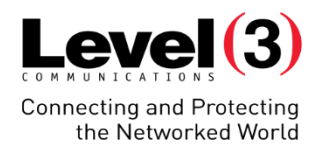

#### Scheduling in Outlook (WebEx + Audio)

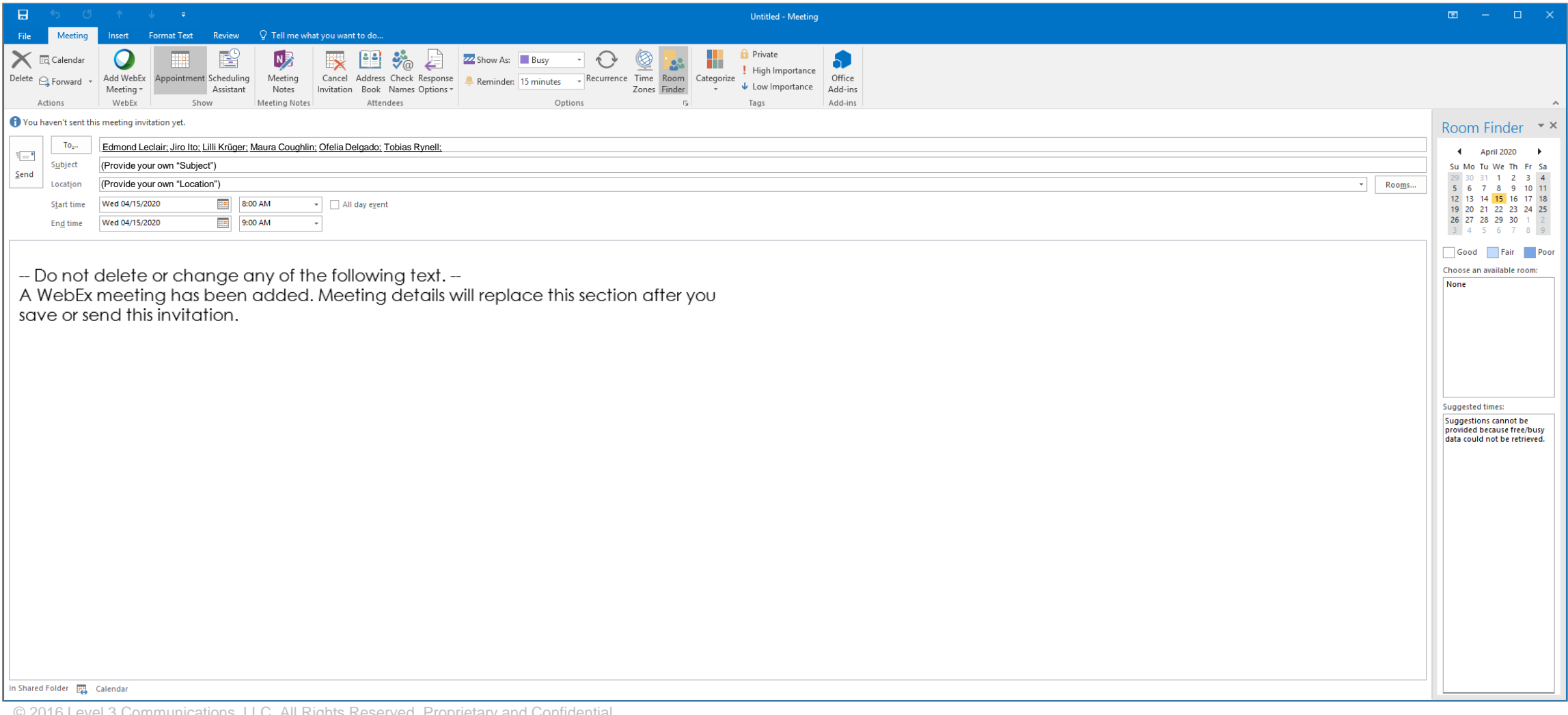

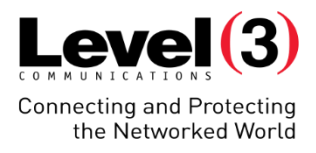

#### Scheduling in Outlook (WebEx + Audio) – Host/Attendee Email

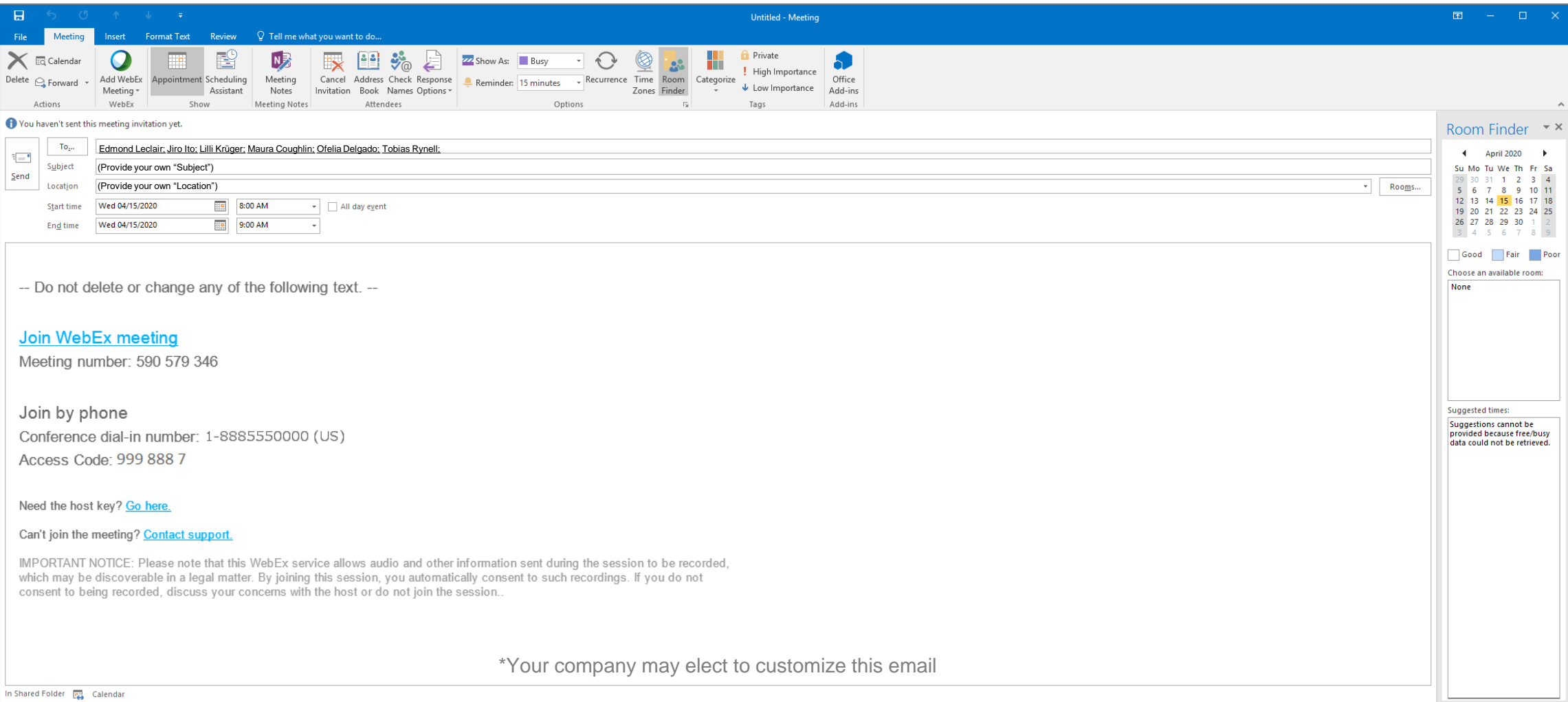

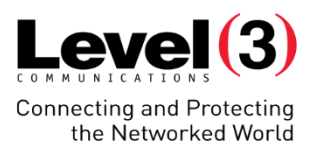

#### Productivity Tools – Share This File

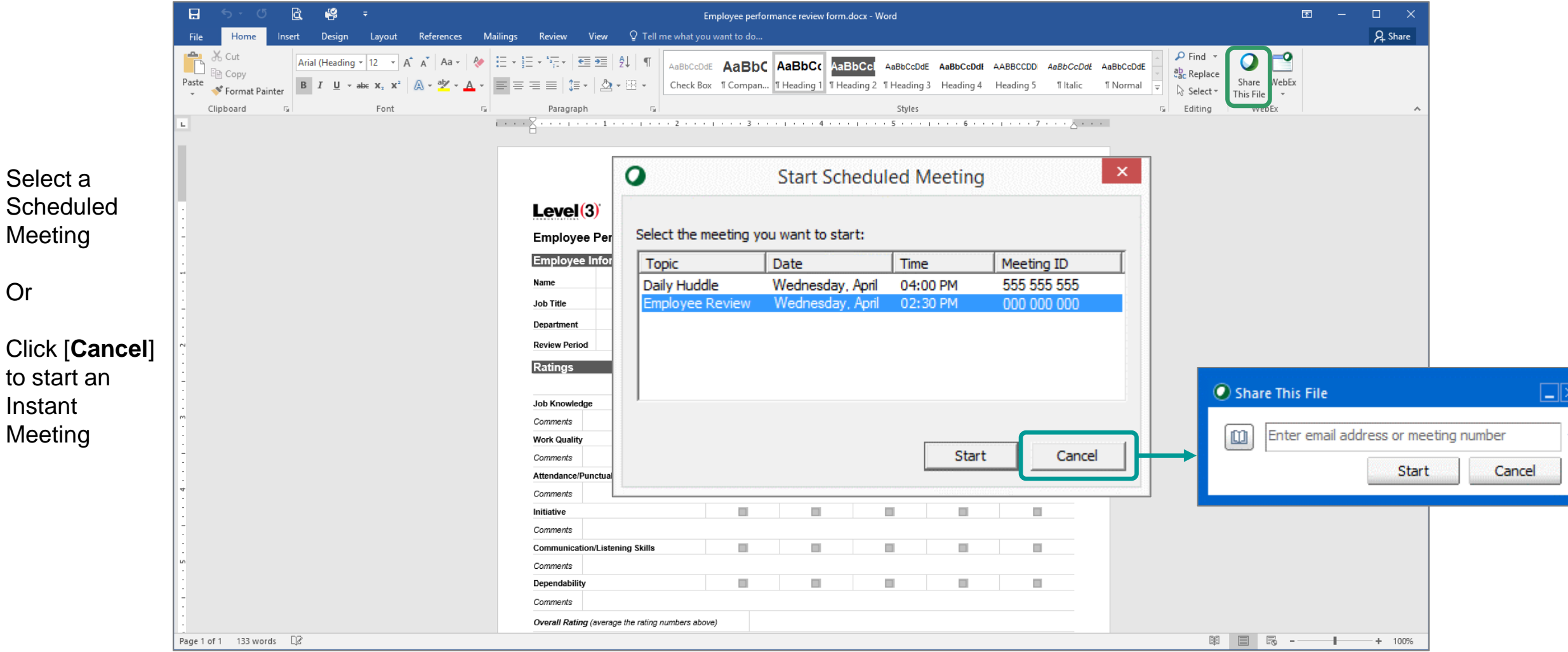

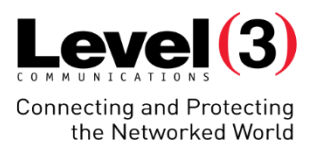

#### Productivity Tools – Access to WebEx Features

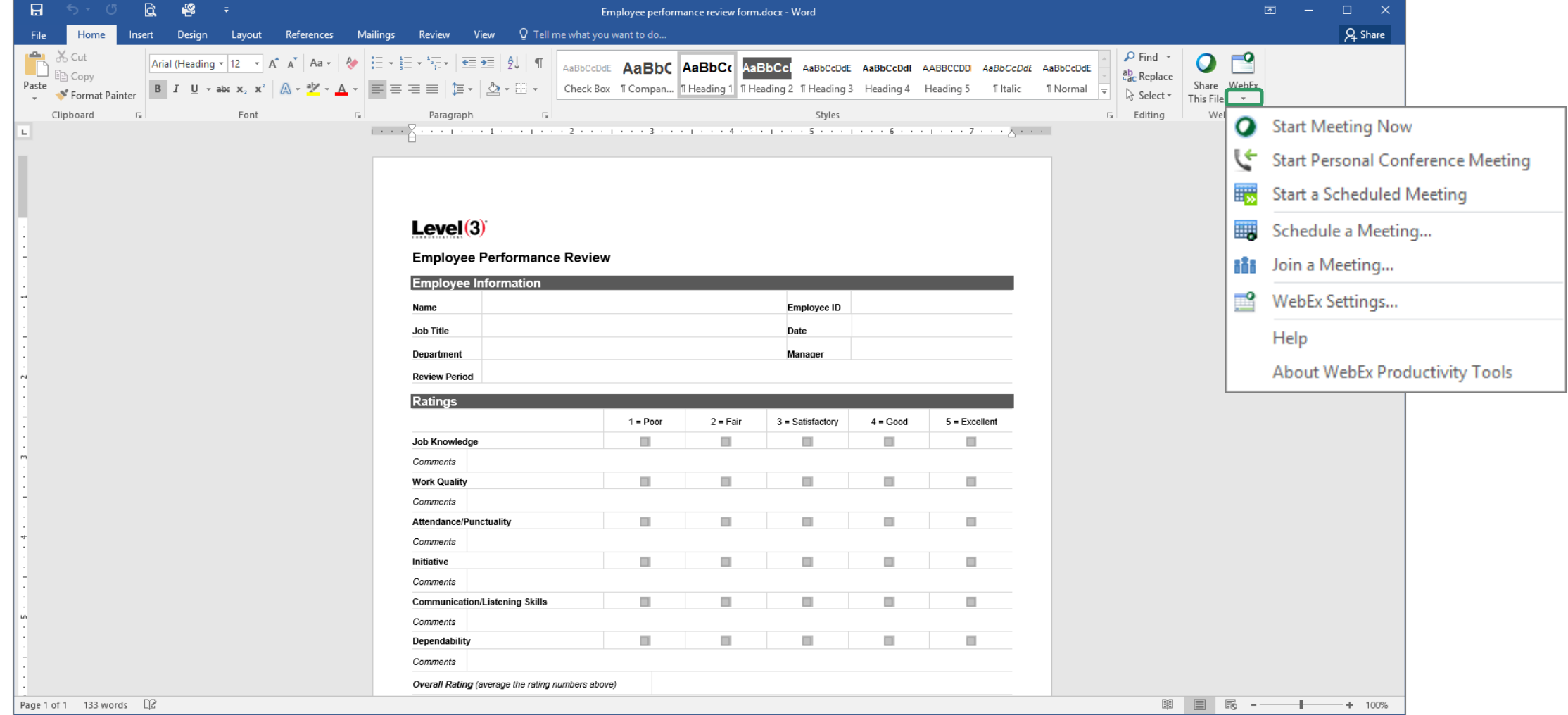

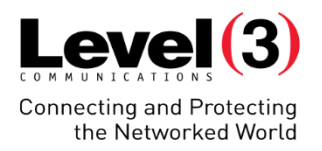

# **Navigating the Meeting Room & Managing Attendees**

Designed to acquaint the user with the landscape of the meeting room and highlight the tools and privileges available to control attendee interactions while in a session.

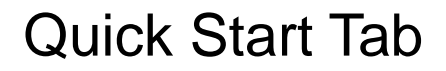

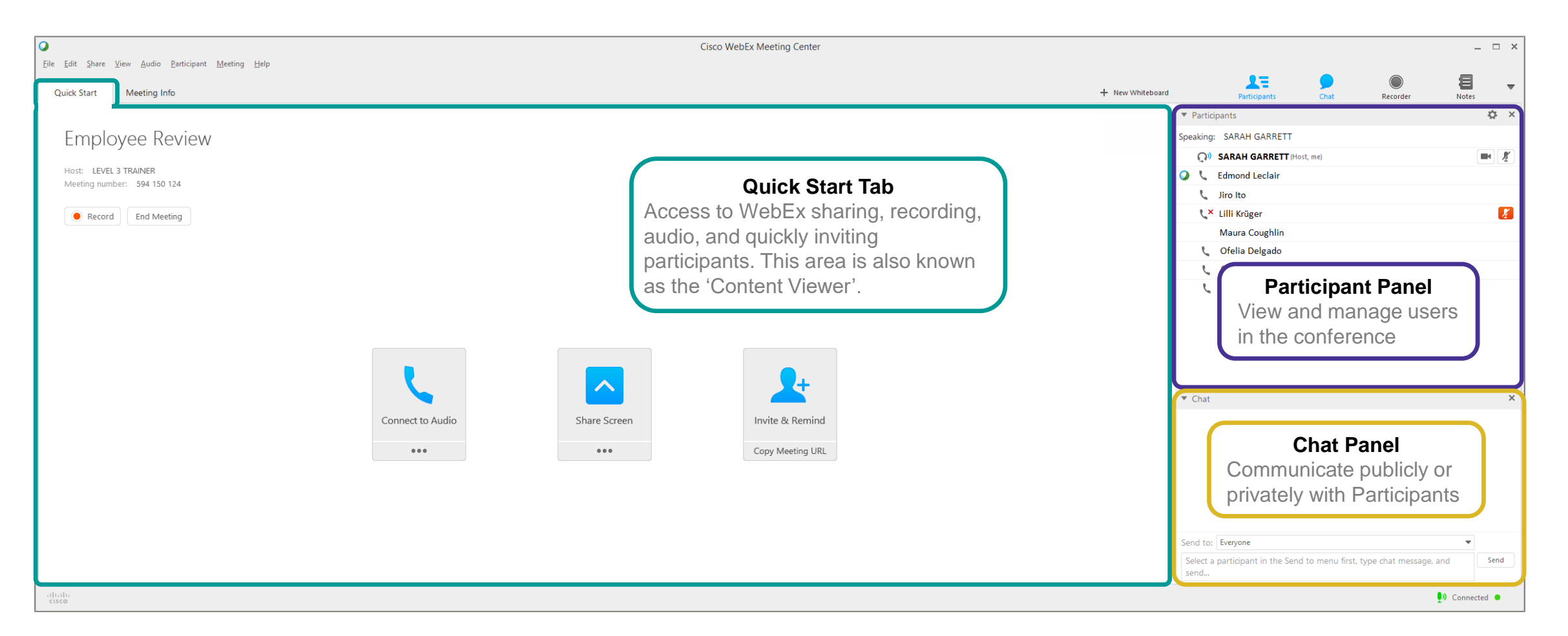

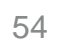

 $Level(3)$ **Connecting and Protecting** the Networked World

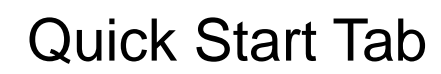

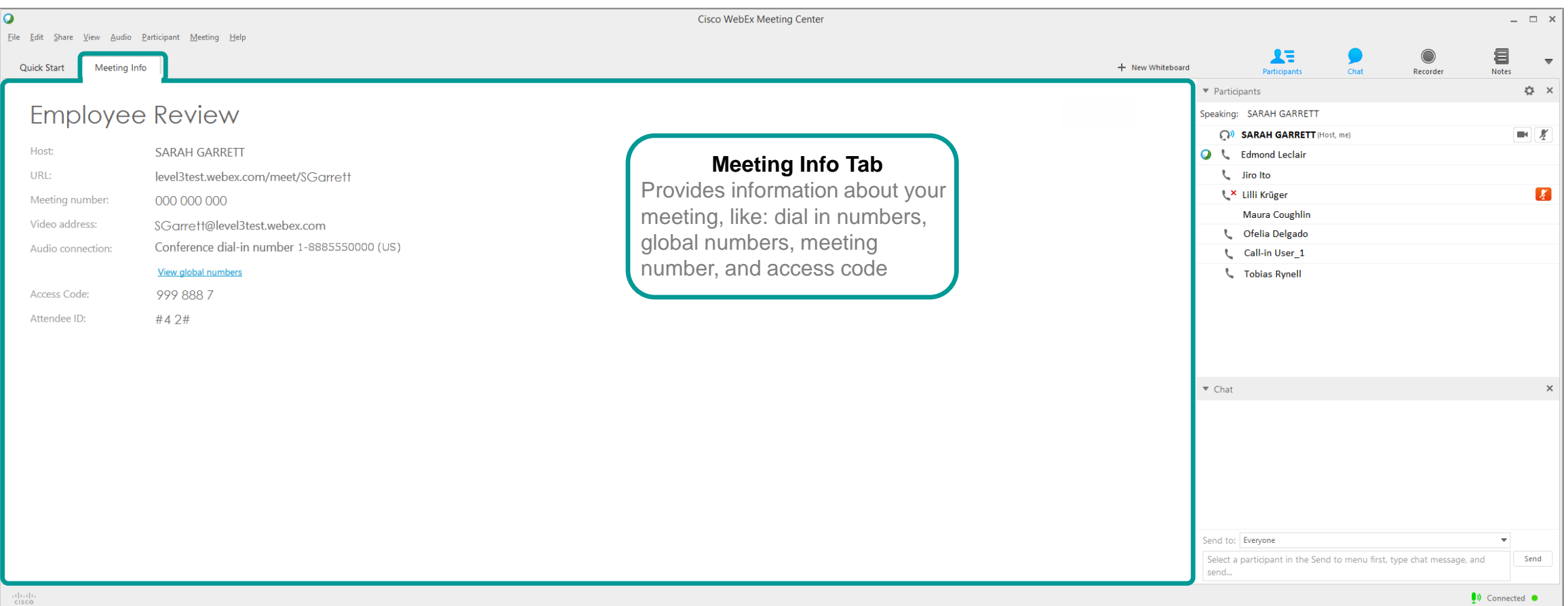

 $Level(3)$ 

Connecting and Protecting<br>the Networked World

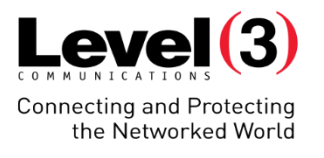

#### Joining Audio

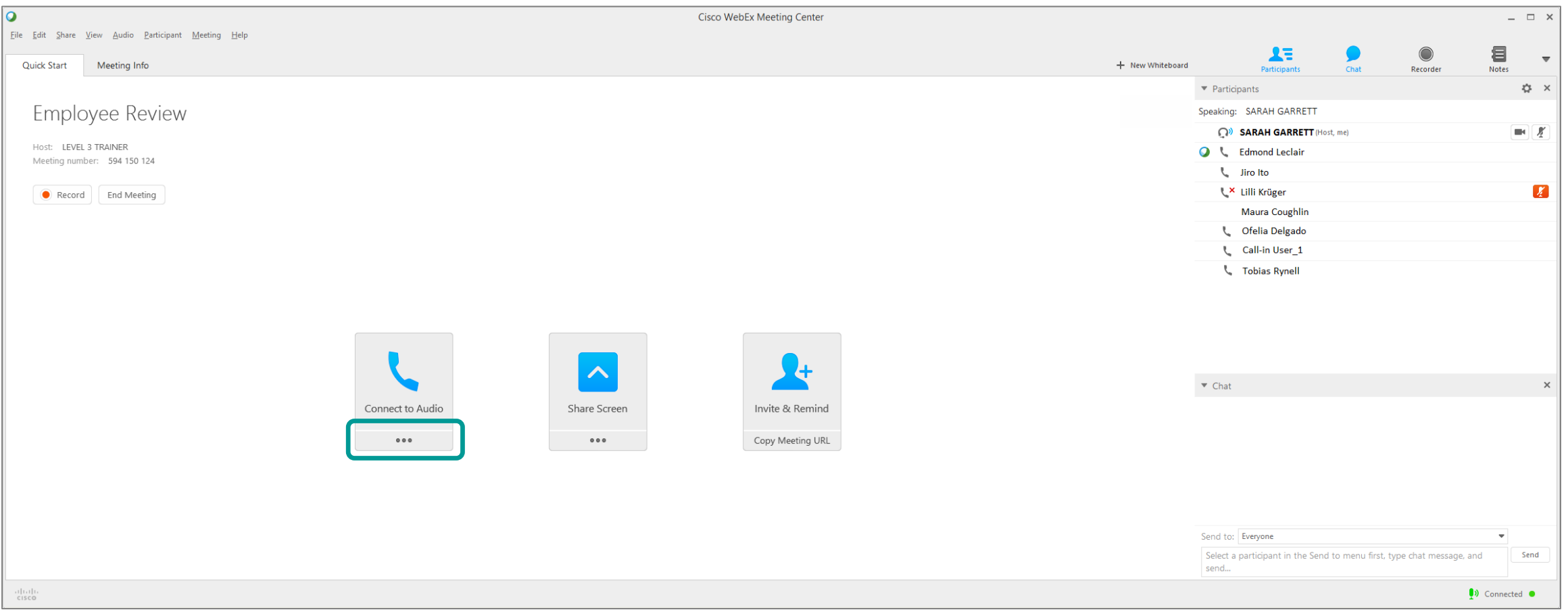

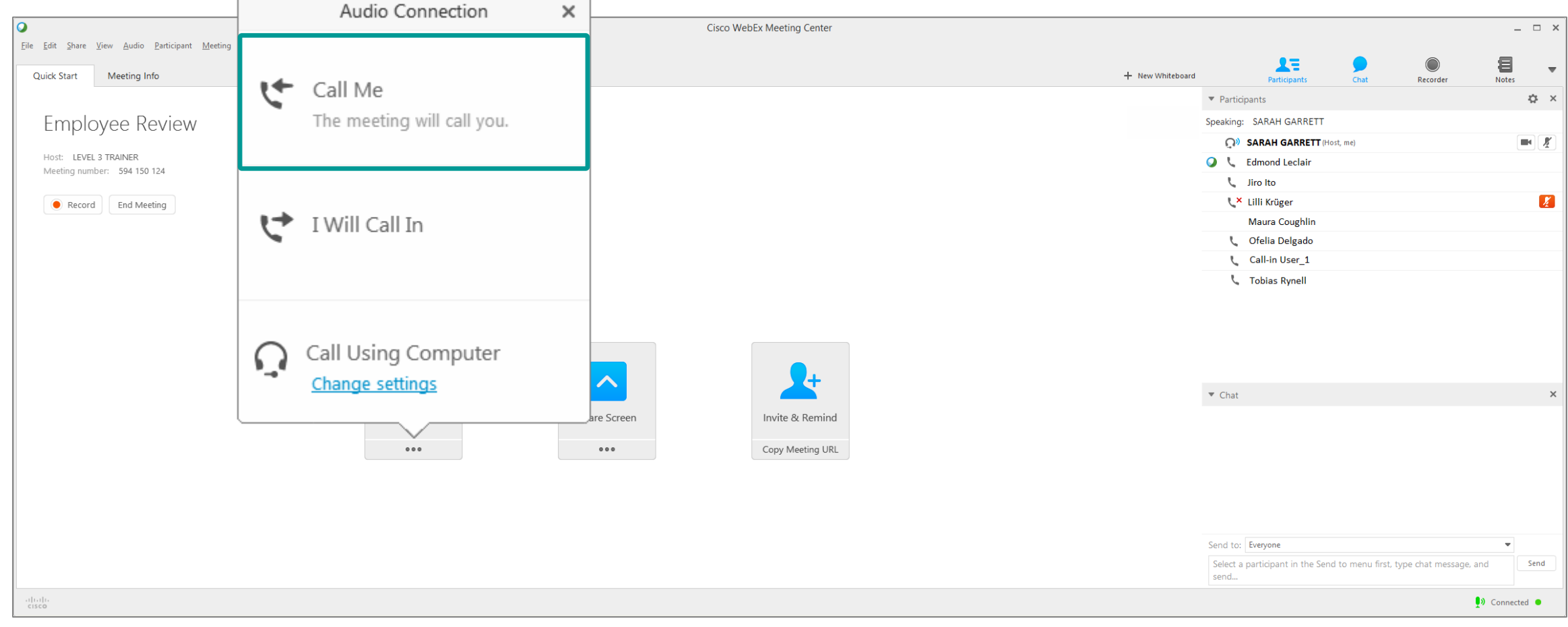

#### Joining Audio – Call Me

#### You must use a direct phone number in order for the system to call you

© 2016 Level 3 Communications, LLC. All Rights Reserved. Proprietary and Confidential.

 $Level(3)$ **Connecting and Protecting** the Networked World

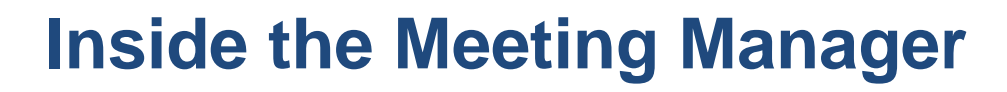

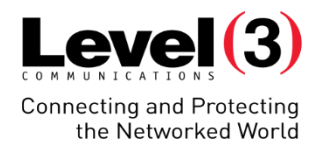

#### Joining Audio – Call Me

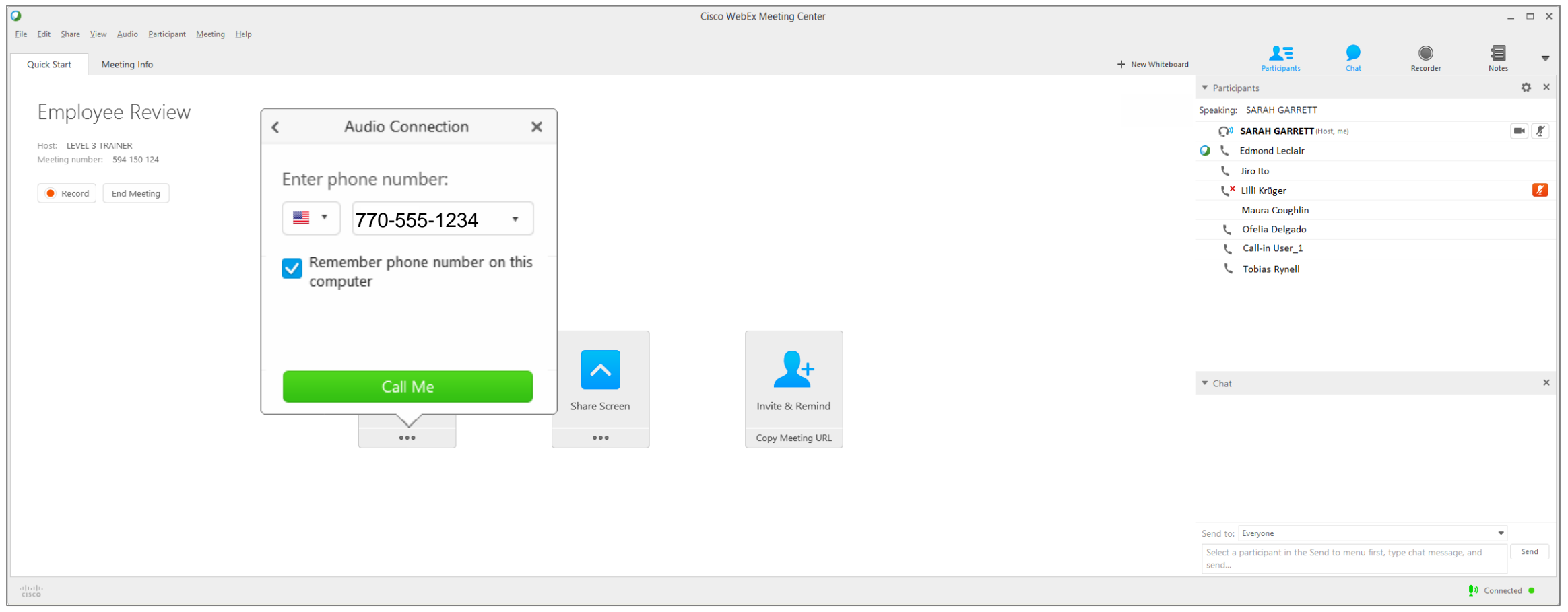

#### Phone connections will appear next to your name

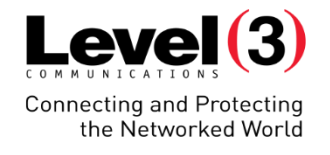

#### Joining Audio – I Will Call In

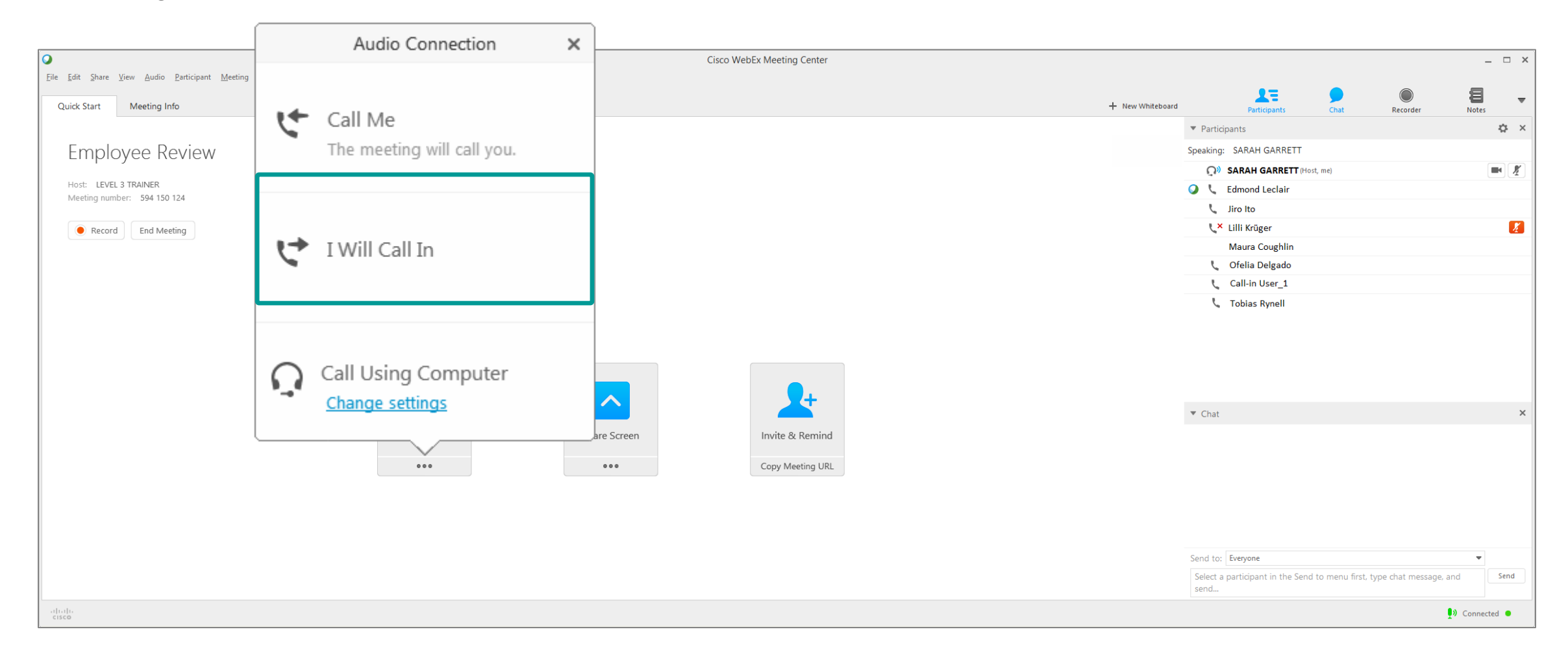

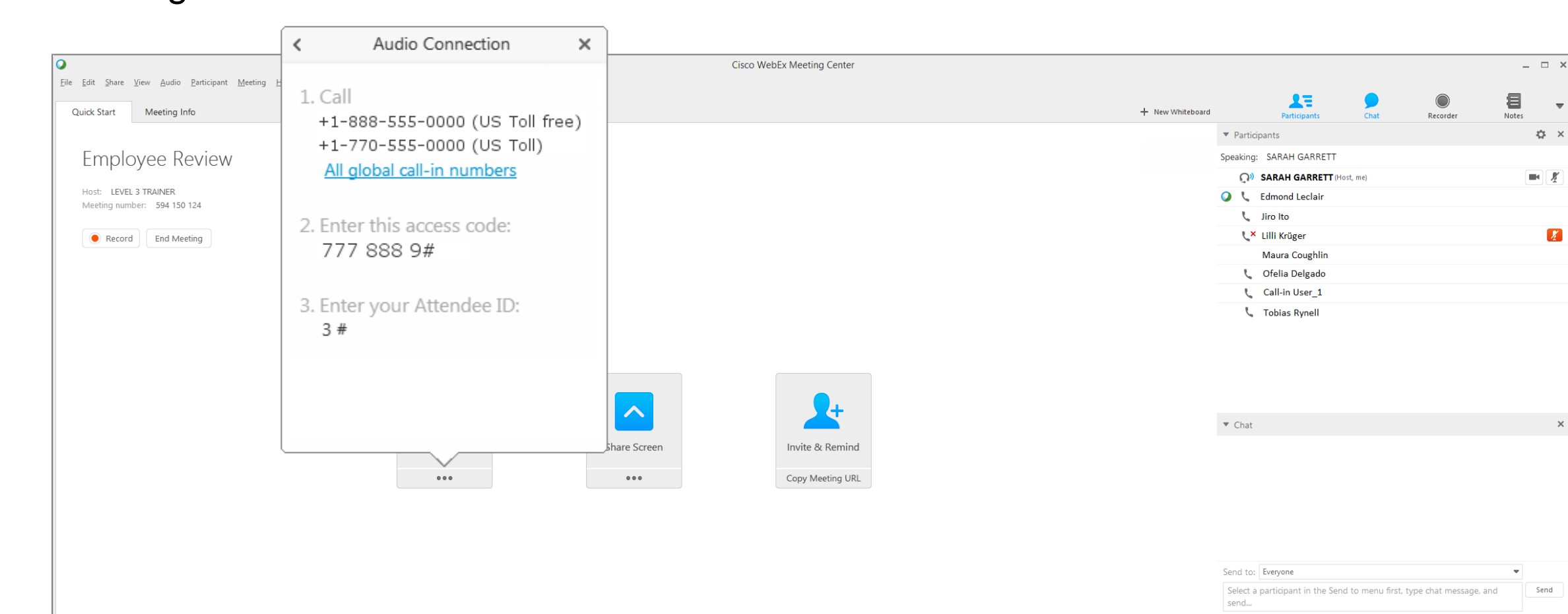

#### Joining Audio – I Will Call In

**Inside the Meeting Manager**

Phone connections will appear as '**Call-In User\_#**'

© 2016 Level 3 Communications, LLC. All Rights Reserved. Proprietary and Confidential.

 $\frac{1}{2}$ 

60

Send

 $\n **Connected**\n **©**$ 

 $Level(3)$ **Connecting and Protecting** the Networked World

 $\overline{\mathbf v}$ 

☆ ×

 $\boldsymbol{X}$ 

 $\times$ 

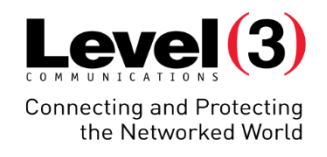

#### Joining Audio – Call Using Computer

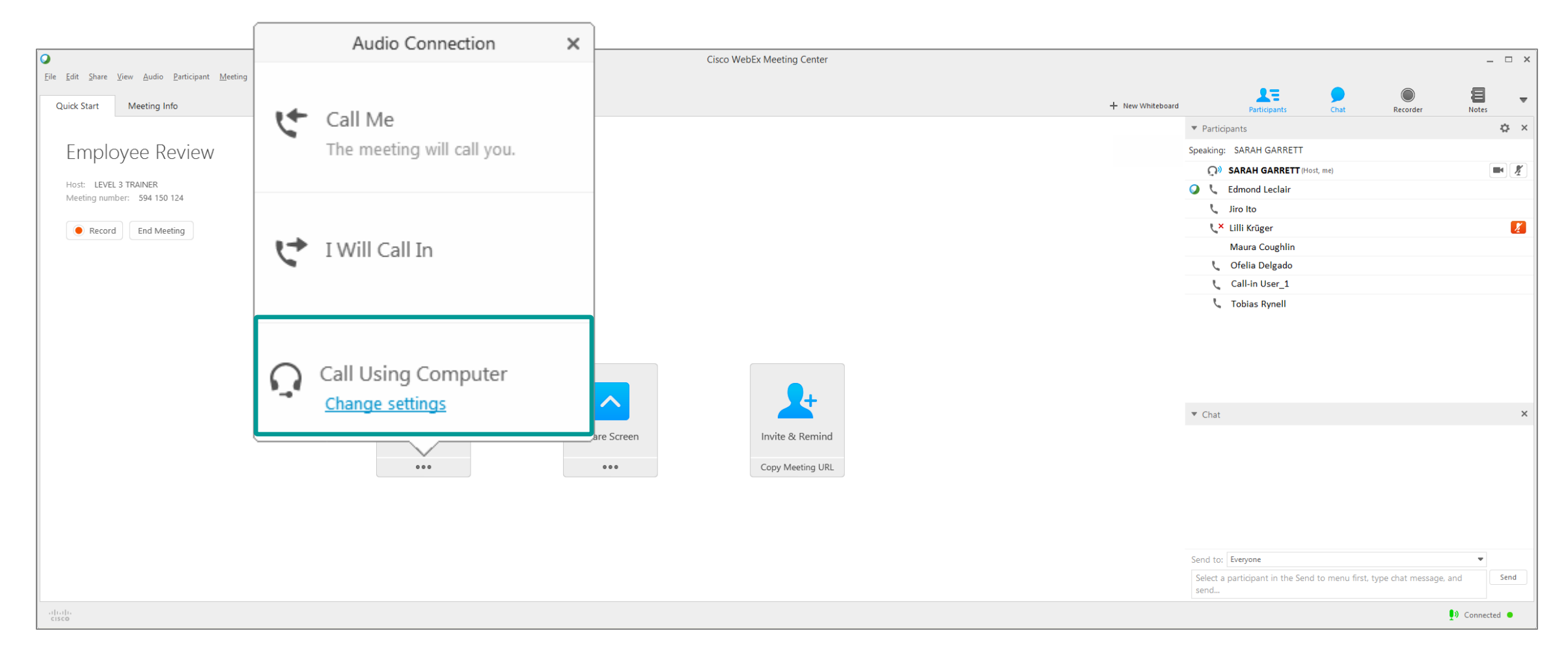

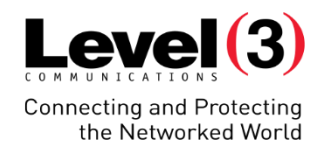

#### Joining Audio – Call Using Computer

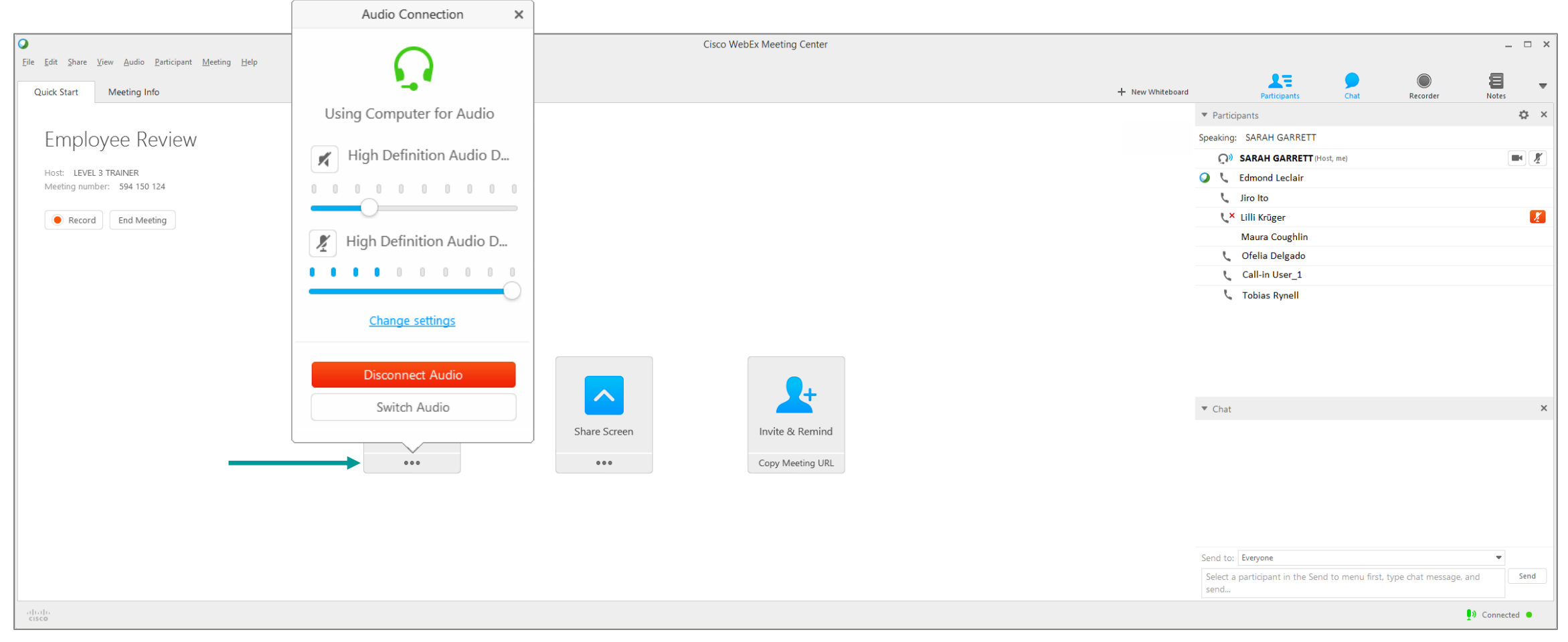

#### Disconnect or control audio levels (including microphone)

Roles Inside the Meeting

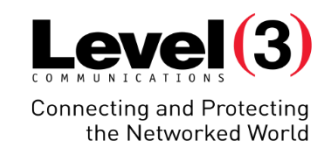

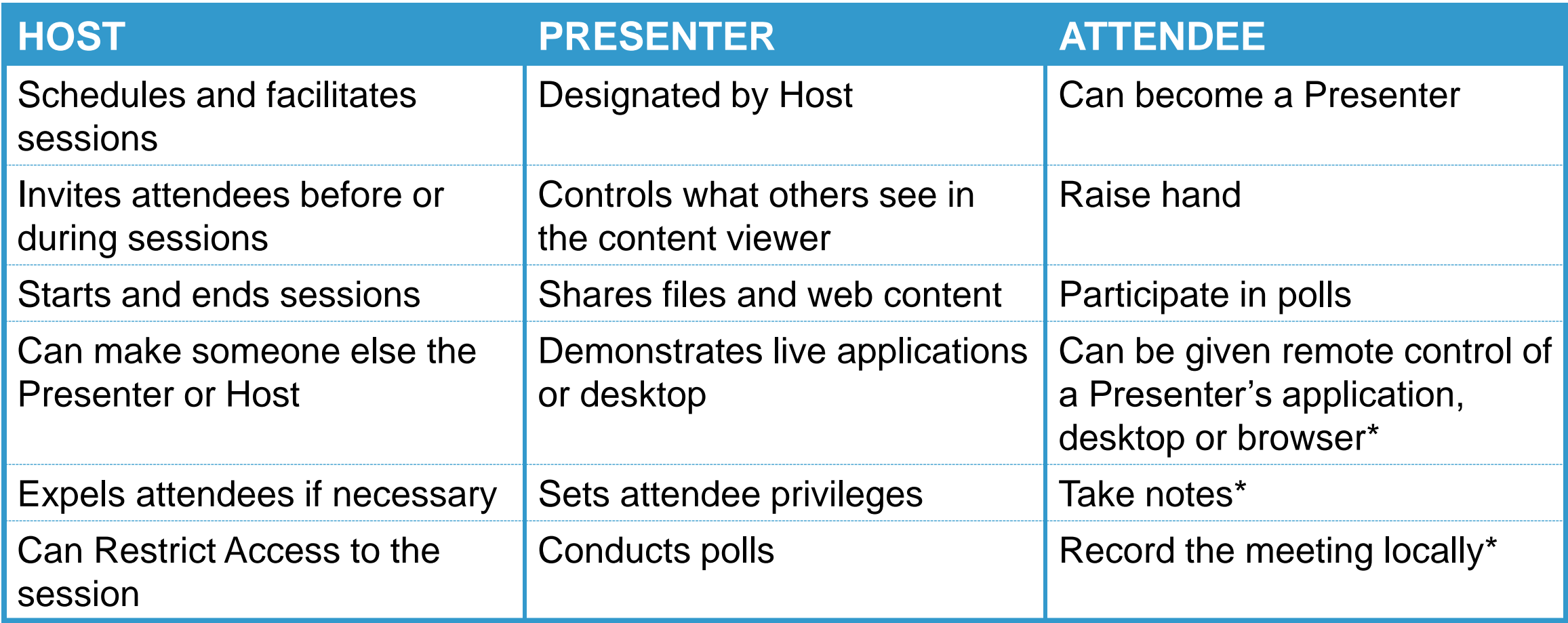

*\*Presenter must grant access*

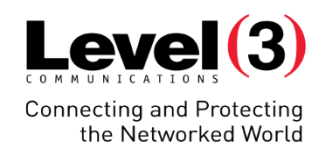

#### Attendees & Audio – Right Click

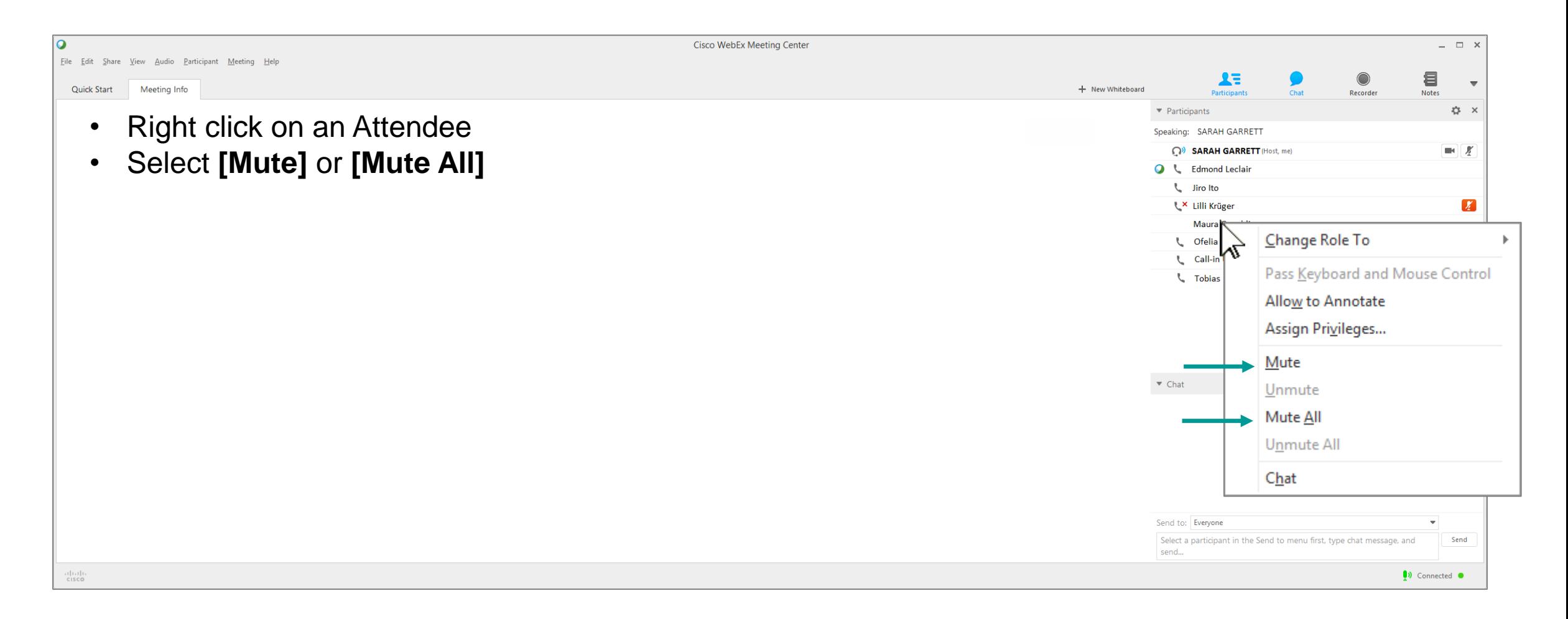

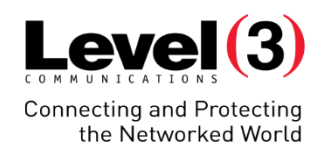

#### Attendees & Audio – Right Click

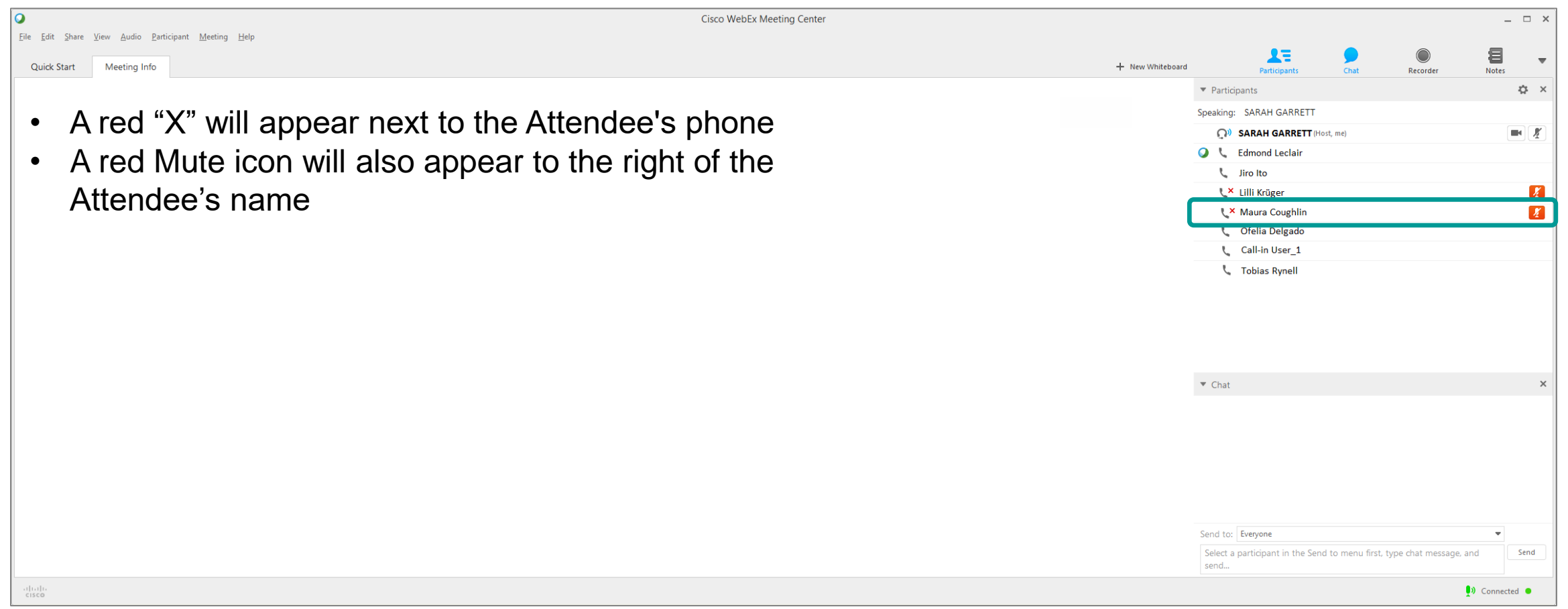

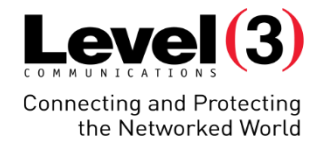

#### Attendees & Audio – Left Click

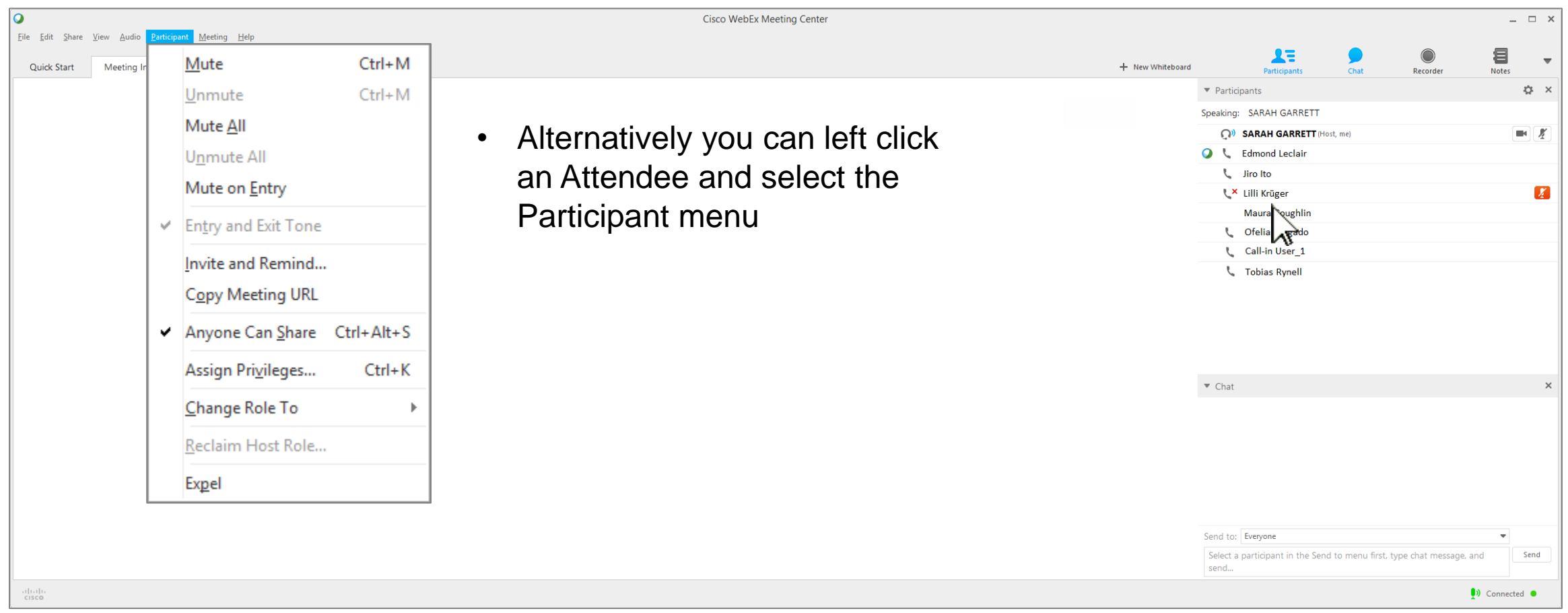

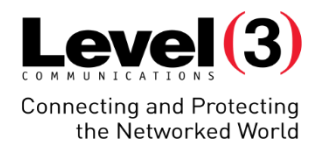

#### Passing Rights

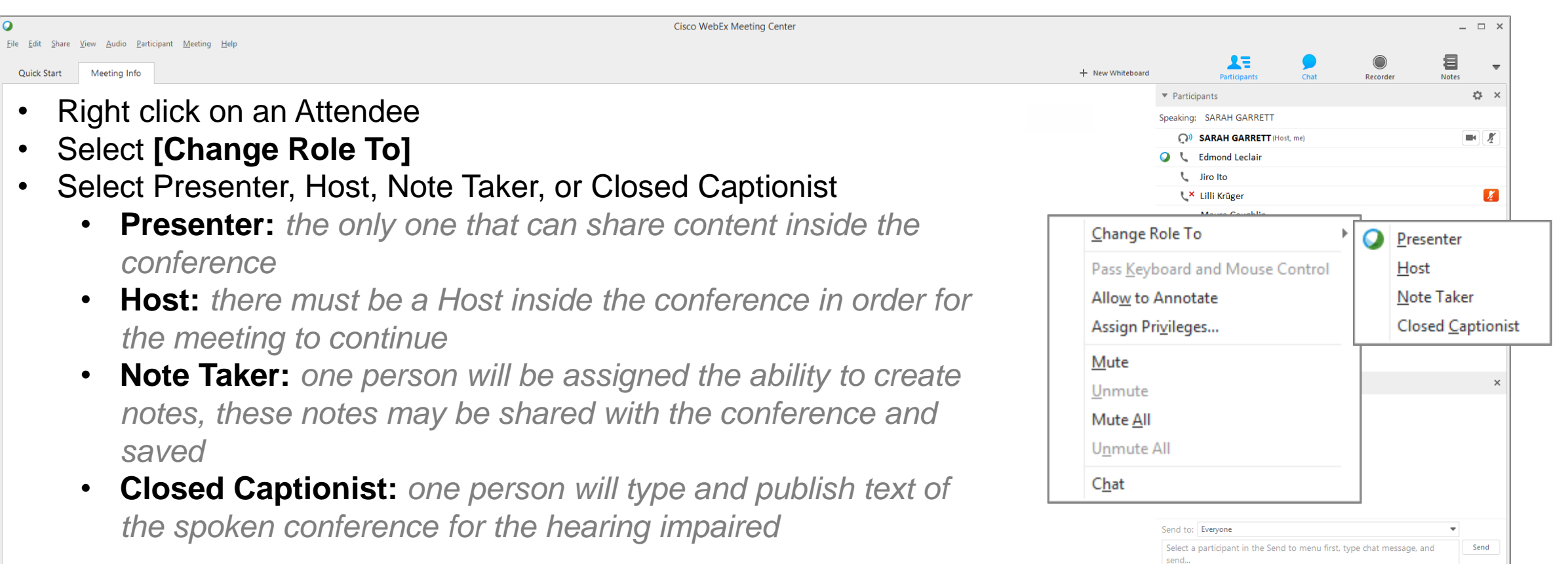

 $\n **0**$  Connected  $\bullet$ 

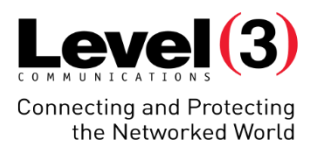

# **Presenting Content to Your Attendees**

Organize meeting related information and activities in one centralized place. Share easily and work together effectively while showing content from your computer.

**Sharing Content**

 $L$ evel $(3)$ Connecting and Protecting<br>the Networked World

**Overview** 

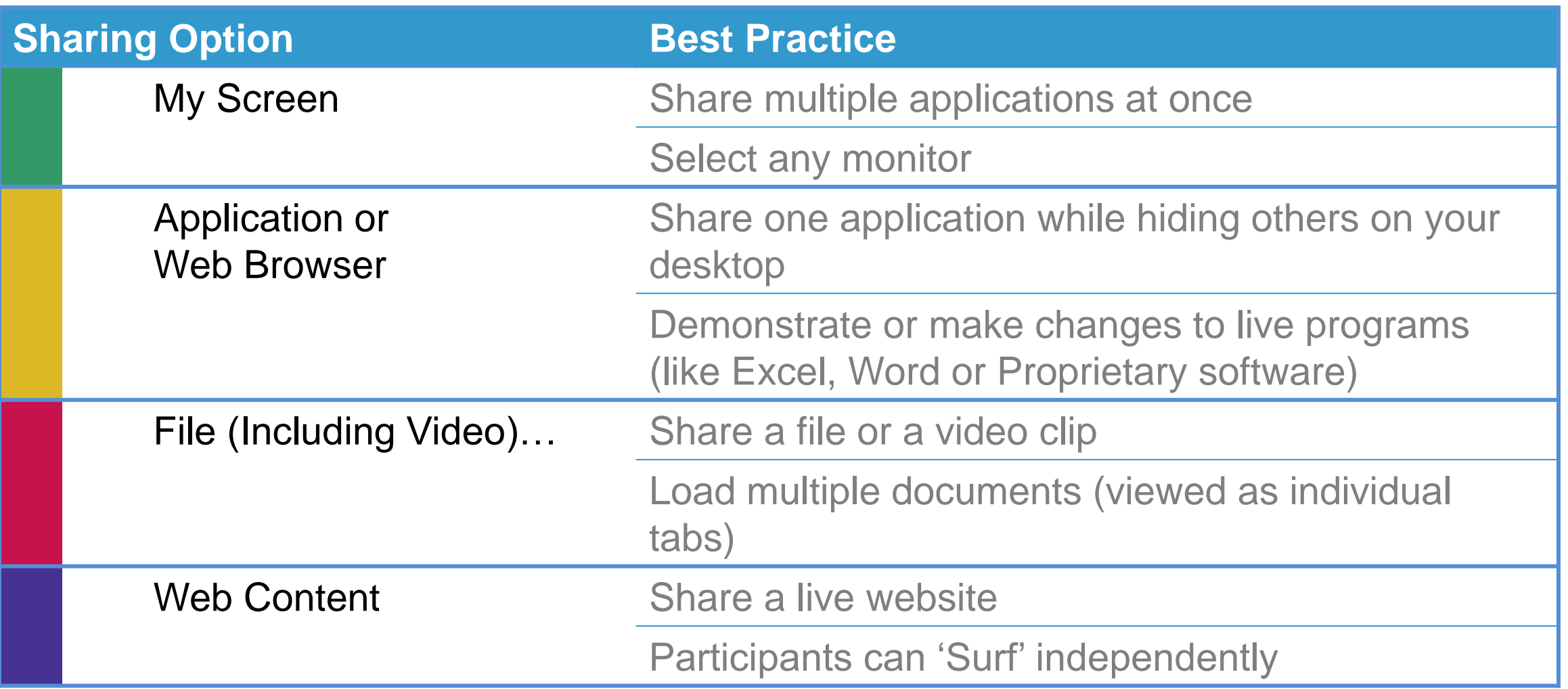

© 2016 Level 3 Communications, LLC. All Rights Reserved. Proprietary and Confidential.

70

My Screen

**Sharing Content**

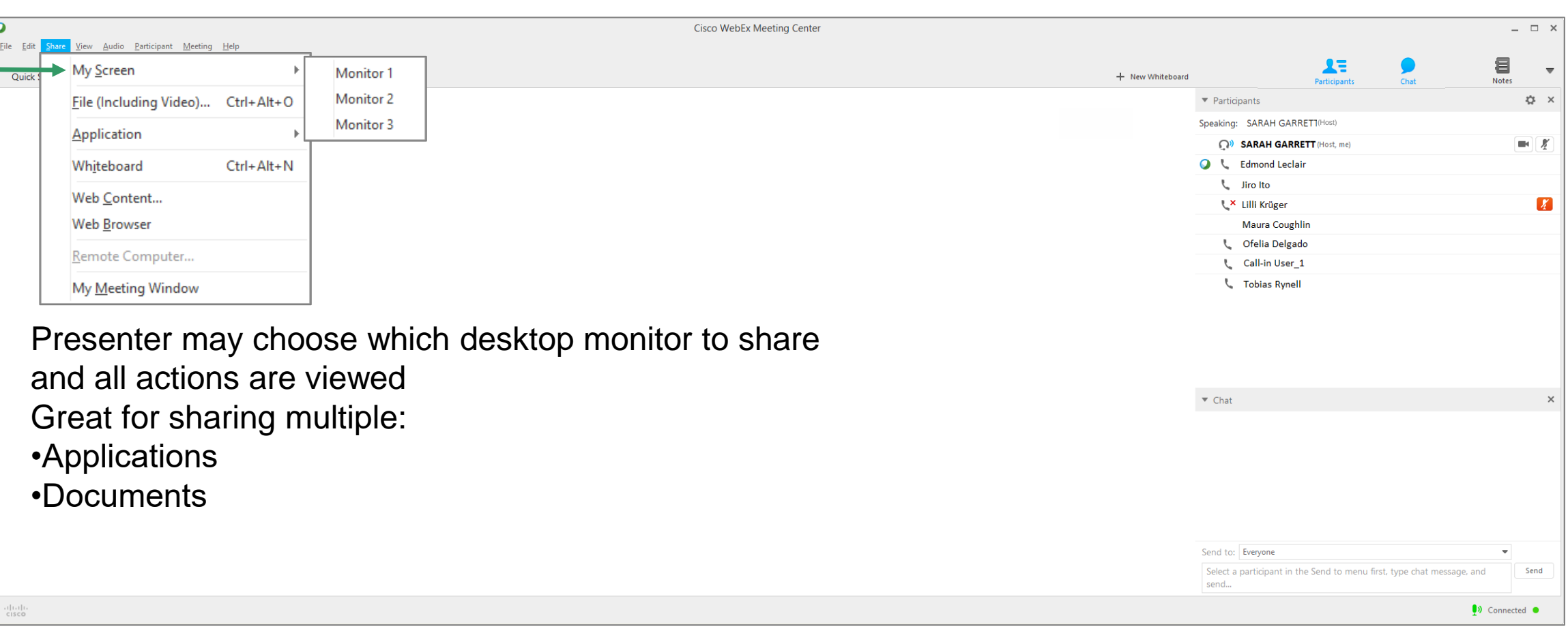

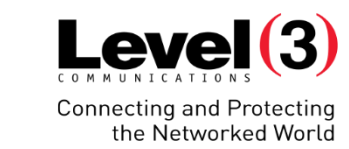

# **Sharing Content**

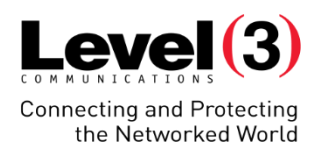

#### My Screen – Presenter View

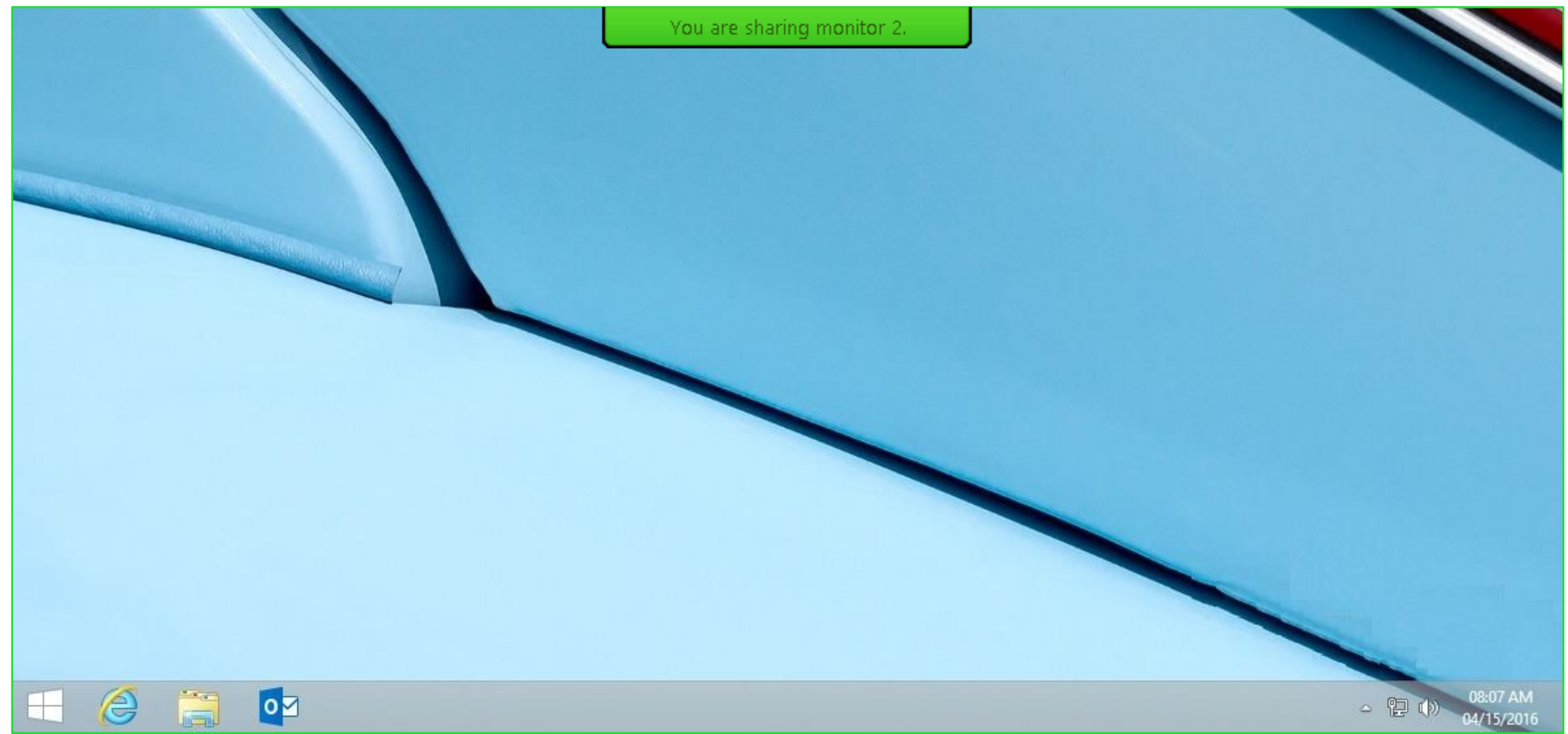

# **Sharing Content**

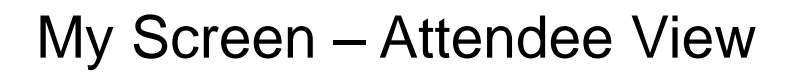

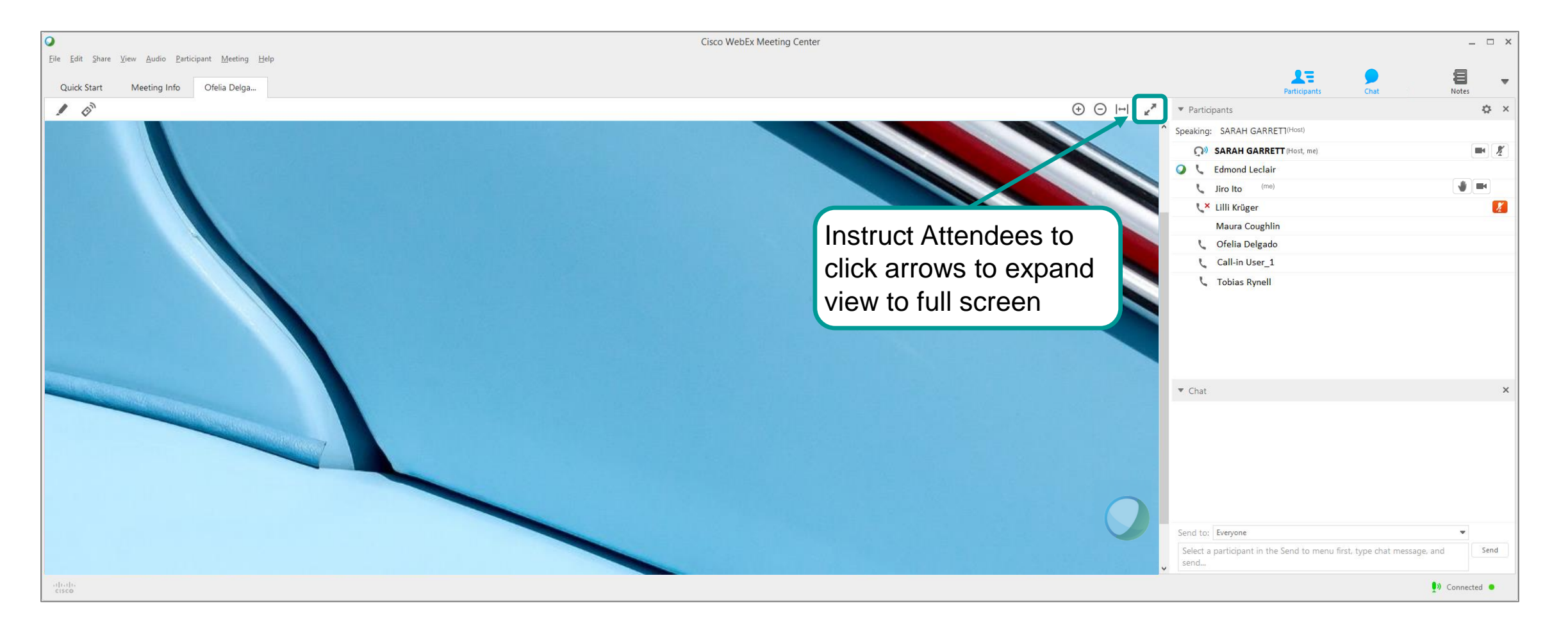

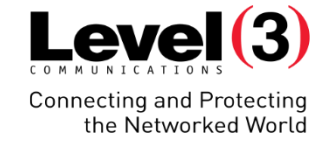
# • Currently **[Running Applications]** will automatically show in the drop down list.

**B** Paint

- Click **[Other Application…]** to view and share programs installed on your computer
- 
- My Meeting Window **X** Microsoft Excel PE PowerPoint 2013 Pil Publisher 2013 Internet Explorer Other Application...

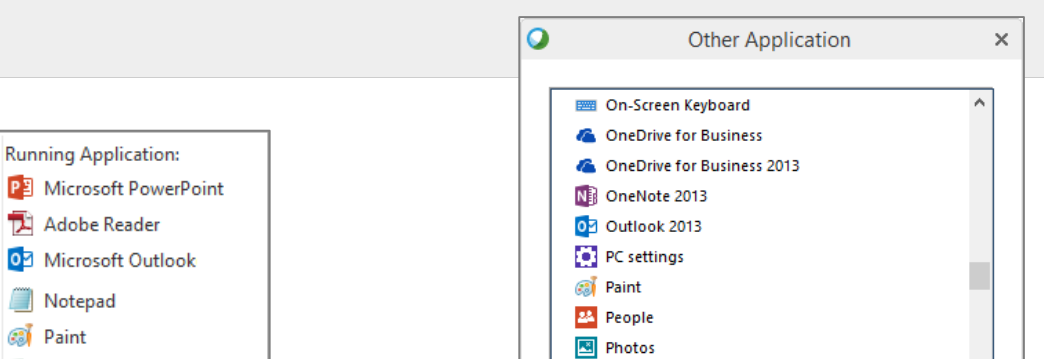

**Cisco WebEx Meeting Center** 

> Share

Cancel

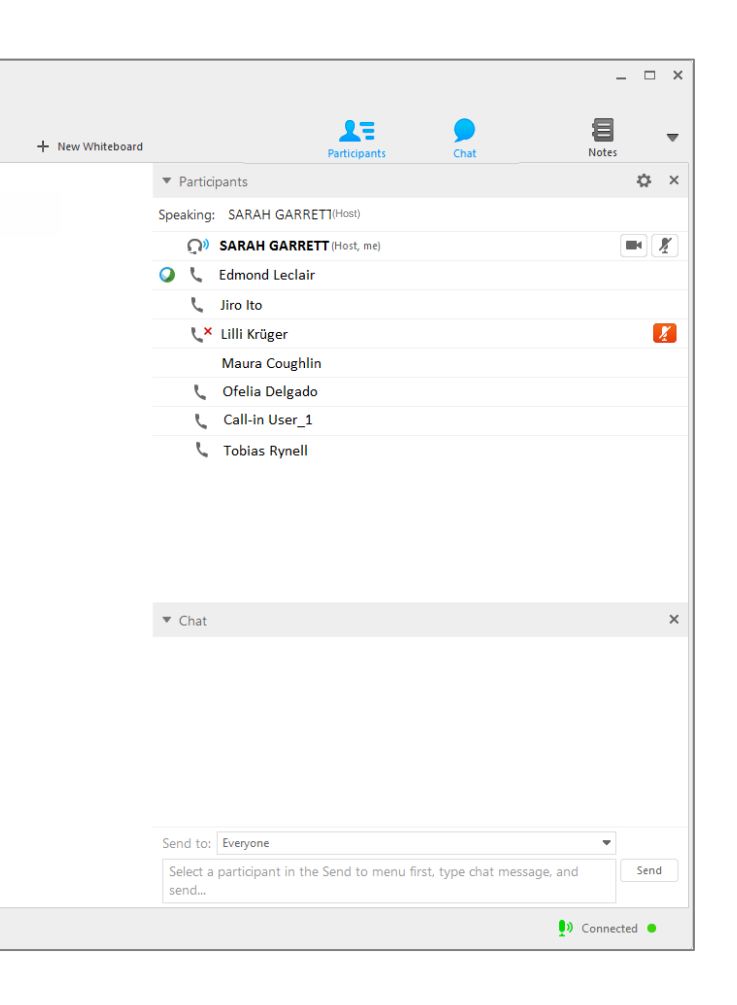

# **Sharing Content**

Application

My Screen

**Application** 

Whiteboard

Web Content...

Web Browser

Remote Computer...

View Audio Participant Meeting Help

Eile (Including Video)... Ctrl+Alt+O

Ctrl+Alt+N

**O** 

Eile Edit

 $\frac{1}{2}$ 

Quick 9

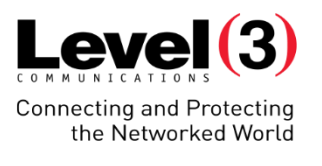

# **Sharing Content**

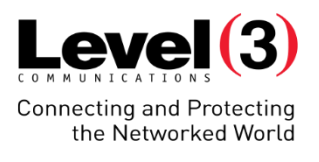

### Application – Presenter View

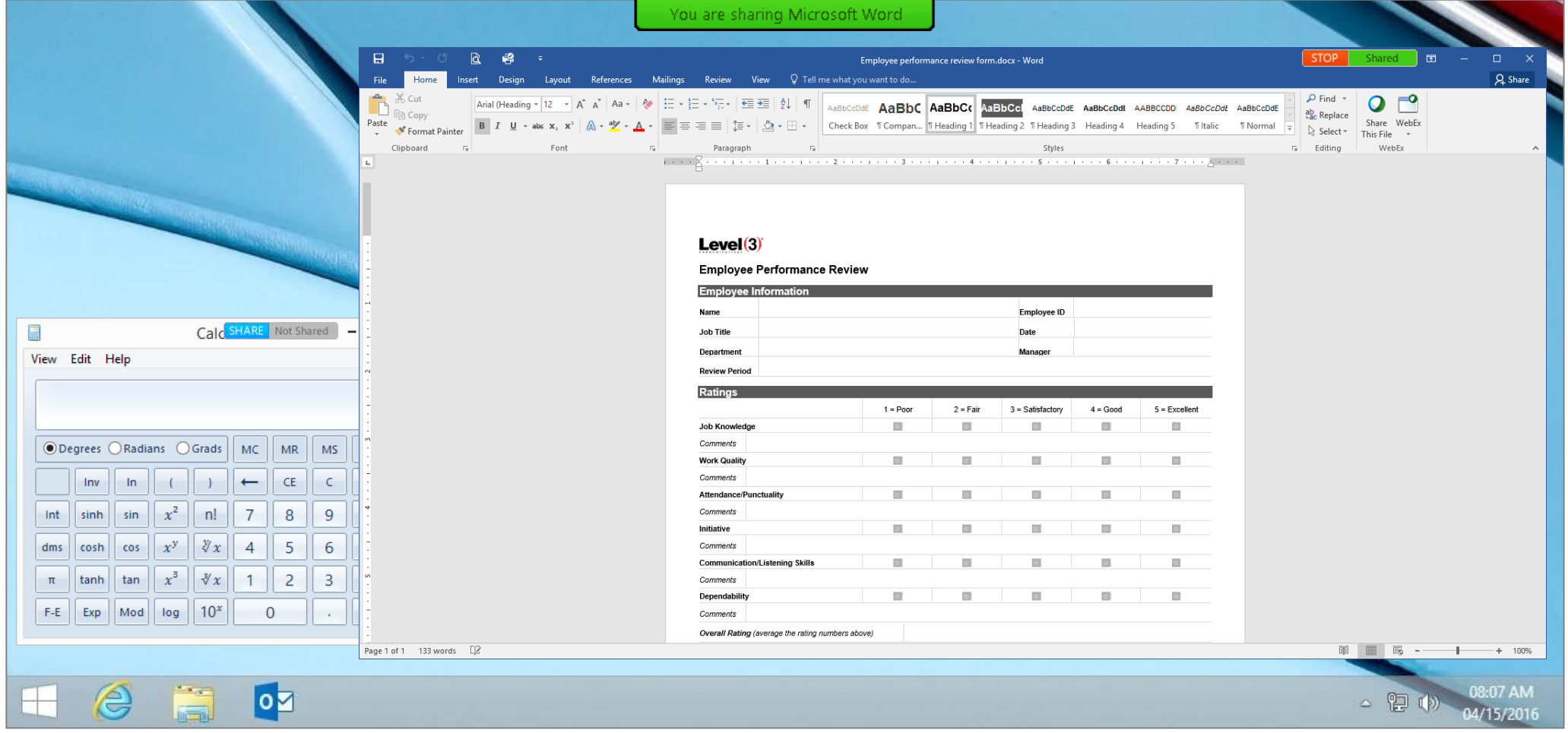

### Attendees can only view the selected application

# Web Browser

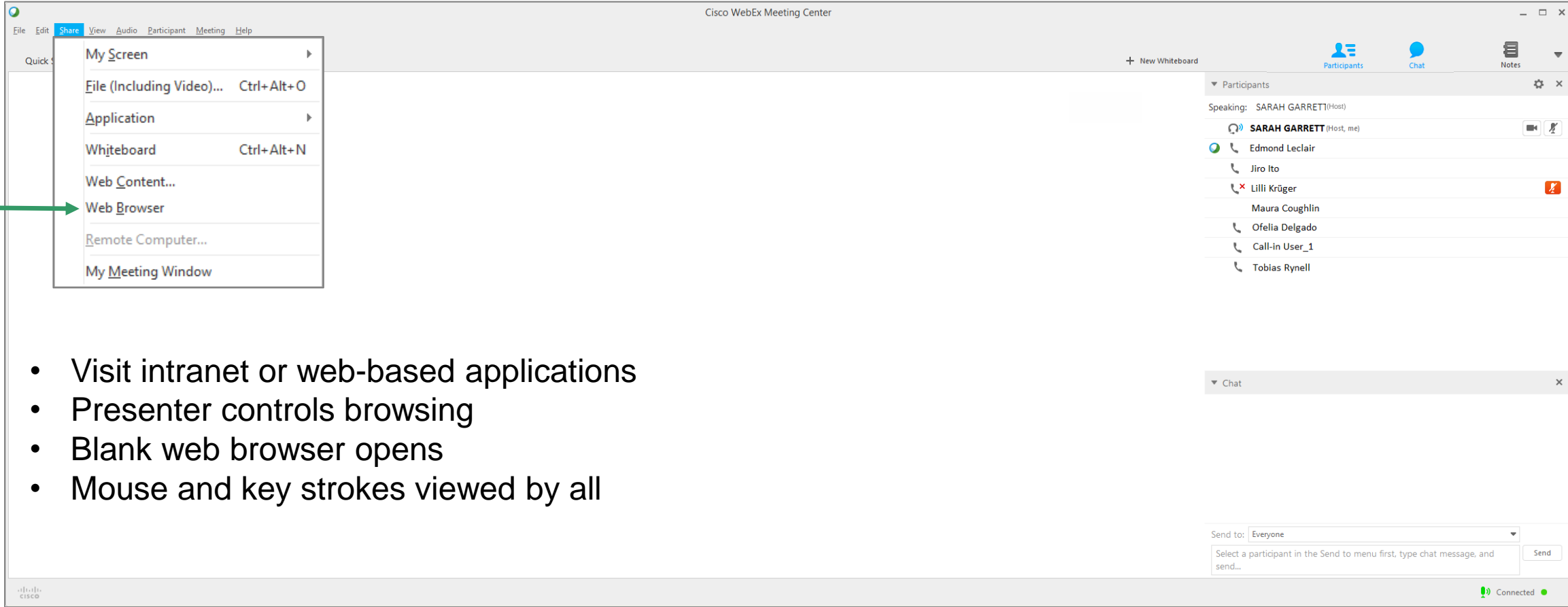

# **Sharing Content**

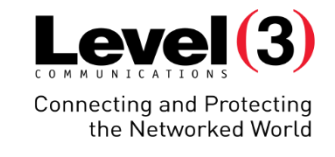

# **Sharing Content**

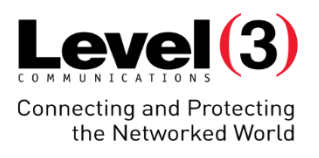

### Web Browser – Presenter View

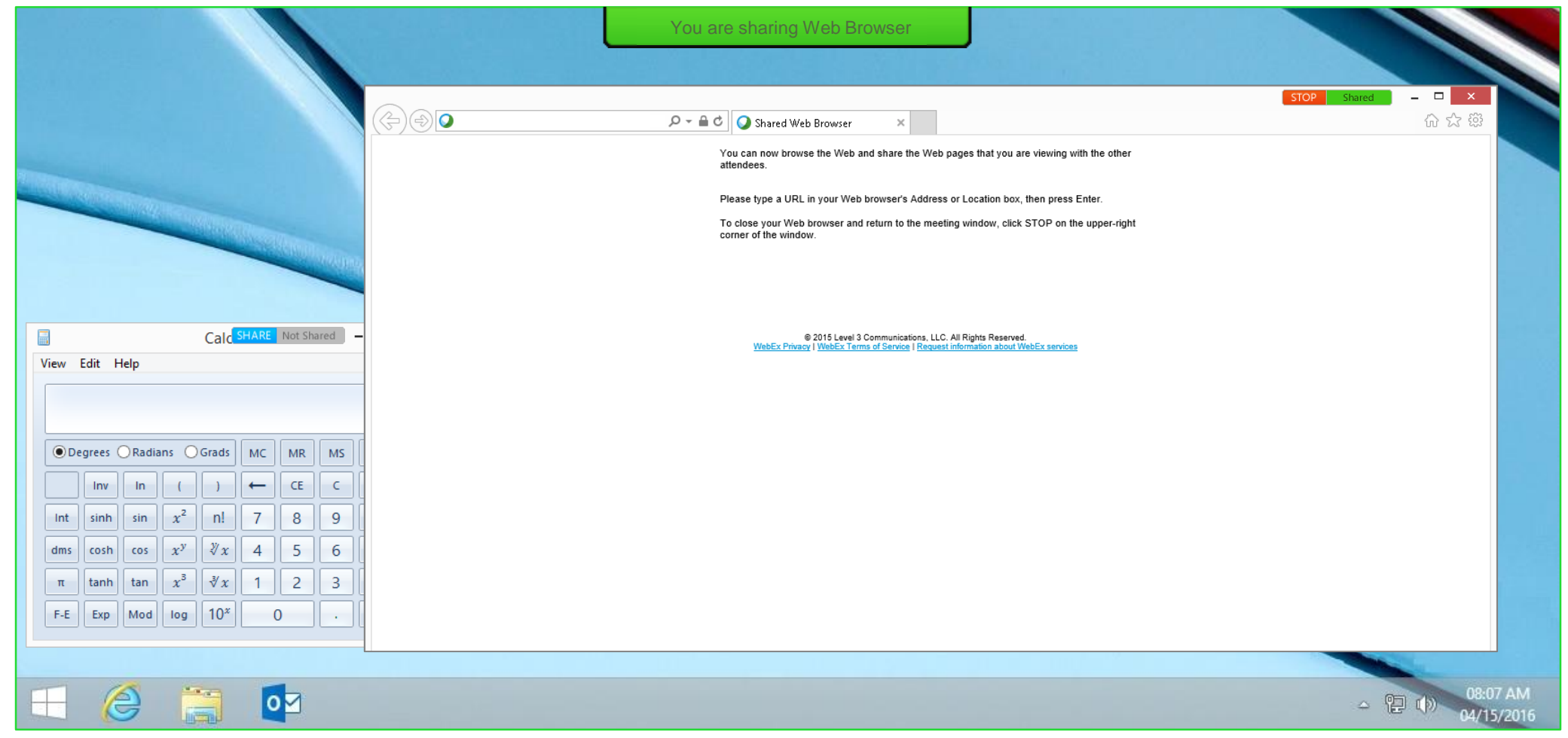

**Sharing Content**

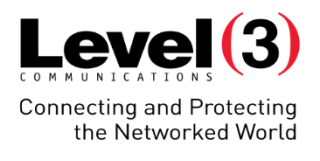

### Floating Icon Tray

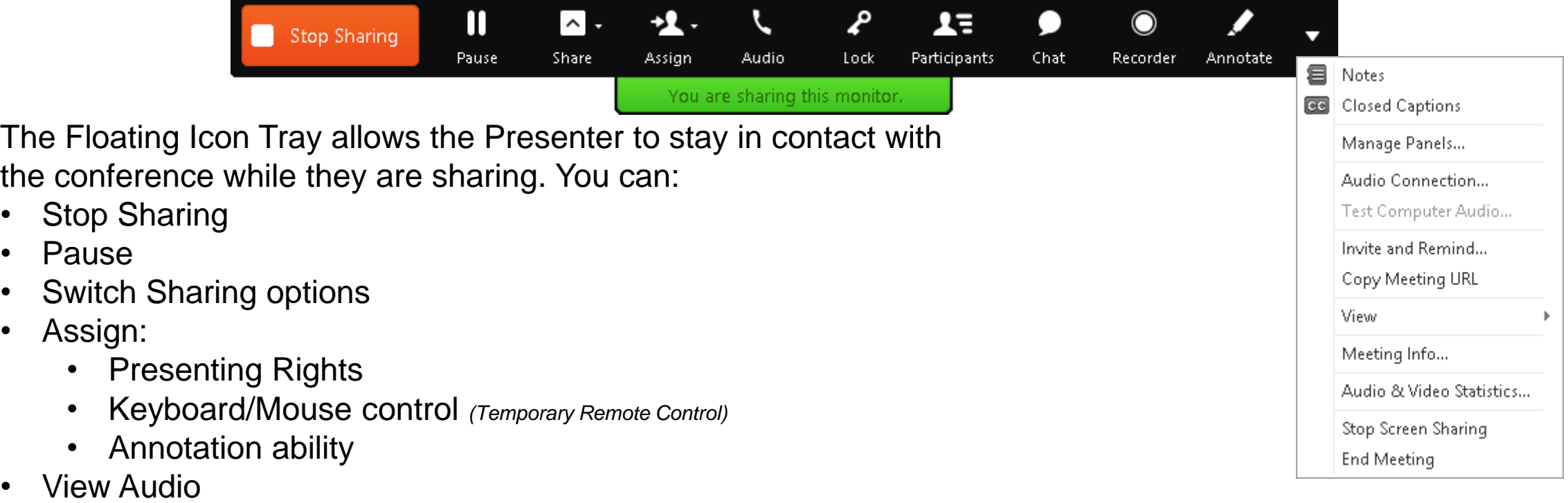

- Lock *(Personal Room only)*
- View the following Panels:
	- Participants
	- Chat
	- Recorder *(Host only)*

© 2016 Level 3 Communications, LLC. All Rights Reserved. Proprietary and Confidential.

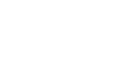

78

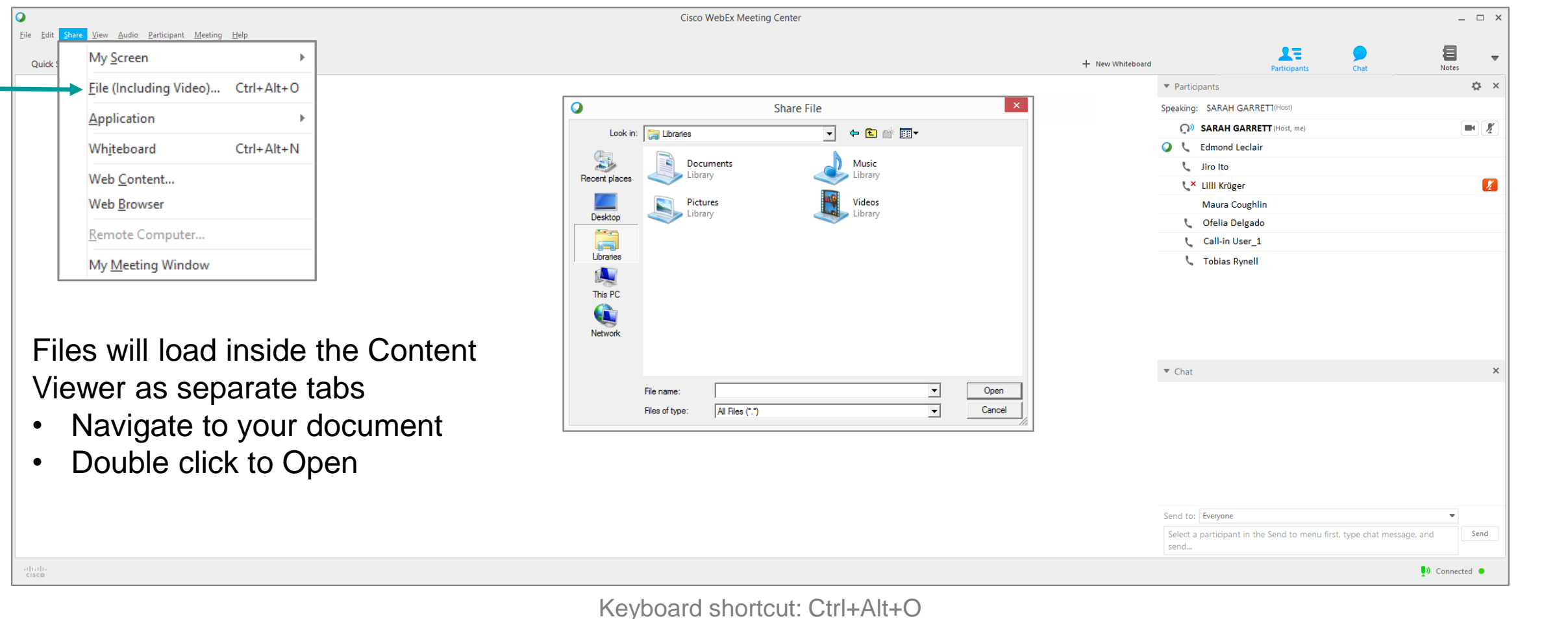

### File (Including Video)…

**Sharing Content**

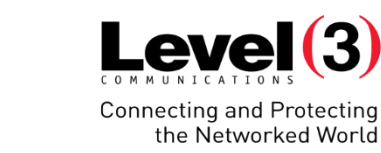

# **Sharing Content**

### File (Including Video)…

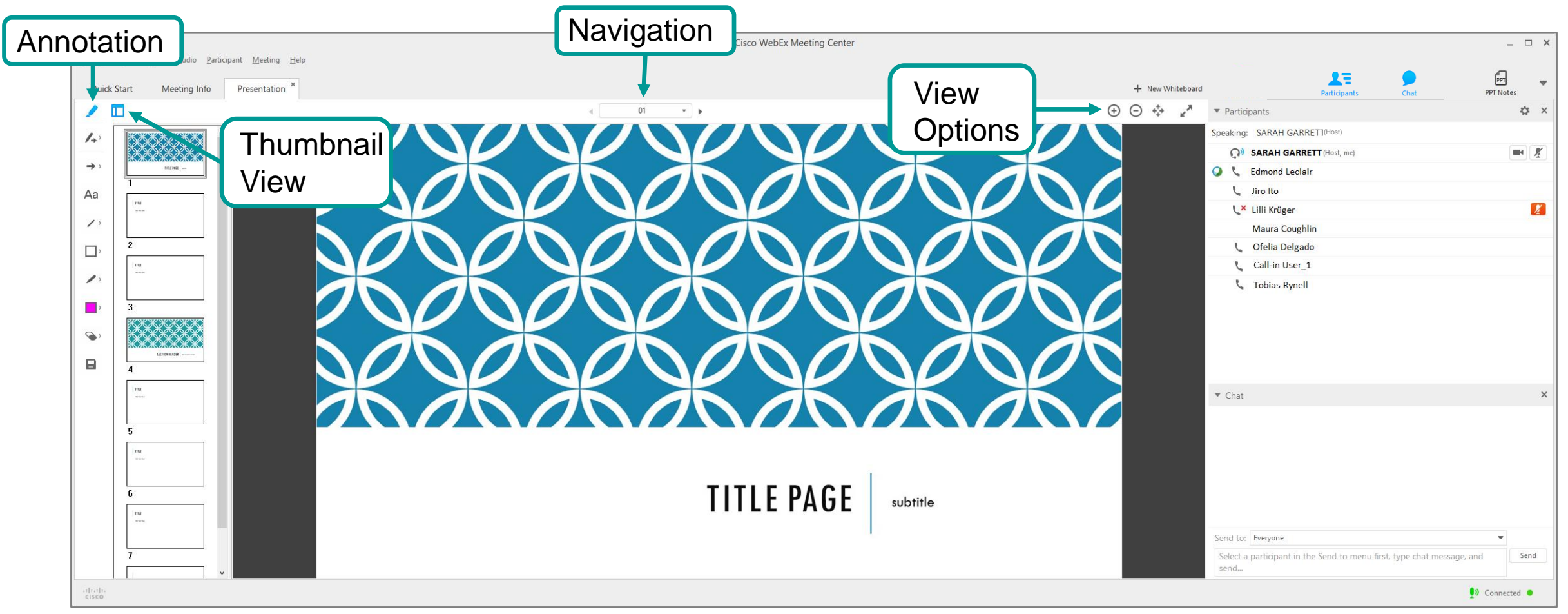

Keyboard shortcut: Ctrl+Alt+O

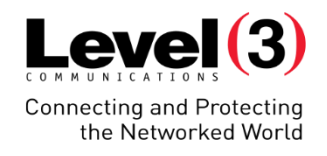

Send to: Everyone

send...

Select a participant in the Send to menu first, type chat message, and

 $\bullet$  Chat

# **Sharing Content** Web Content...

 $\frac{1}{100}$ 

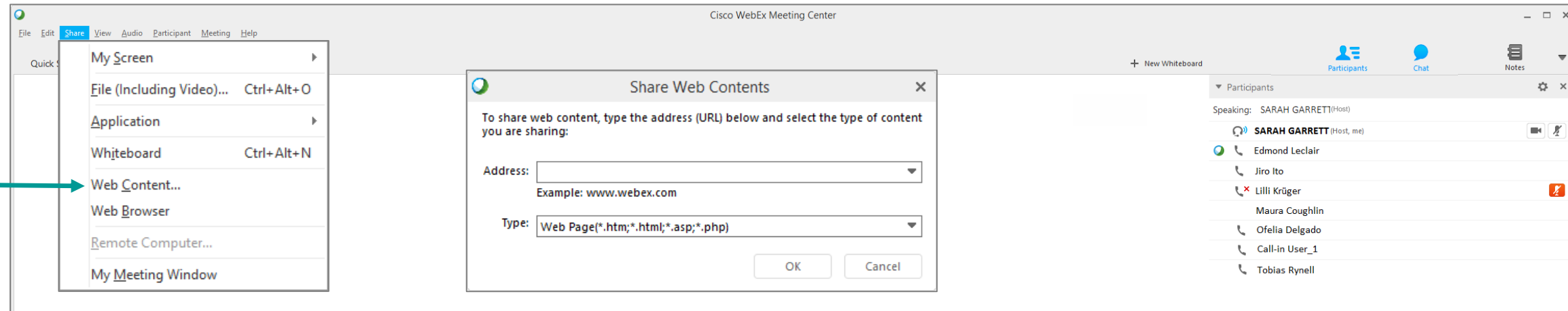

- Individual interaction with web pages
- Presenter types URL in the address field
- Page displays in the content viewer
- All Participants 'surf' independently
- Presenter does NOT control the pages

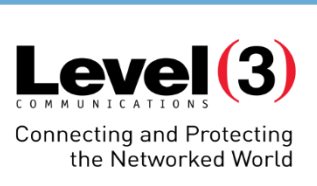

Send

 $\n **Connected**\n **©**$ 

# **Sharing Content** Web Content...

 $\overline{Q}$ 

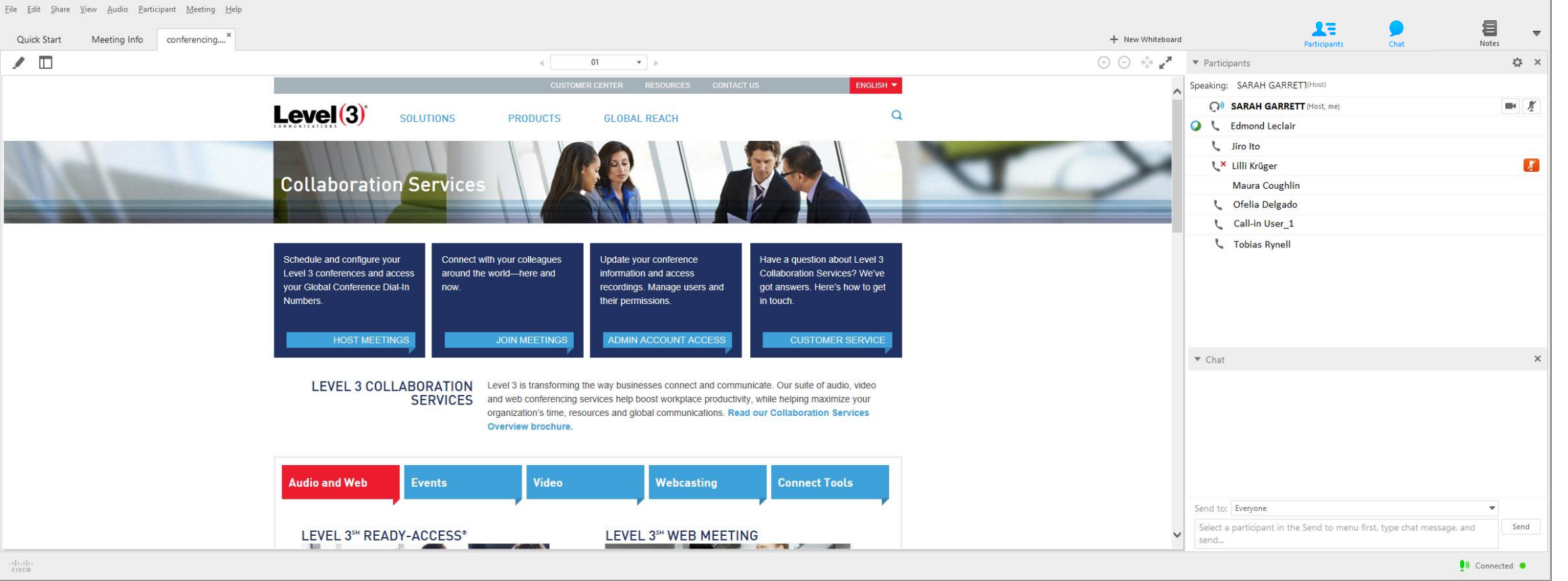

Cisco WebEx Meeting Center

### $Level(3)$ Connecting and Protecting<br>the Networked World

 $\Box$   $\times$ 

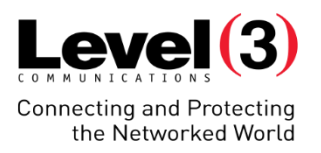

# **Special Features**

Managing your Recording and Video Integration

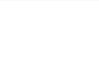

Select a participant in the Send to menu first, type chat message, and

#### **Select Start Recording**  $\bullet$ L Edmond Leclair **Recorder Settings** Record on This Computer Jiro Ito • Recording panel displays L<sup>x</sup> Lilli Krüger Welcome Message... Record on Server Maura Coughlin Record Audio from This Computer **L** Ofelia Delgado Options... L Call-in User 1 Recorder Panel... **Restrict Access L** Tobias Rynell Tip:  $\bullet$  Chat • Start Recording before sharing content, to capture all shared material in recording playback Wait for a phone line to call into the Conference before conducting conference • Phone line captures audio portion of event Send to: Everyone

**Cisco WebEx Meeting Center** 

**Meeting Menu** 

+ New Whiteboard

▼ Participants

send...

Speaking: SARAH GARRETT

SARAH GARRETT (Host, me)

### Recording on Server

 $\bullet$ 

**Quick Start** 

 $\frac{1}{100}$ 

Eile Edit Share View Audio Participant

Meeting Info

Help

Information

**Start Recording** 

Audio & Video Statistics...

### **Special Features**

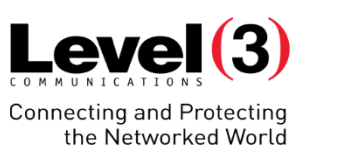

 $\Box$   $\times$ 

 $\overline{\mathbf{v}}$ 

☆ ×

 $\blacksquare$ 

 $\boldsymbol{Z}$ 

目

**Notes** 

Recorde

Send

 $\n **Connected**\n **©**$ 

· Recording.

 $\frac{1}{10}$ 

• Pause/Stop

File Edit Share View Audio Participant Meeting Help

**Meeting Info** 

**Quick Start** 

Meeting Recording has resumed.

**Special Features**

Recording on Server

• Recording panel displays

• This audio line will record the audio

**Cisco WebEx Meeting Center** 

• Stopping the recording will stop the current file.

Any new recordings in the current conference

portion of the conference

• Additional audio line joins

will save as a new file

© 2016 Level 3 Communications, LLC. All Rights Reserved. Proprietary and Confidential.

 $\overline{\phantom{a}}$ Send

 $\blacksquare$ œ

 $\n **0**\n **0**$ 

00:00:53

 $Level(3)$ 

**Connecting and Protecting** the Networked World

 $\Box$  .

 $\ddot{\mathbf{C}}$   $\times$ 

 $\blacksquare$ 

 $\mathbf{z}$ 

 $\overline{\mathbf{v}}$ 

 $\begin{array}{c}\n\blacksquare \\
\blacksquare\n\end{array}$  Notes

 $\mathbf{R}$ 

 $\blacktriangledown$  Participants Speaking: SARAH GARRETT SARAH GARRETT (Host, me)

 $\bullet$  Chat

Send to: Everyone

 $\blacktriangledown$  Recorder Recording.

**O** L Edmond Leclair L Jiro Ito

> LX Lilli Krüger **Maura Coughlin** C Ofelia Delgado L Call-in User 1 L Call-in User\_2 **L** Tobias Rynell

+ New Whiteboard

## **Special Features**

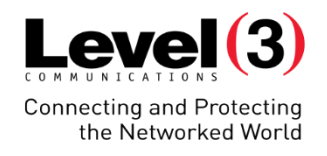

### Recording on Server – Access

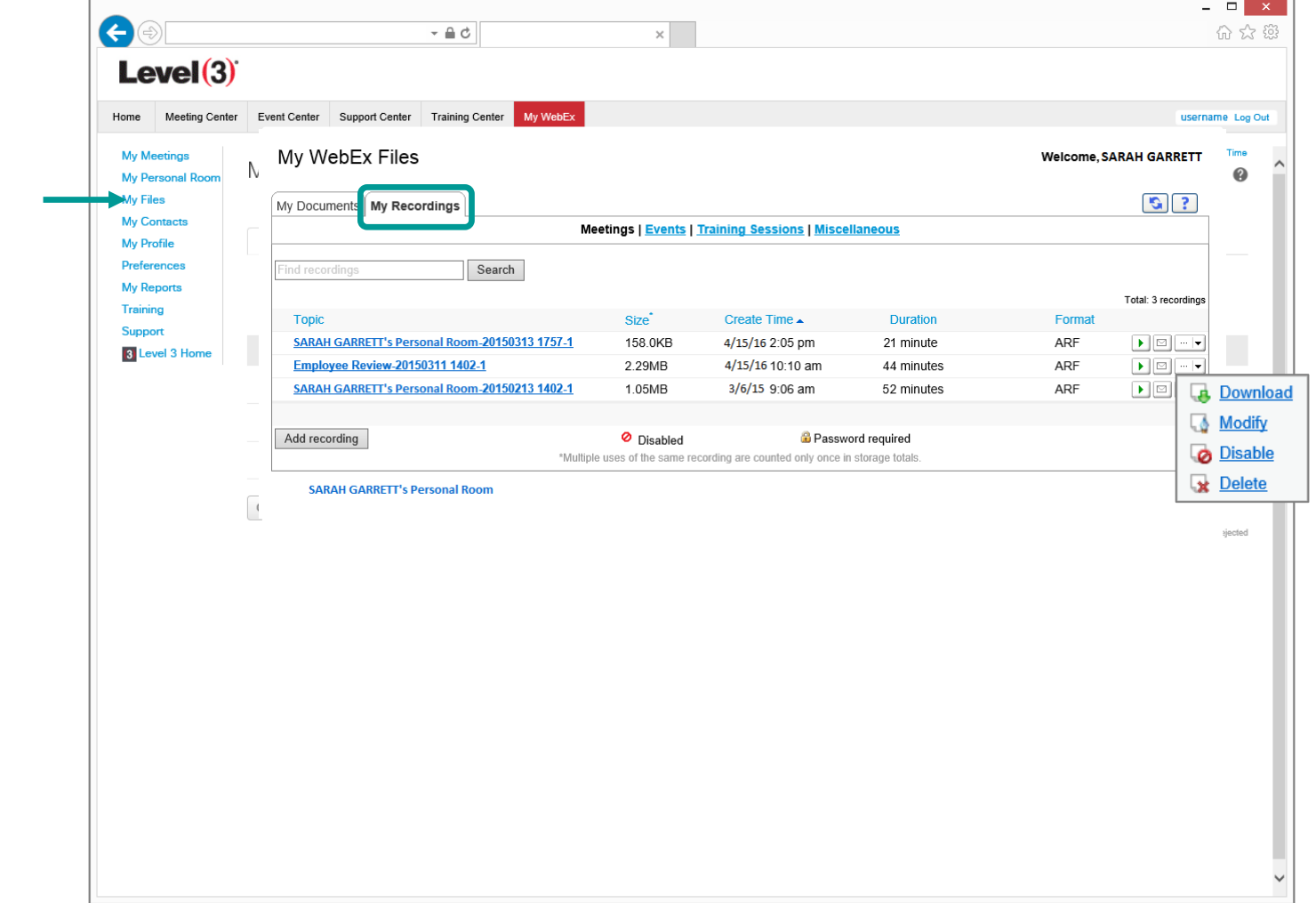

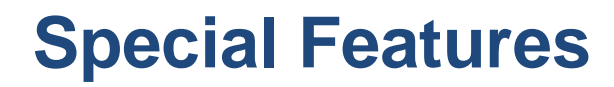

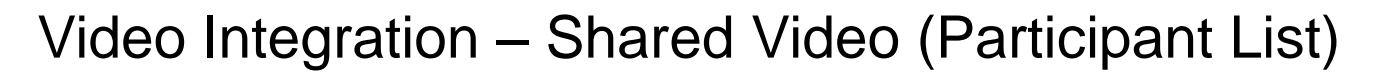

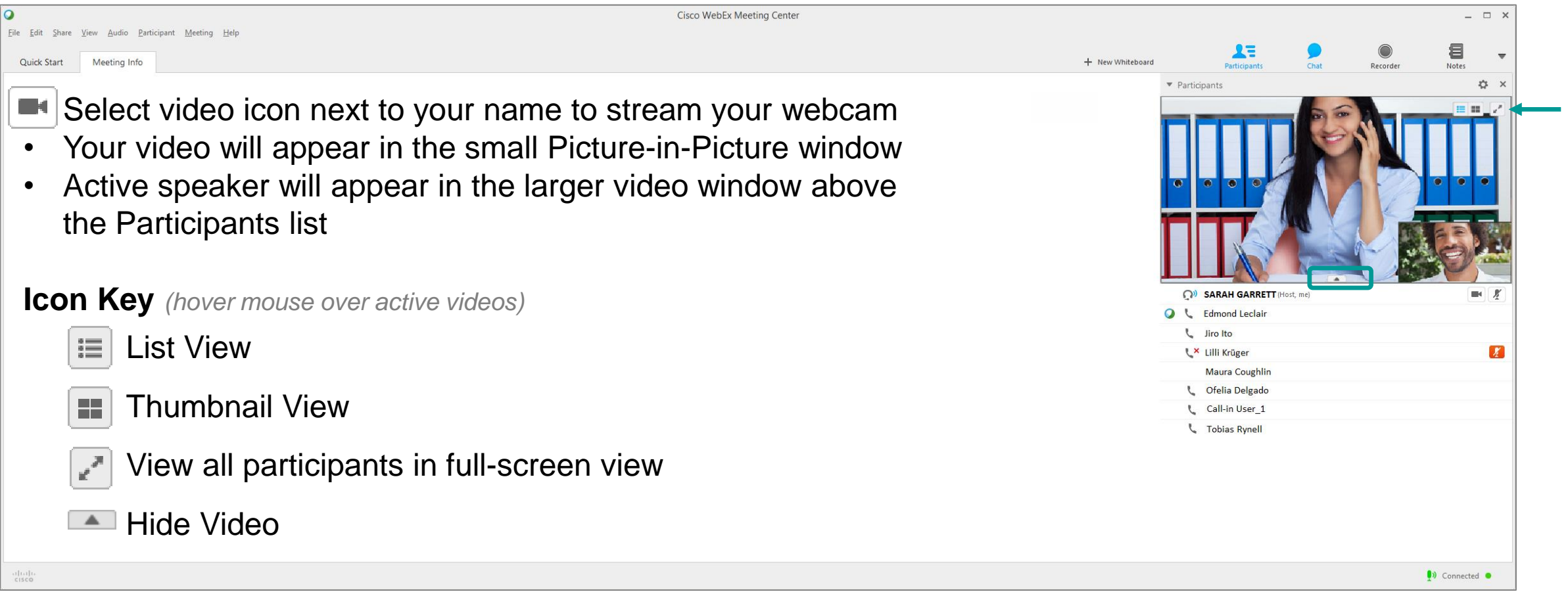

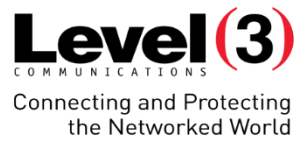

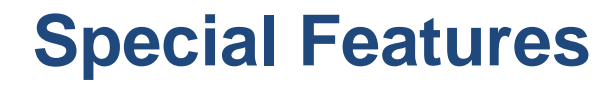

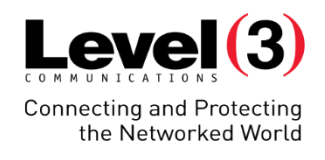

### Video Integration – Shared Video (Thumbnail View)

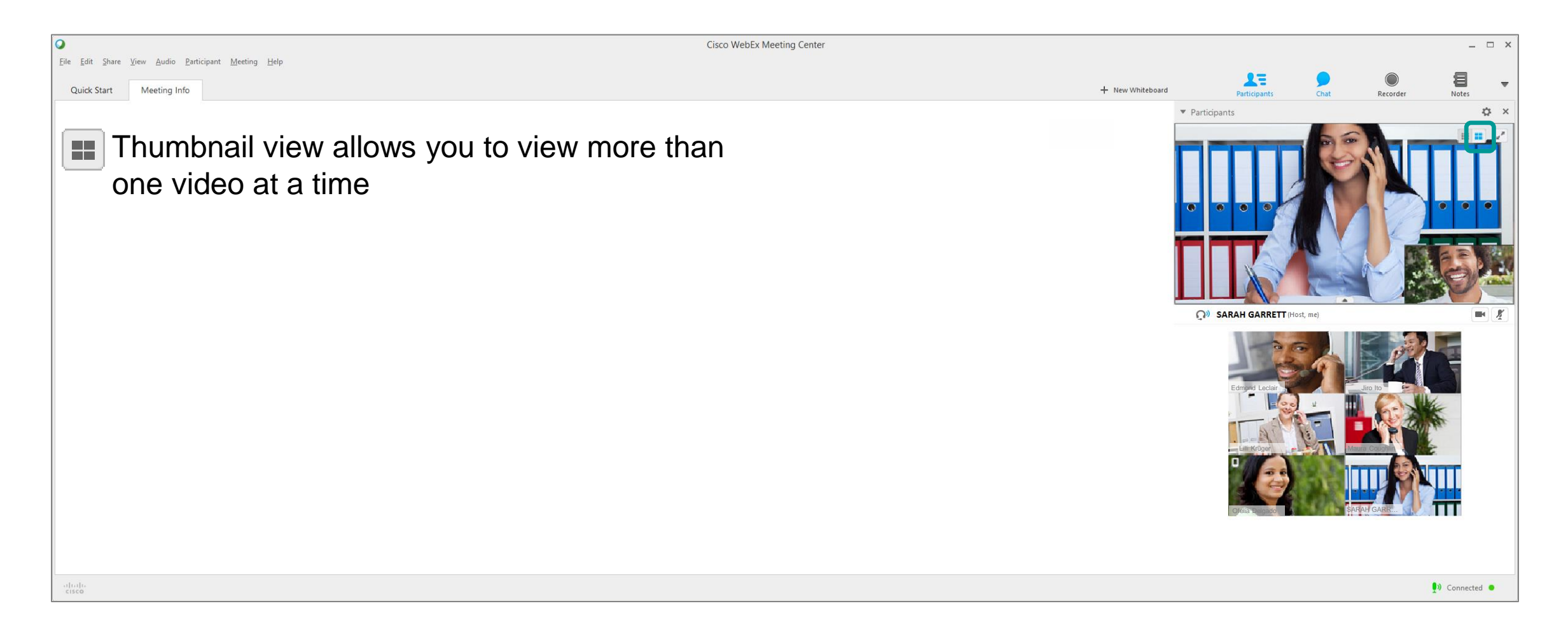

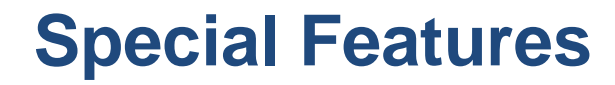

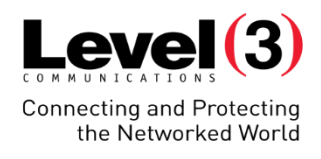

### Video Integration – Shared Video (Full-Screen View)

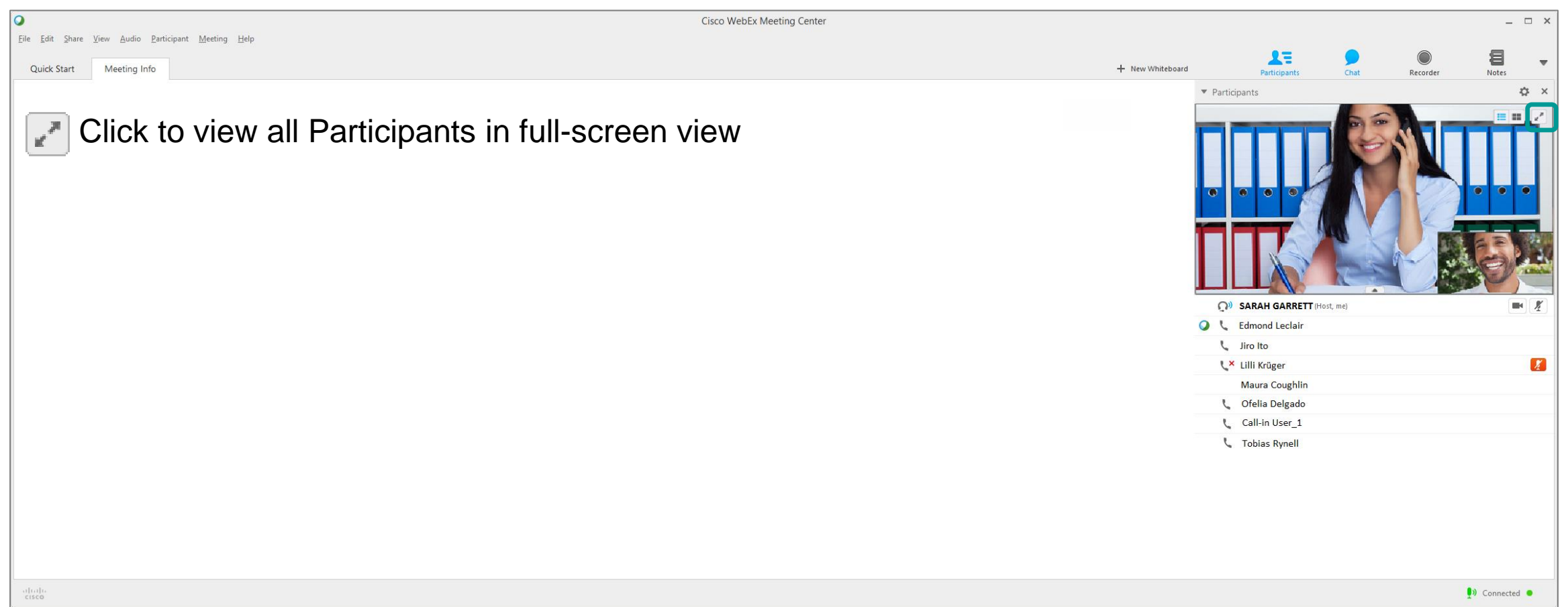

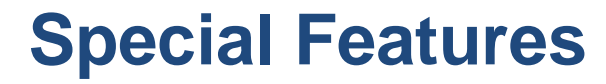

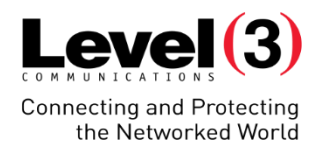

### Video Integration – Shared Video (Full-Screen View)

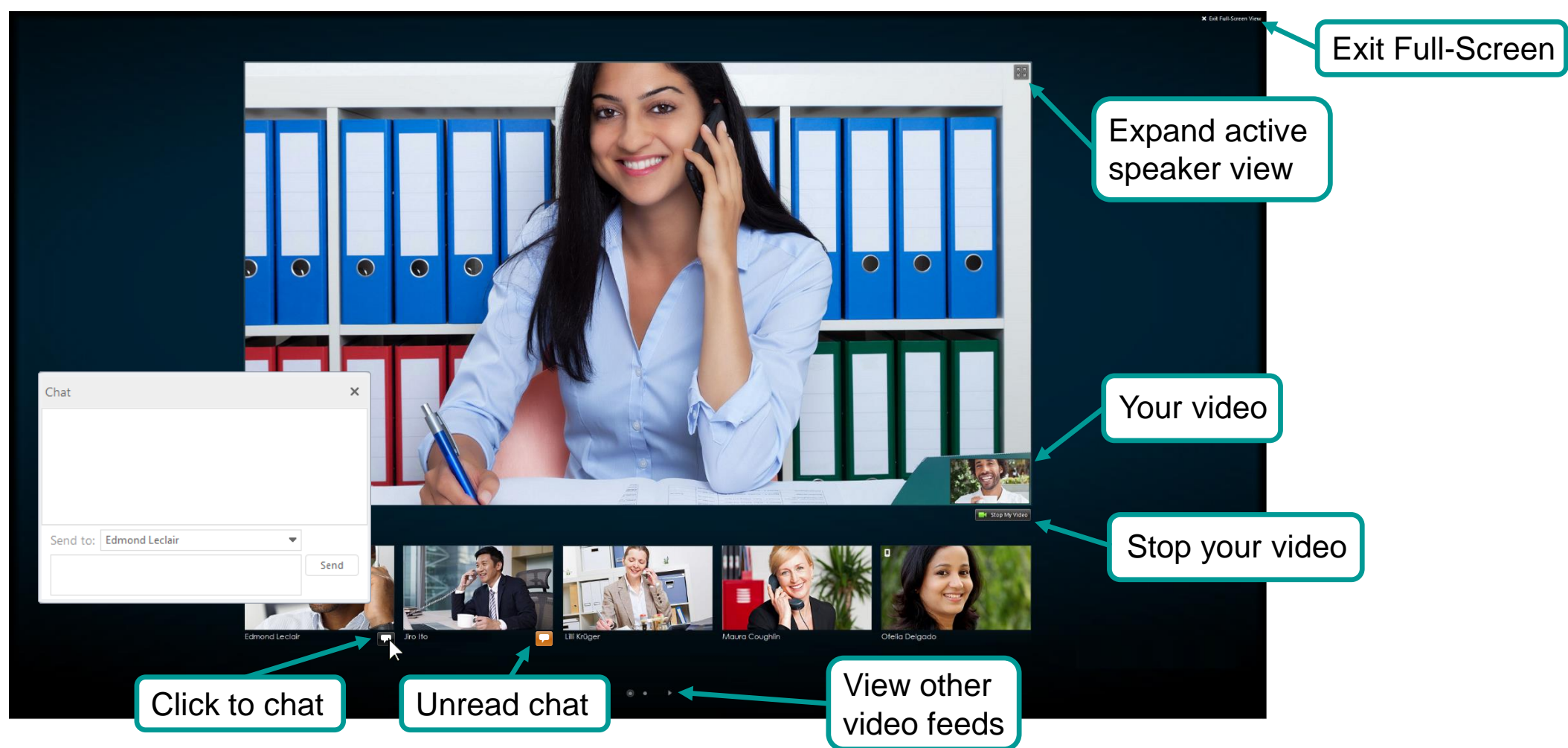

## **Special Features**

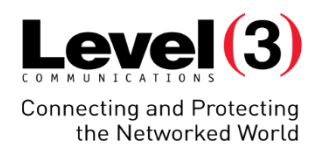

### Video Integration – Shared Video (Expanded Active Speaker View)

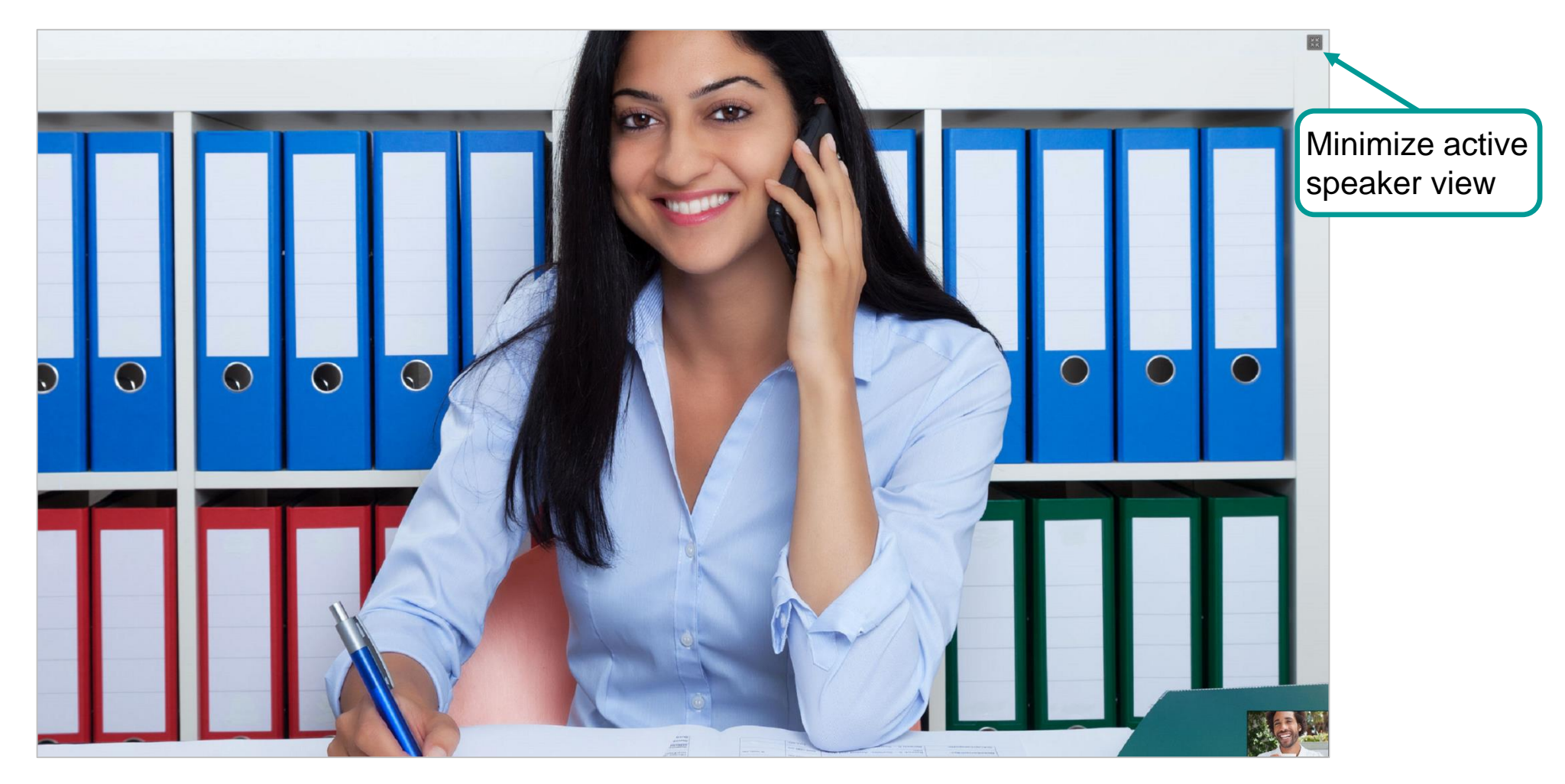

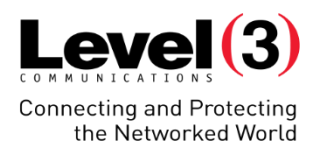

# **Summary**

Overview and Support

© 2016 Level 3 Communications, LLC. All Rights Reserved. Proprietary and Confidential.

# **Summary**

**Overview** 

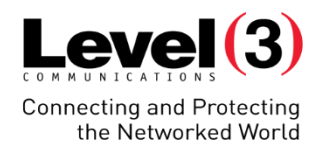

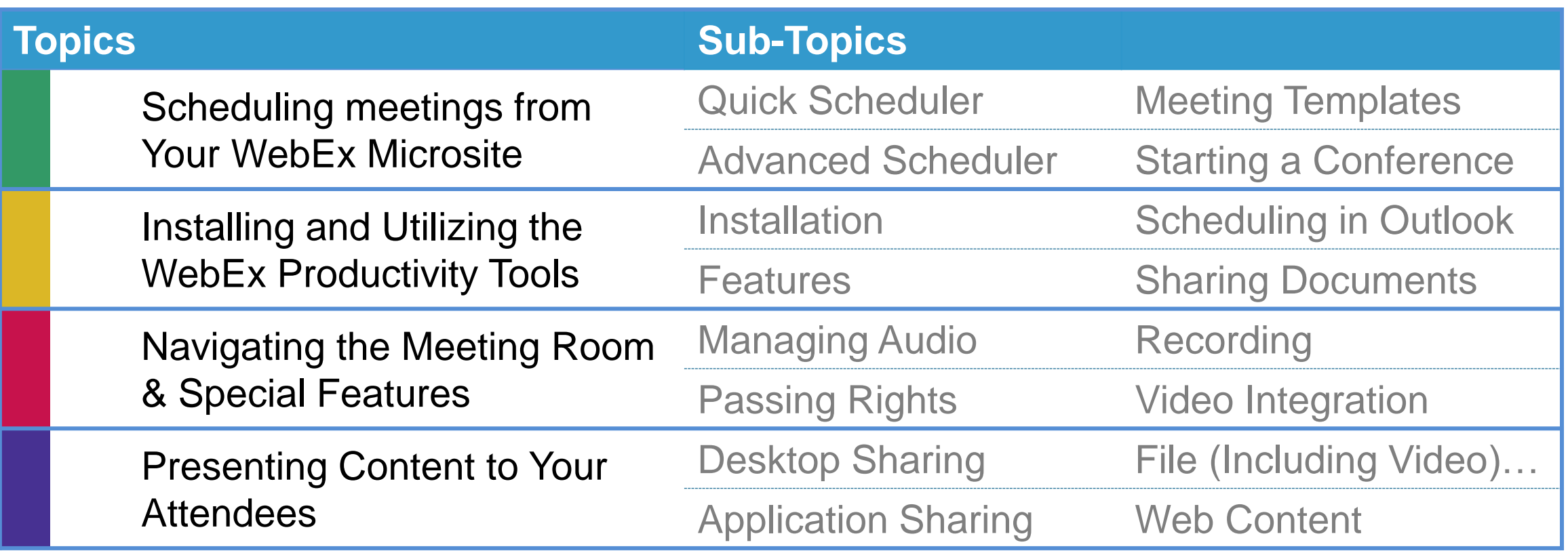

# **Summary**

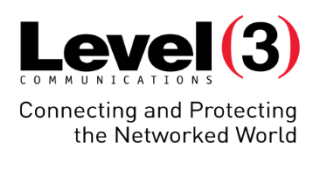

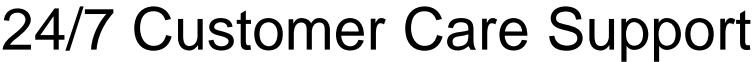

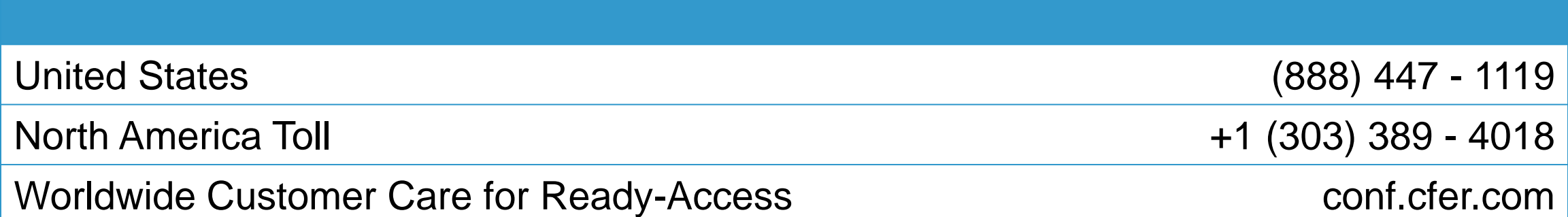

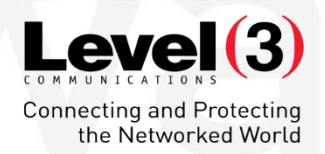

# **Thank You**